# **Arria 10 FPGA Development Kit User Guide**

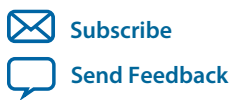

**UG-01170** 2015.06.26

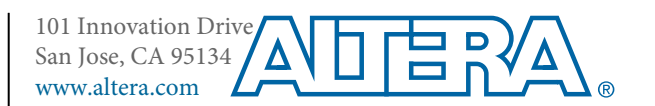

# **Contents**

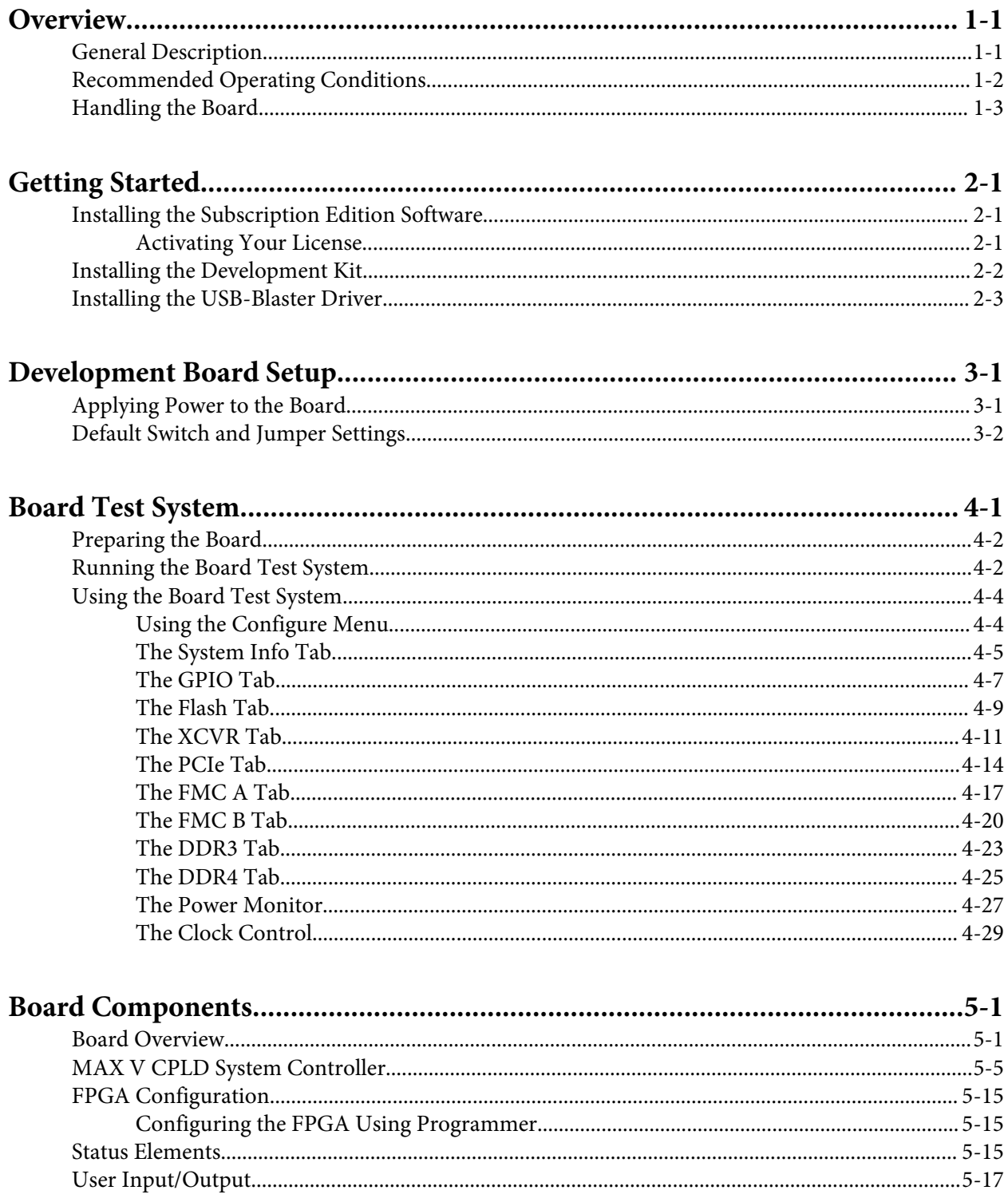

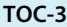

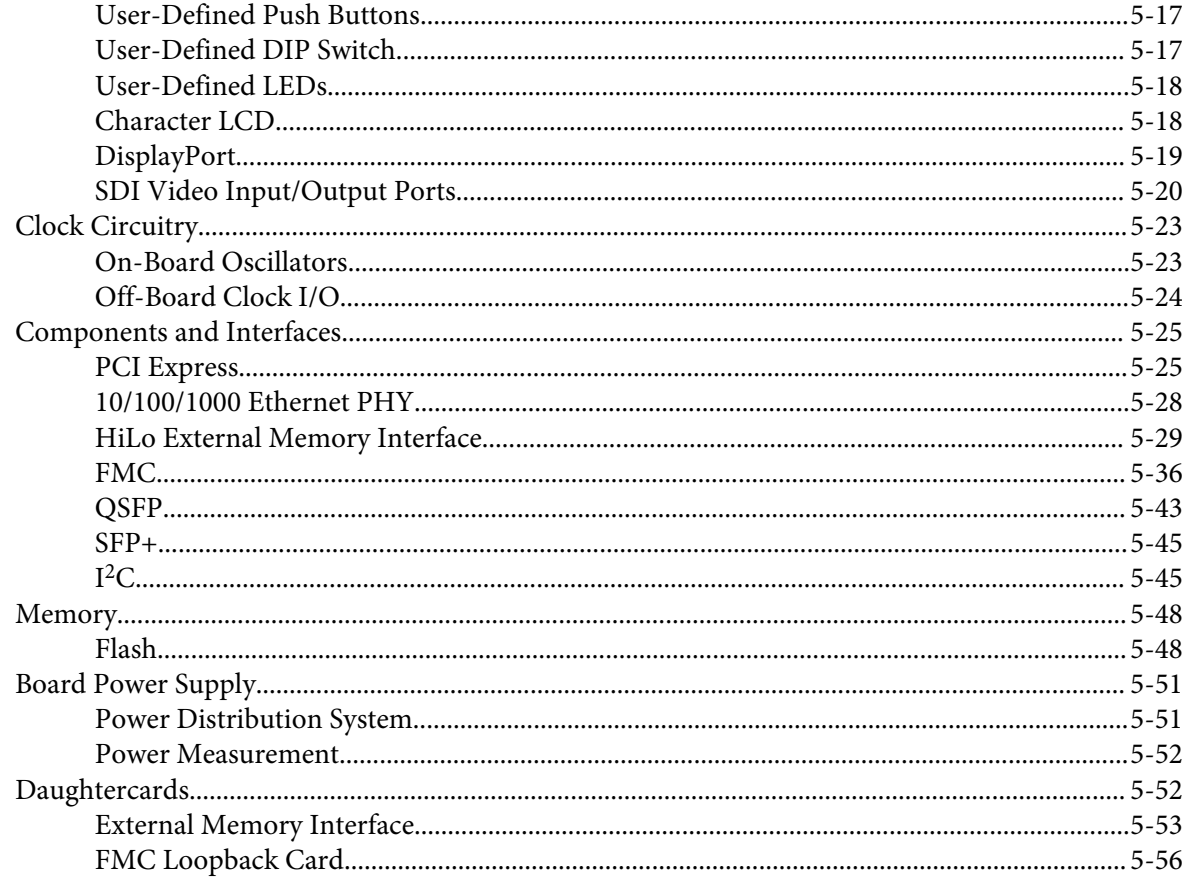

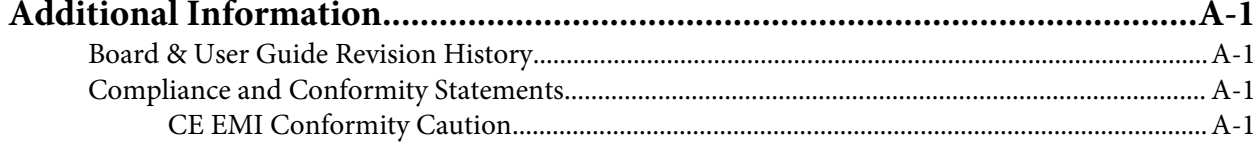

# **Overview 1**

<span id="page-3-0"></span>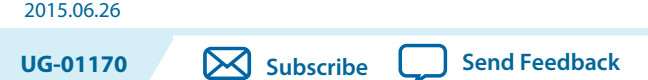

The Arria $^\circledast$  10 GX FPGA development board provides a hardware platform for evaluating the performance and features of the Altera® Arria 10 GX device.

# **General Description**

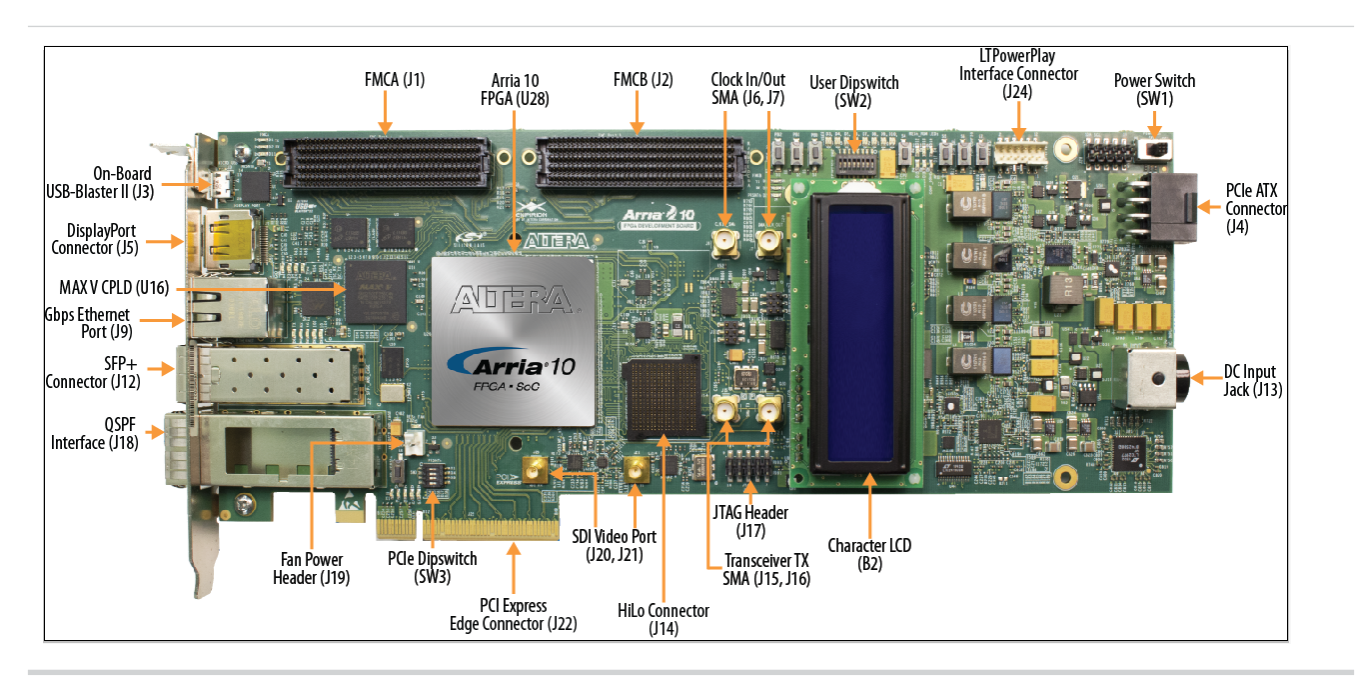

## **Figure 1-1: Overview of the Development Board Features**

© 2015 Altera Corporation. All rights reserved. ALTERA, ARRIA, CYCLONE, ENPIRION, MAX, MEGACORE, NIOS, QUARTUS and STRATIX words and logos are trademarks of Altera Corporation and registered in the U.S. Patent and Trademark Office and in other countries. All other words and logos identified as trademarks or service marks are the property of their respective holders as described at www.altera.com/common/legal.html. Altera warrants performance of its semiconductor products to current [specifications](https://www.application-datasheet.com/) in accordance with Altera's standard warranty, but reserves the right to make changes to any products and services at any time without notice. Altera assumes no responsibility or liability arising out of the application or use of any information, product, or service described herein except as expressly agreed to in writing by Altera. Altera customers are advised to obtain the latest version of device [specifications](https://www.application-datasheet.com/) before relying on any published information and before placing orders for products or services.

**[ISO](http://www.altera.com/support/devices/reliability/certifications/rel-certifications.html) [9001:2008](http://www.altera.com/support/devices/reliability/certifications/rel-certifications.html) [Registered](http://www.altera.com/support/devices/reliability/certifications/rel-certifications.html)**

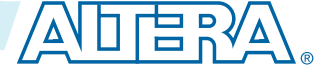

#### <span id="page-4-0"></span>**Figure 1-2: Arria 10 GX Block Diagram**

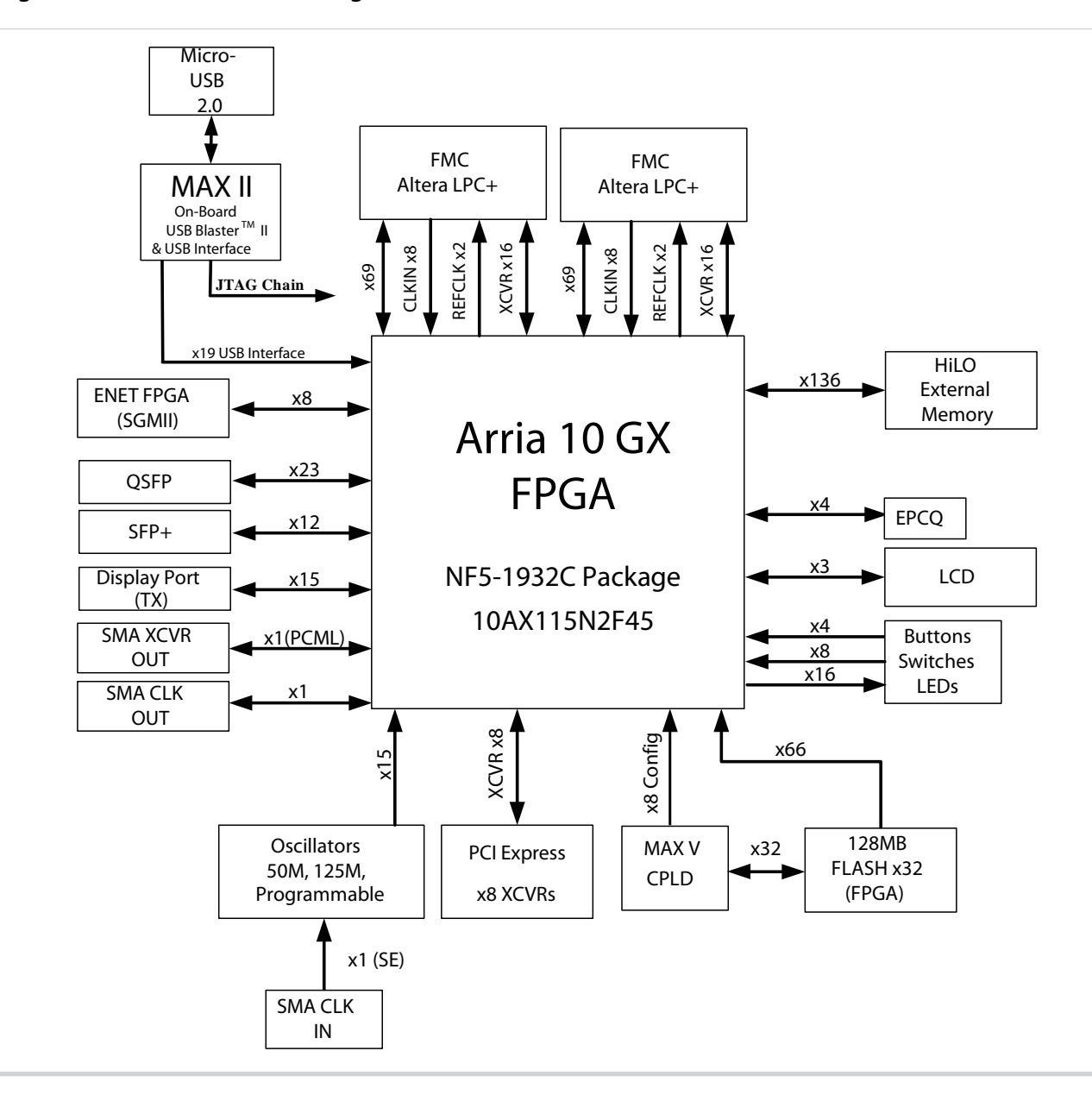

### **Related Information**

**[Board Components](#page-46-0)** on page 5-1 For details on the board components.

# **Recommended Operating Conditions**

- Recommended ambient operating temperature range: 0C to 45C
- Maximum ICC load current: 80A
- Maximum ICC load transient percentage: 35%
- FPGA maximum power supported by the supplied heatsink/fan: 100W

# <span id="page-5-0"></span>**Handling the Board**

When handling the board, it is important to observe static discharge precautions.

**Caution:** Without proper anti-static handling, the board can be damaged. Therefore, use anti-static handling precautions when touching the board.

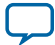

<span id="page-6-0"></span>2015.06.26

**UG-01170 [Subscribe](https://www.altera.com/servlets/subscriptions/alert?id=UG-01170) [Send Feedback](mailto:TechDocFeedback@altera.com?subject=Feedback%20on%20(UG-01170%202015.06.26)%20Getting%20Started&body=We%20appreciate%20your%20feedback.%20In%20your%20comments,%20also%20specify%20the%20page%20number%20or%20paragraph.%20Thank%20you.)** 

# **Installing the Subscription Edition Software**

The Quartus II Subscription Edition Software provides the necessary tools used for developing hardware and software for Altera devices.

Included in the Quartus II Subscription Edition Software are the Quartus II software, the Nios II EDS, and the MegaCore IP Library. To install the Altera development tools, download the Quartus II Subscription Edition Software from the Quartus II Subscription Edition Software page of the Altera website. Alterna‐ tively, you can request a DVD from the Altera IP and Software DVD Request Form page of the Altera website.

### **Related Information**

**[Quartus II Subscription Edition Software page](https://www.altera.com/products/design-software/fpga-design/quartus-ii/quartus-ii-subscription-edition.html)**

# **Activating Your License**

Purchasing this kit entitles you to a one-year license for the Development Kit Edition (DKE) of the Quartus II software. After the year, your DKE license will no longer be valid and you will not be permitted to use this version of the Quartus II software. To continue using the Quartus II software, you should download the free Quartus II Web Edition or purchase a subscription to Quartus II software.

Before using the Quartus II software, you must activate your license, identify specific users and computers, and obtain and install a license file. If you already have a licensed version of the subscription edition, you can use that license file with this kit. If not, follow these steps:

- **1.** Log on at the **[myAltera Account Sign In](https://www.altera.com/servlets/account/signin?referer=https://sso.altera.com/pf/adapter2adapter.ping?SpSessionAuthnAdapterId=OTKSiebel&IdpAdapterId=OTKMyaltera&TargetResource=https%3A%2F%2Fmysupport.altera.com%2FAlteraLice.html)** web page, and click **Sign In**.
- **2.** On the myAltera Home web page, click the Self-Service Licensing Center link.
- **3.** Locate the serial number printed on the side of the development kit box below the bottom bar code. The number consists of alphanumeric characters and does not contain hyphens.
- **4.** On the Self-Service Licensing Center web page, click the Find it with your License Activation Code link.
- **5.** In the **Find/Activate Products** dialog box, enter your development kit serial number and click **Search**.

**[ISO](http://www.altera.com/support/devices/reliability/certifications/rel-certifications.html) [9001:2008](http://www.altera.com/support/devices/reliability/certifications/rel-certifications.html) [Registered](http://www.altera.com/support/devices/reliability/certifications/rel-certifications.html)**

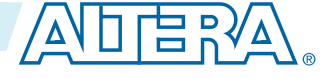

#### <span id="page-7-0"></span>**2-2 Installing the Development Kit**

- **6.** When your product appears, turn on the check box next to the product name.
- **7.** Click **Activate Selected Products**, and click **Close**.
- **8.** When licensing is complete, Altera emails a **license.dat** file to you. Store the file on your computer and use the License Setup page of the **Options** dialog box in the Quartus II software to enable the software.

### **Related Information**

- **[Altera Software Installation and Licensing](http://www.altera.com/literature/manual/quartus_install.pdf)** Comprehensive information for installing and licensing Altera software.
- **[myAltera Account Sign In web page](https://www.altera.com/servlets/account/signin?referer=https://sso.altera.com/pf/adapter2adapter.ping?SpSessionAuthnAdapterId=OTKSiebel&IdpAdapterId=OTKMyaltera&TargetResource=https%3A%2F%2Fmysupport.altera.com%2FAlteraLice.html)**

# **Installing the Development Kit**

- **1.** Download the Arria 10 FPGA Development Kit installer from the Arria 10 FPGA Development Kit page of the Altera website. Alternatively, you can request a development kit DVD from the Altera Kit Installations DVD Request Form page of the Altera website.
- **2.** Run the Arria 10 FPGA Development Kit installer.
- **3.** Follow the on-screen instructions to complete the installation process. Be sure that the installation directory you choose is in the same relative location to the Quartus II software installation. The installation program creates the development kit directory structure shown in the following figure.

## **Figure 2-1: Installed Development Kit Directory Structure**

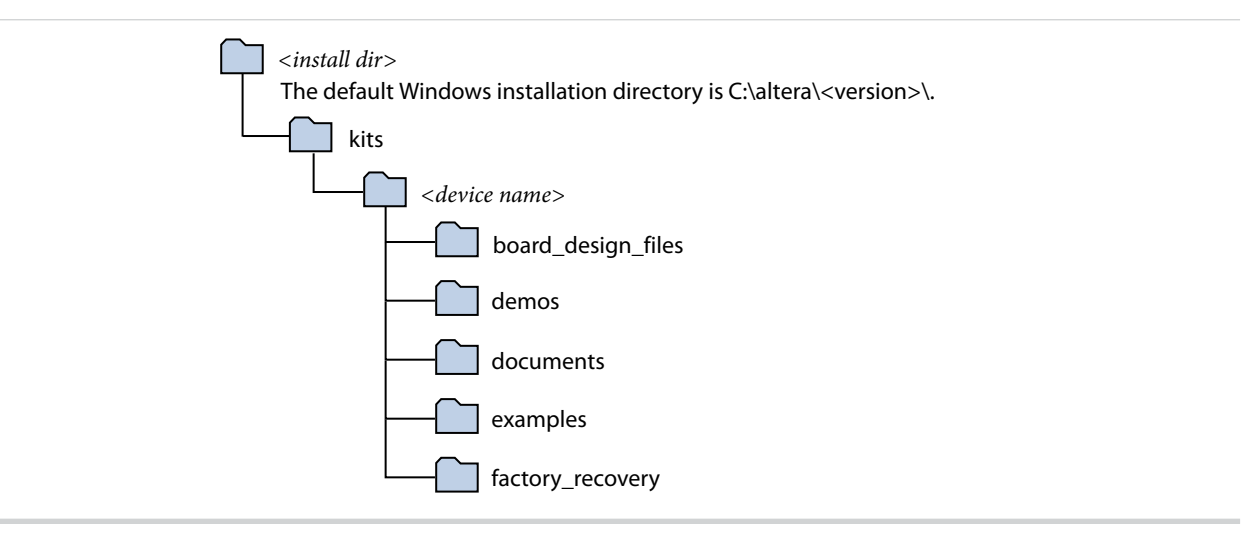

## **Table 2-1: Installed Directory Contents**

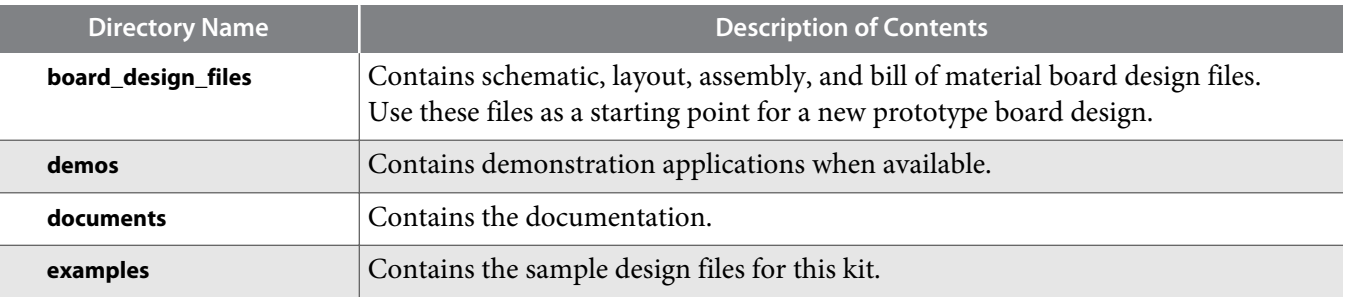

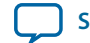

<span id="page-8-0"></span>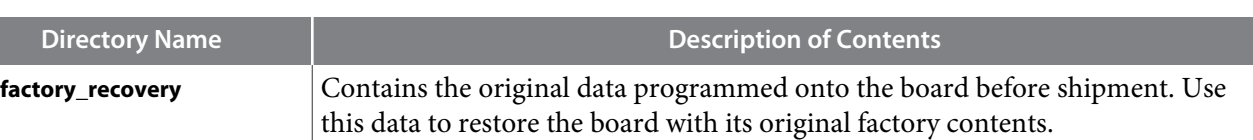

# **Installing the USB-Blaster Driver**

The development board includes integrated USB-Blaster circuitry for FPGA programming. However, for the host computer and board to communicate, you must install the On-Board USB-Blaster II driver on the host computer.

Installation instructions for the On-Board USB-Blaster II driver for your operating system are available on the Altera website. On the Altera Programming Cable Driver Information page of the Altera website, locate the table entry for your configuration and click the link to access the instructions.

### **Related Information**

## **[Altera Programming Cable Driver Information](http://www.altera.com/support/software/drivers/dri-index.html)**

Click on the link for your operating system.

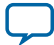

<span id="page-9-0"></span>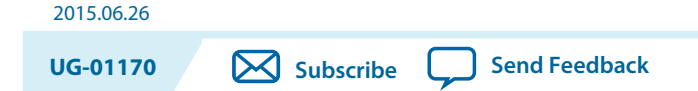

This section describes how to apply power to the board and provides default switch and jumper settings.

# **Applying Power to the Board**

This development kit ships with its board switches preconfigured to support the design examples in the kit.

If you suspect that your board might not be currently configured with the default settings, follow the instructions in the Default Switch and Jumper Settings section of this chapter.

- **1.** The development board ships with design examples stored in the flash memory device. To load the design stored in the factory portion of flash memory, verify SW6.4 is set to OFF. This is the default setting.
- **2.** Connect the supplied power supply to an outlet and the DC Power Jack (J13) on the FPGA board.

**Caution:** Use only the supplied power supply. Power regulation circuitry on the board can be damaged by power supplies with greater voltage.

**3.** Set the power switch (SW1) to the on position.

When the board powers up, the parallel flash loader (PFL) on the MAX V reads a design from flash memory and configures the FPGA. When the configuration is complete, green LEDs illuminate signaling the device configured successfully. If the configuration fails, the red LED illuminates.

© 2015 Altera Corporation. All rights reserved. ALTERA, ARRIA, CYCLONE, ENPIRION, MAX, MEGACORE, NIOS, QUARTUS and STRATIX words and logos are trademarks of Altera Corporation and registered in the U.S. Patent and Trademark Office and in other countries. All other words and logos identified as trademarks or service marks are the property of their respective holders as described at www.altera.com/common/legal.html. Altera warrants performance of its semiconductor products to current [specifications](https://www.application-datasheet.com/) in accordance with Altera's standard warranty, but reserves the right to make changes to any products and services at any time without notice. Altera assumes no responsibility or liability arising out of the application or use of any information, product, or service described herein except as expressly agreed to in writing by Altera. Altera customers are advised to obtain the latest version of device [specifications](https://www.application-datasheet.com/) before relying on any published information and before placing orders for products or services.

**[ISO](http://www.altera.com/support/devices/reliability/certifications/rel-certifications.html) [9001:2008](http://www.altera.com/support/devices/reliability/certifications/rel-certifications.html) [Registered](http://www.altera.com/support/devices/reliability/certifications/rel-certifications.html)**

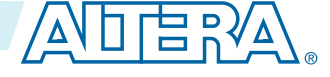

# <span id="page-10-0"></span>**Default Switch and Jumper Settings**

This topic shows you how to restore the default factory settings and explains their functions.

**Caution:** Do not install or remove jumpers (shunts) while the development board is powered on.

## **Figure 3-1: Default Switch and Jumper Settings on the Top**

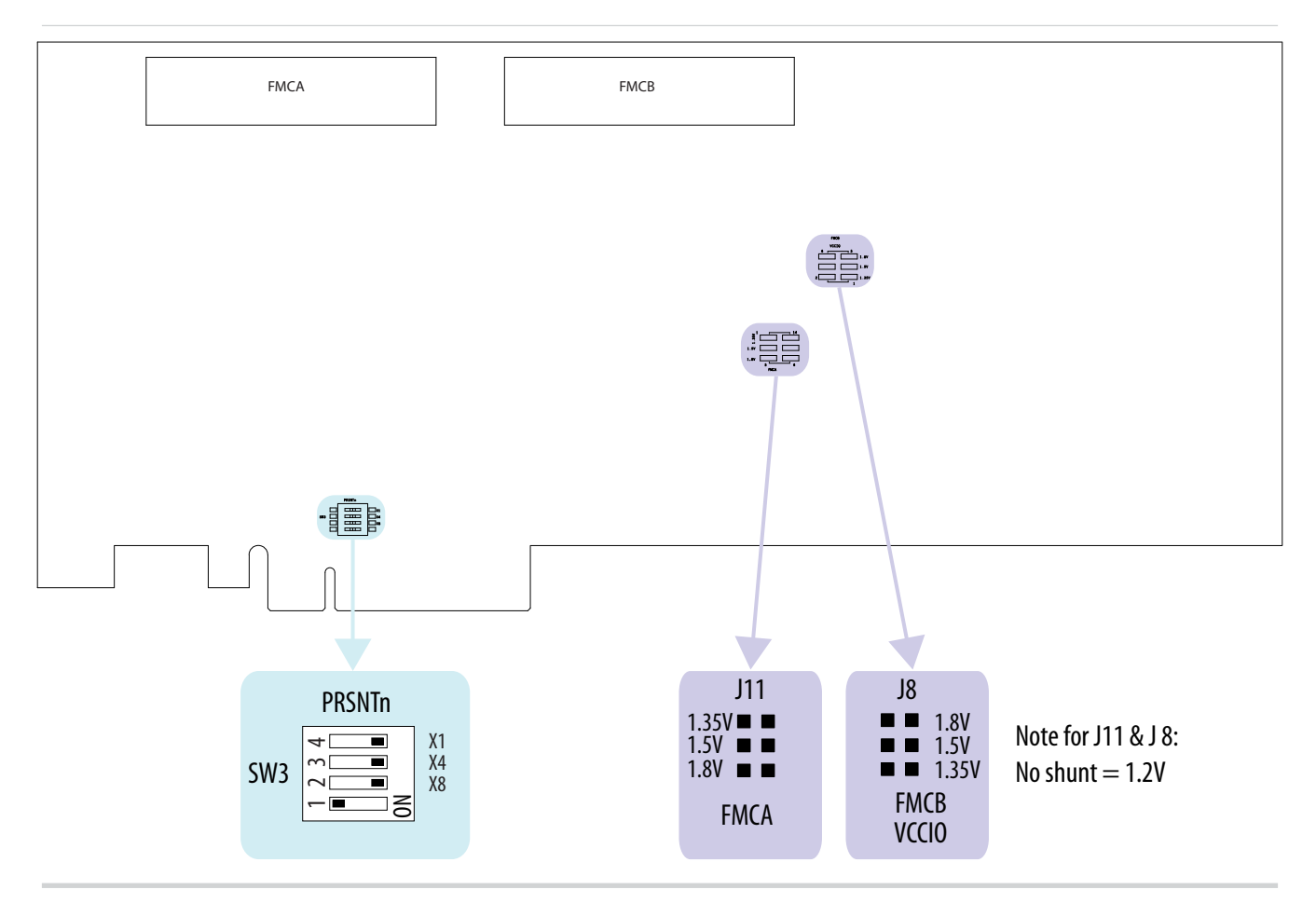

**Altera Corporation Development Board Setup**

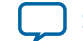

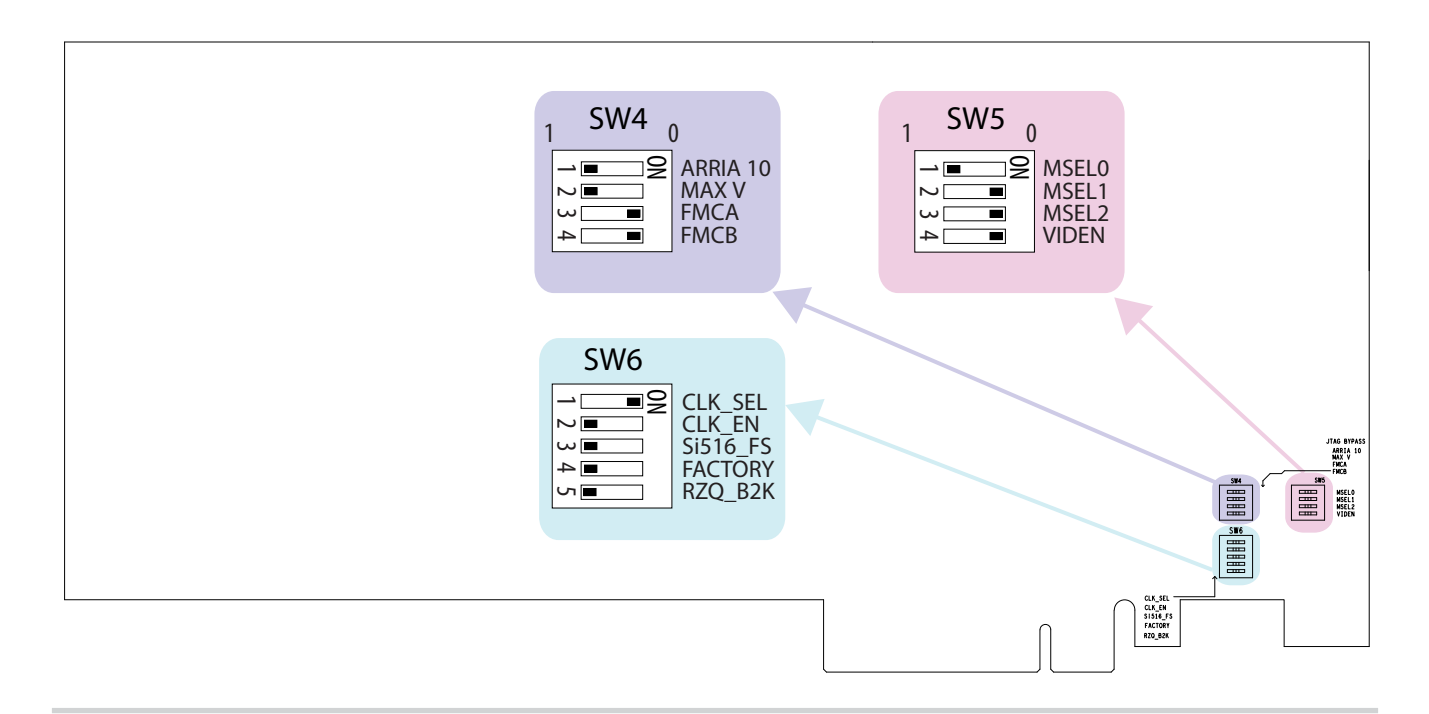

**1.** Set DIP switch bank (SW3) to match the following table.

## **Table 3-1: SW3 DIP PCIe Switch Default Settings (Board Top)**

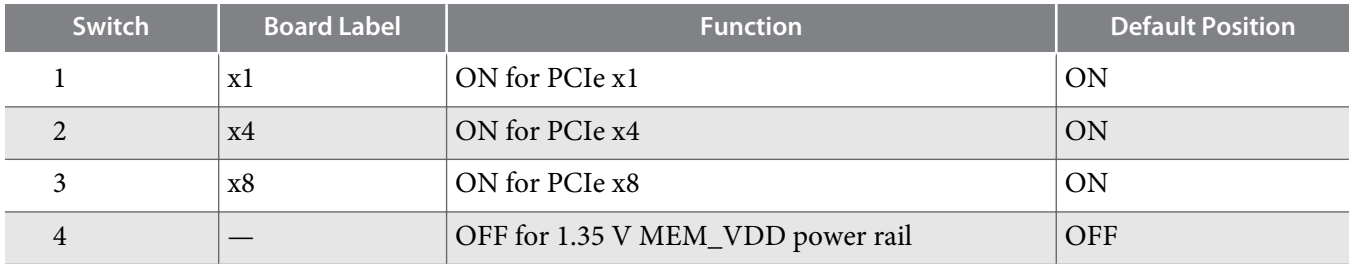

**2.** If all of the jumper blocks are open, the FMCA and FMCB VCCIO value is 1.2 V. To change that value, add shunts as shown in the following table.

### **Table 3-2: Default Jumper Settings for the FPGA Mezzanine Card (FMC) Ports (Board Top)**

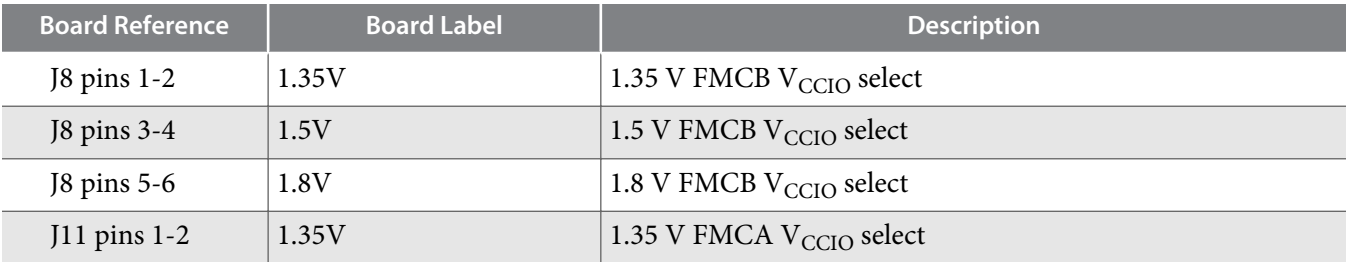

**Development Board Setup Altera Corporation** 

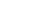

### **3-4 Default Switch and Jumper Settings**

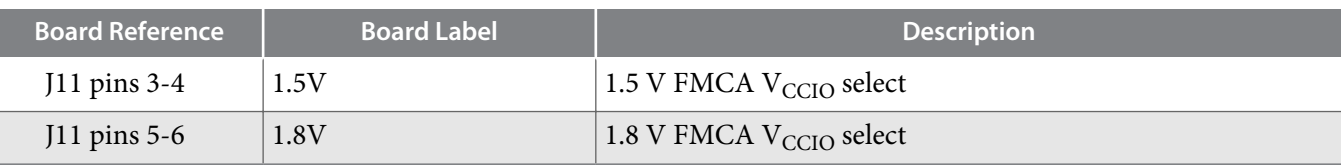

**3.** Set DIP switch bank (SW4) to match the following table.

### **Table 3-3: SW4 JTAG DIP Switch Default Settings (Board Bottom)**

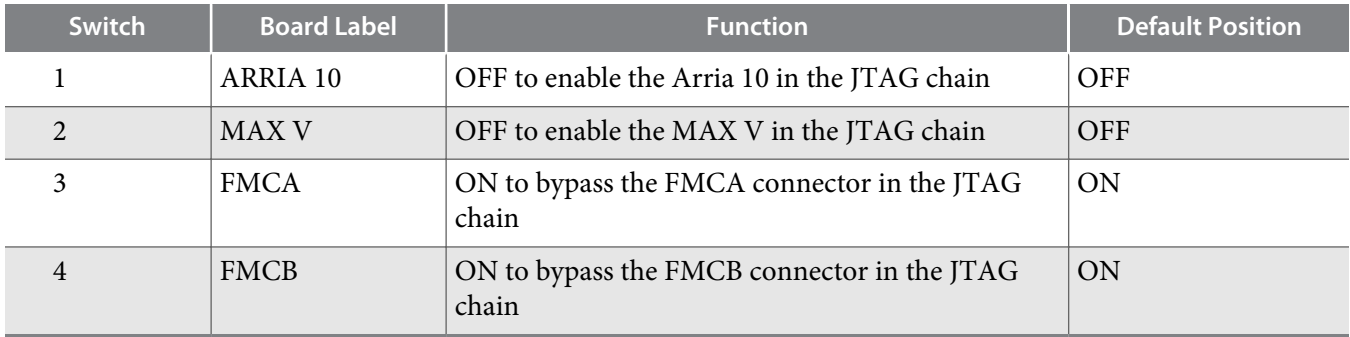

**4.** Set DIP switch bank (SW5) to match the following table.

## **Table 3-4: SW5 DIP Switch Default Settings (Board Bottom)**

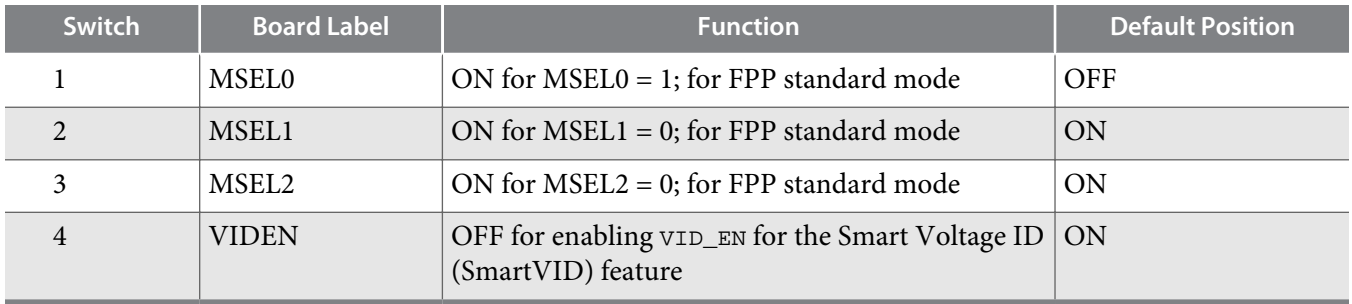

**5.** Set DIP switch bank (SW6) to match the following table.

## **Table 3-5: SW6 DIP Switch Default Settings (Board Bottom)**

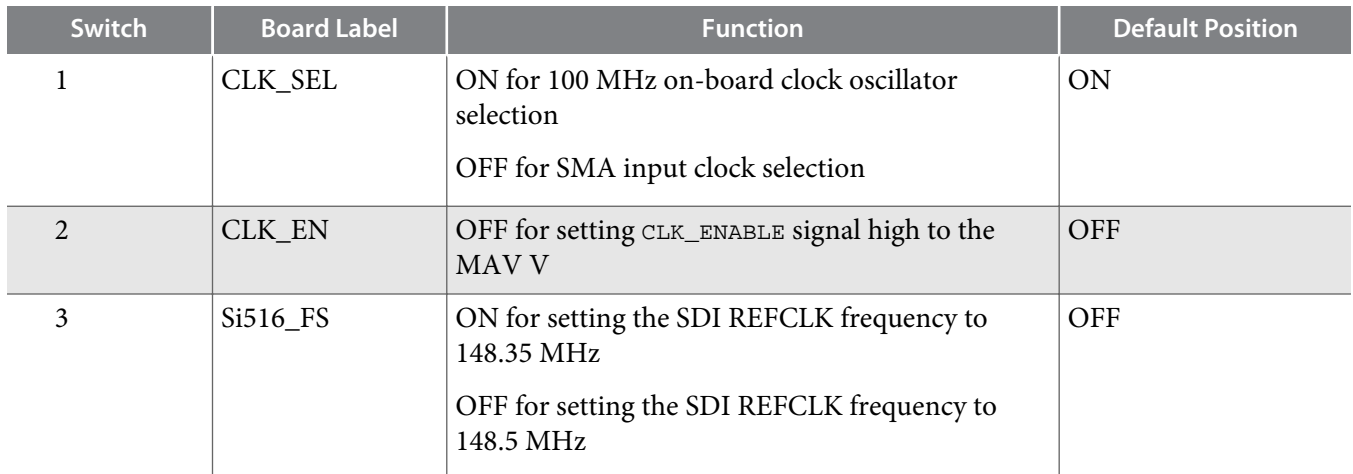

**Altera Corporation Development Board Setup**

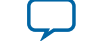

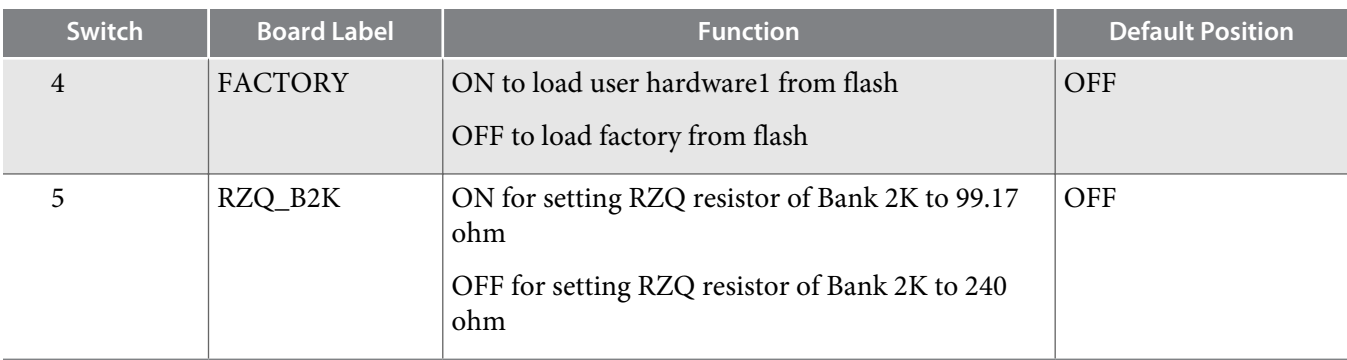

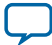

# **Board Test System 4**

# <span id="page-14-0"></span>2015.06.26 **UG-01170 [Subscribe](https://www.altera.com/servlets/subscriptions/alert?id=UG-01170) [Send Feedback](mailto:TechDocFeedback@altera.com?subject=Feedback%20on%20(UG-01170%202015.06.26)%20Board%20Test%20System&body=We%20appreciate%20your%20feedback.%20In%20your%20comments,%20also%20specify%20the%20page%20number%20or%20paragraph.%20Thank%20you.)**

This kit includes an application called the Board Test System (BTS).

The BTS provides an easy-to-use interface to alter functional settings and observe the results. You can use the BTS to test board components, modify functional parameters, observe performance, and measure power usage. While using the BTS, you reconfigure the FPGA several times with test designs specific to the functionality you are testing.

### **Figure 4-1: Board Test System GUI**

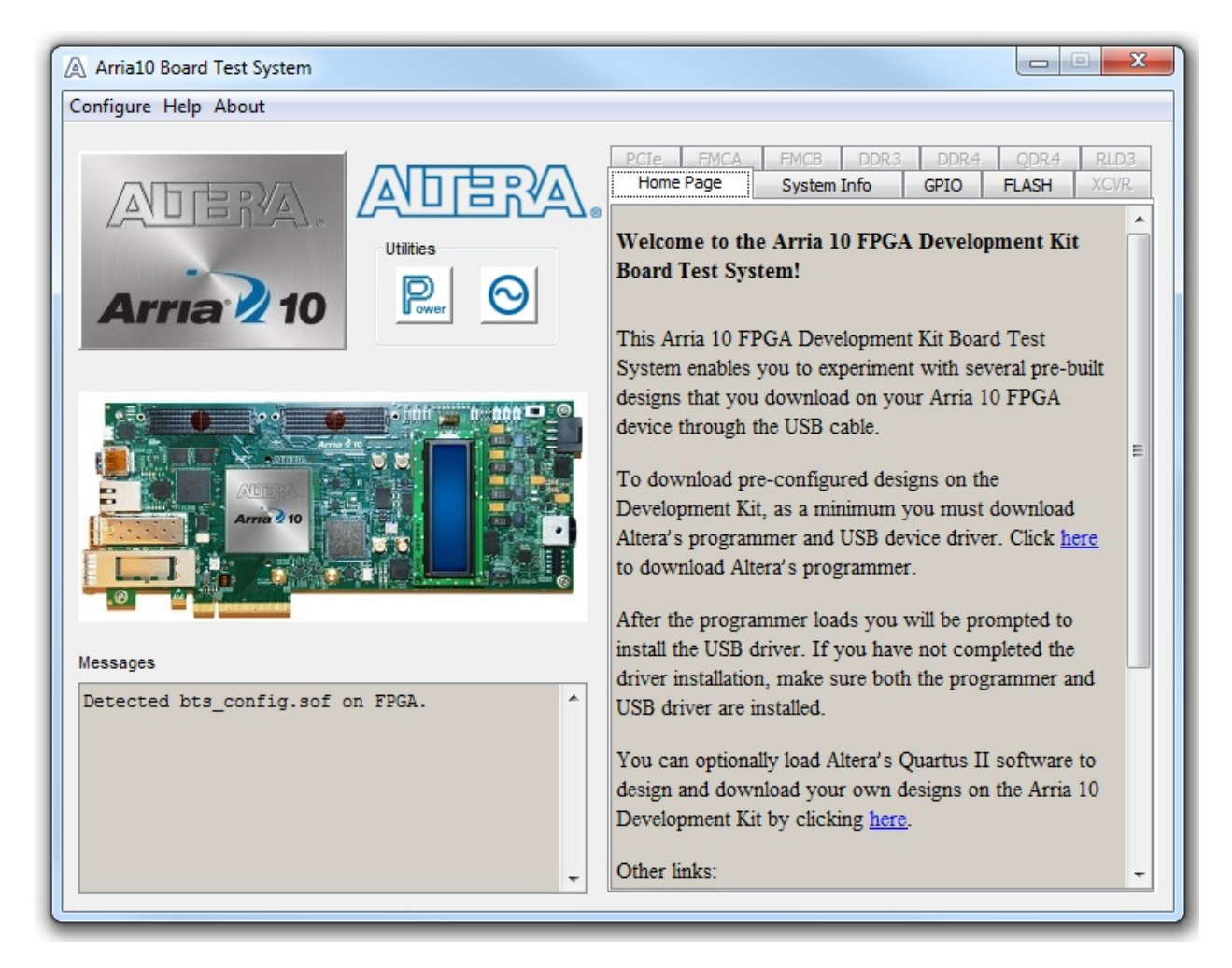

© 2015 Altera Corporation. All rights reserved. ALTERA, ARRIA, CYCLONE, ENPIRION, MAX, MEGACORE, NIOS, QUARTUS and STRATIX words and logos are trademarks of Altera Corporation and registered in the U.S. Patent and Trademark Office and in other countries. All other words and logos identified as trademarks or service marks are the property of their respective holders as described at www.altera.com/common/legal.html. Altera warrants performance of its semiconductor products to current [specifications](https://www.application-datasheet.com/) in accordance with Altera's standard warranty, but reserves the right to make changes to any products and services at any time without notice. Altera assumes no responsibility or liability arising out of the application or use of any information, product, or service described herein except as expressly agreed to in writing by Altera. Altera customers are advised to obtain the latest version of device [specifications](https://www.application-datasheet.com/) before relying on any published information and before placing orders for products or services.

**[ISO](http://www.altera.com/support/devices/reliability/certifications/rel-certifications.html) [9001:2008](http://www.altera.com/support/devices/reliability/certifications/rel-certifications.html) [Registered](http://www.altera.com/support/devices/reliability/certifications/rel-certifications.html)**

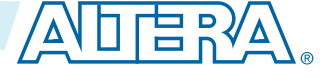

### <span id="page-15-0"></span>**4-2 Preparing the Board**

Several designs are provided to test the major board features. Each design provides data for one or more tabs in the application. The Configure menu identifies the appropriate design to download to the FPGA for each tab.

After successful FPGA configuration, the appropriate tab appears that allows you to exercise the related board features. Highlights appear in the board picture around the corresponding components

The BTS communicates over the JTAG bus to a test design running in the FPGA. The Board Test System and Power Monitor share the JTAG bus with other applications like the Nios II debugger and the SignalTap<sup>®</sup> II Embedded Logic Analyzer. Because the Quartus II programmer uses most of the bandwidth of the JTAG bus, other applications using the JTAG bus might time out. Be sure to close the other applica‐ tions before attempting to reconfigure the FPGA using the Quartus II Programmer.

# **Preparing the Board**

With the power to the board off, follow these steps:

- **1.** Connect the USB cable to your PC and the board.
- **2.** Ensure that the Ethernet patch cord is plugged into the RJ-45 connector.
- **3.** Check the development board switches and jumpers are set according to your preferences. See the "Factory Default Switch and Jumper Settings" section.
- **4.** Set the load selector switch (SW6.4) to OFF for user hardware1 (page #1).

The development board ships with the CFI flash device preprogrammed with a default:

- Factory FPGA configuration for running the Board Update Portal design example
- User configuration for running the Board Test System demonstration
- **5.** Turn on the power to the board. The board loads the design stored in the user hardware1 portion of flash memory into the FPGA. If your board is still in the factory configuration, or if you have downloaded a newer version of the Board Test System to flash memory through the Board Update Portal, the design loads the GPIO, Ethernet, and flash memory tests.

To ensure operating stability, keep the USB cable connected and the board powered on when running the demonstration application. The application cannot run correctly unless the USB cable is attached and the board is on.

### **Related Information**

**[Default Switch and Jumper Settings](#page-10-0)** on page 3-2

# **Running the Board Test System**

To run the Board Test System (BTS), navigate to the *<install dir>* **\kits\***<device name>***\examples\board\_test\_ system** directory and run the **BoardTestSystem(32-bit).exe or BoardTestSystem(64-bit).exe** application.

On Windows, you can also run the BTS from the **Start** > **All Programs** > **Altera** menu.

A GUI appears, displaying the application tab that corresponds to the design running in the FPGA. The development board's flash memory ships preconfigured with the design that corresponds to the GPIO tab.

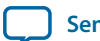

**Note:** The BTS relies on the Quartus II software's specific library. Before running the BTS, open the Quartus II software. It sets the environment variable \$QUARTUS\_ROOTDIR automatically. The Board Test System uses this environment variable to locate the Quartus II library.

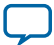

# <span id="page-17-0"></span>**Using the Board Test System**

This section describes each control in the Board Test System application.

# **Using the Configure Menu**

Use the Configure menu to select the design you want to use. Each design example tests different board features. Choose a design from this menu and the corresponding tabs become active for testing.

## **Figure 4-2: The Configure Menu**

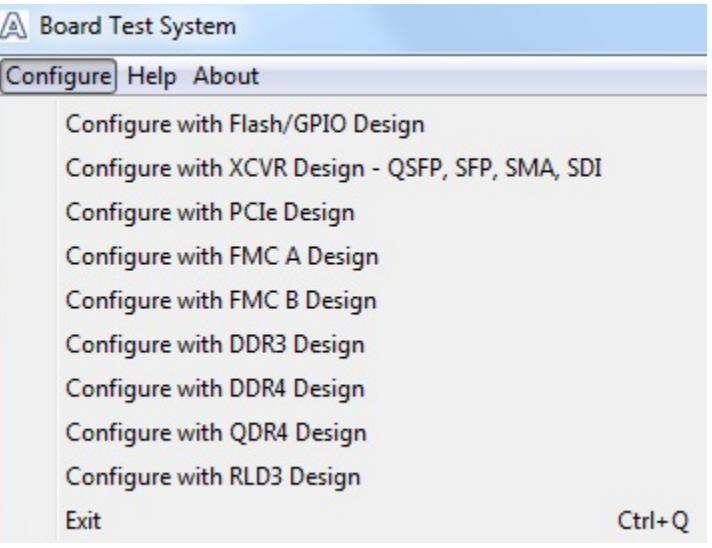

To configure the FPGA with a test system design, perform the following steps:

- **1.** On the **Configure** menu, click the configure command that corresponds to the functionality you wish to test.
- **2.** In the dialog box that appears, click **Configure** to download the corresponding design to the FPGA.
- **3.** When configuration finishes, close the Quartus II Programmer if open. The design begins running in the FPGA. The corresponding GUI application tabs that interface with the design are now enabled.

If you use the Quartus II Programmer for configuration, rather than the Board Test System GUI, you may need to restart the GUI.

**Altera Corporation Board Test System**

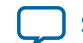

# <span id="page-18-0"></span>**The System Info Tab**

The System Info tab shows the board's current configuration. The tab displays the contents of the MAX V registers, the JTAG chain, the board's MAC address, the Qsys memory map, and other details stored on the board.

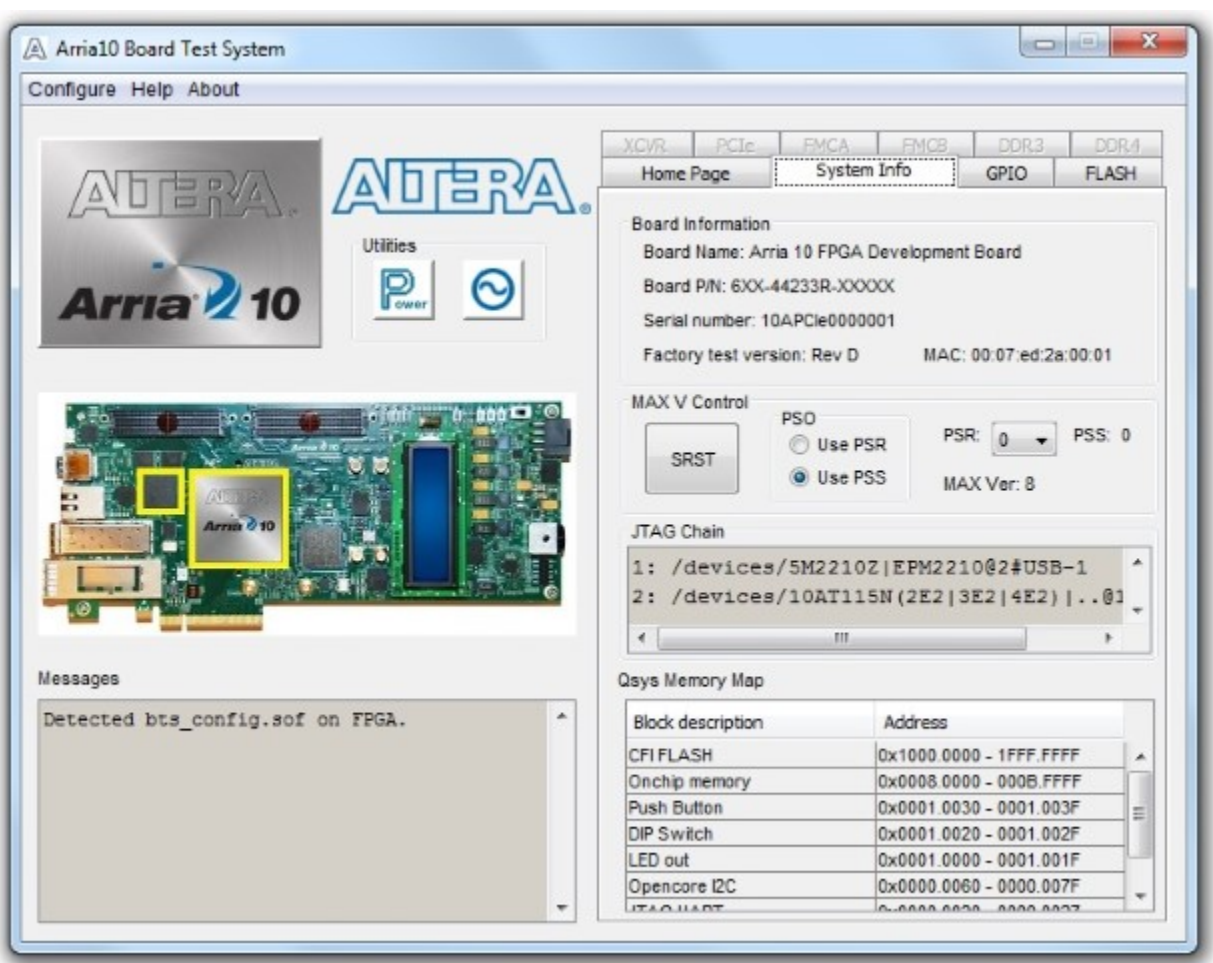

# **Figure 4-3: The System Info Tab**

# **Table 4-1: Controls on the System Info Tab**

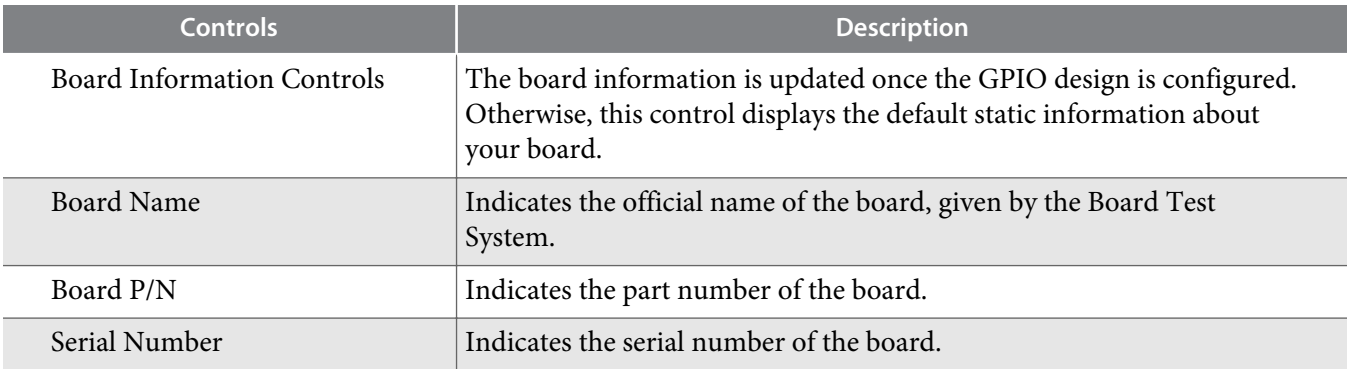

**Board Test System Altera Corporation** 

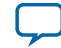

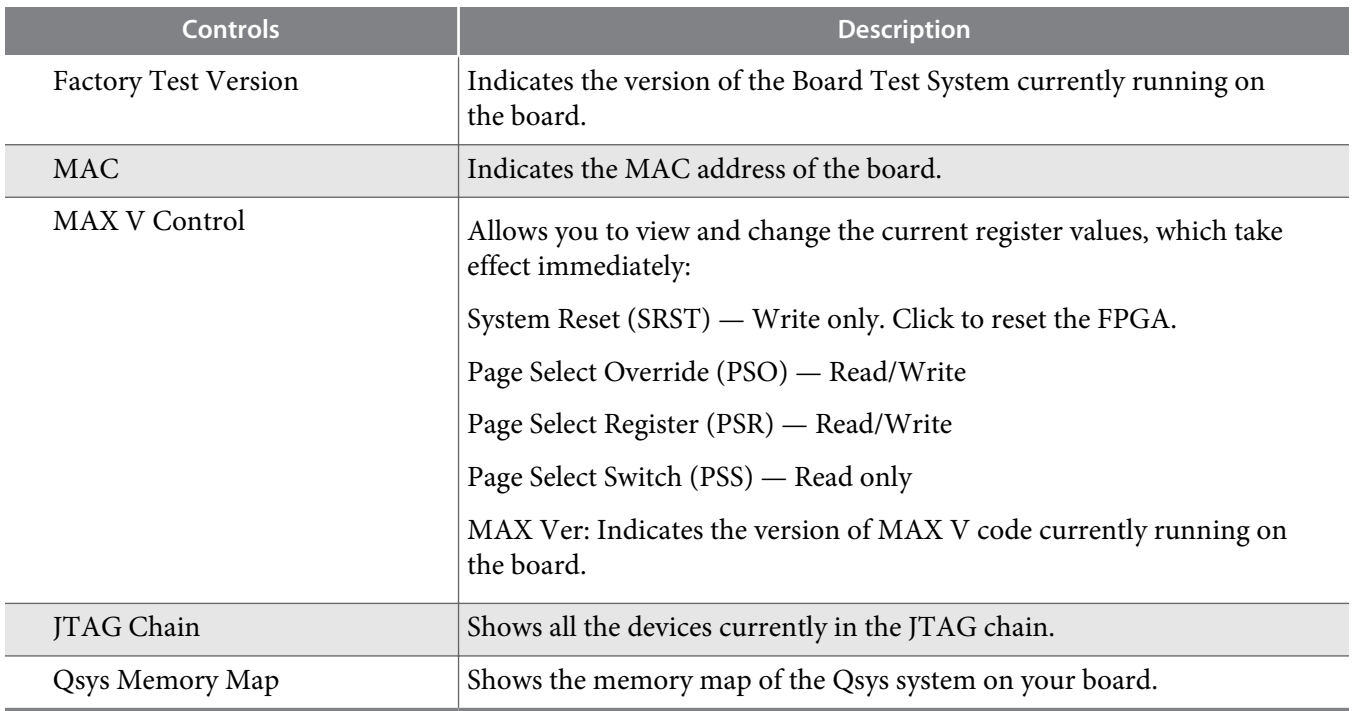

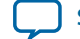

# <span id="page-20-0"></span>**The GPIO Tab**

The GPIO tab allows you to interact with all the general purpose user I/O components on your board. You can write to the character LCD, read DIP switch settings, turn LEDs on or off, and detect push button presses.

# **Figure 4-4: The GPIO Tab**

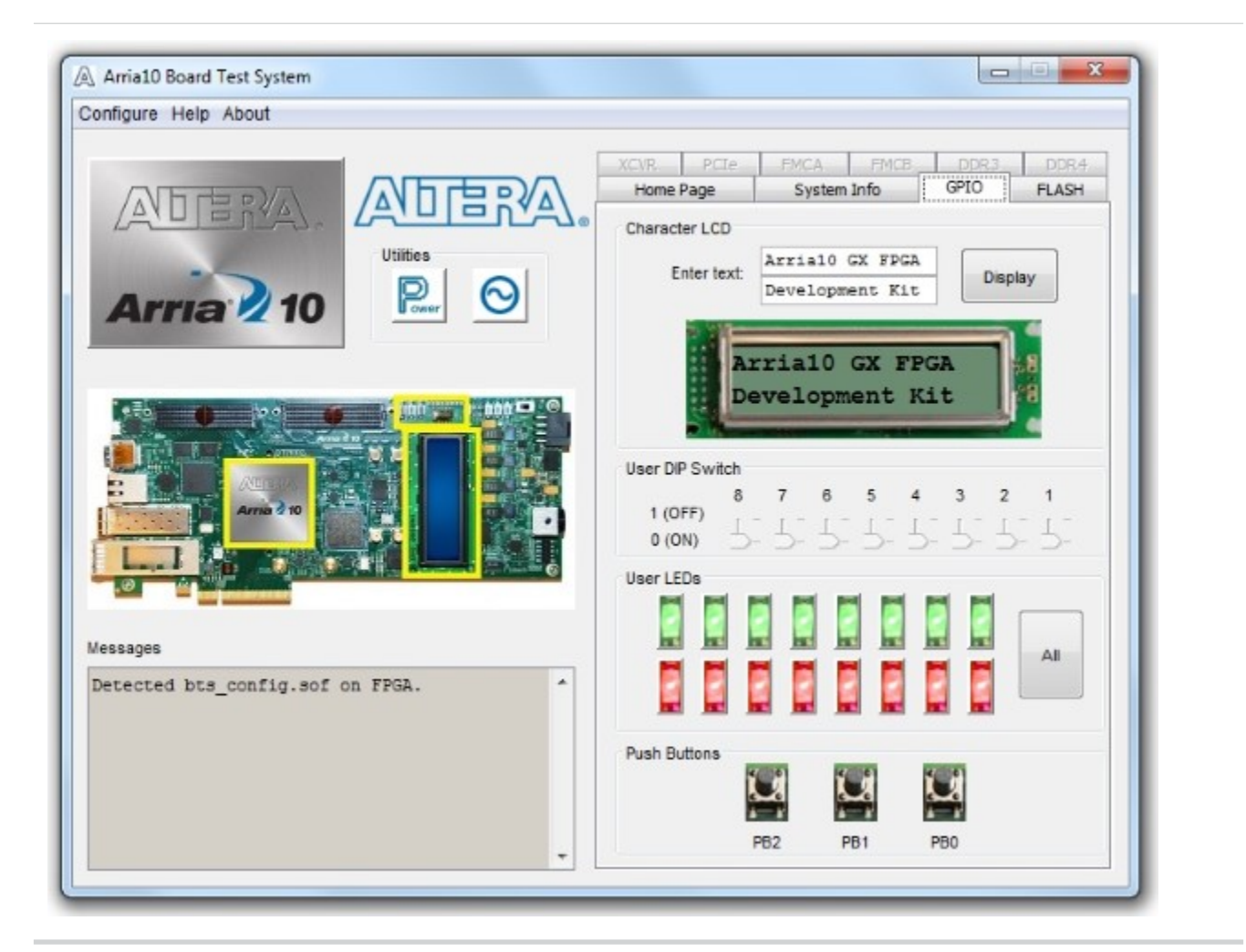

## **Table 4-2: Controls on the GPIO Tab**

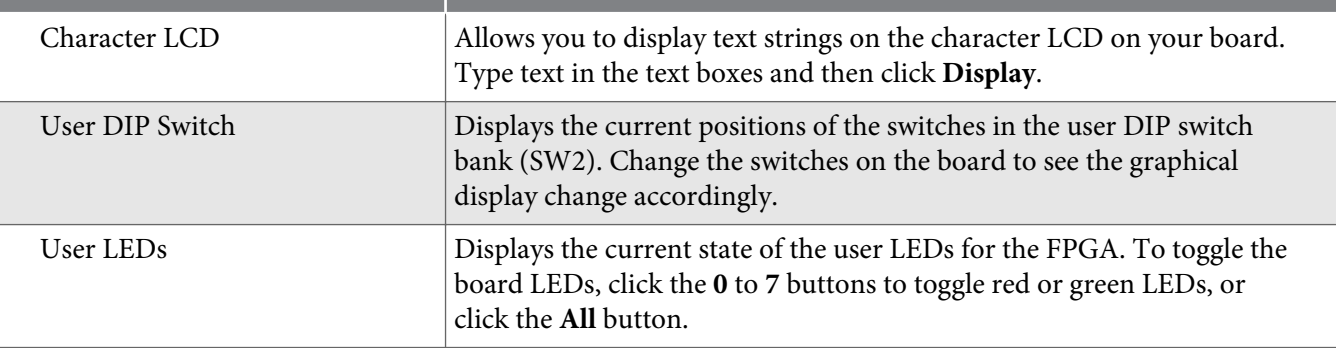

**Board Test System Altera Corporation** 

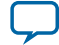

п

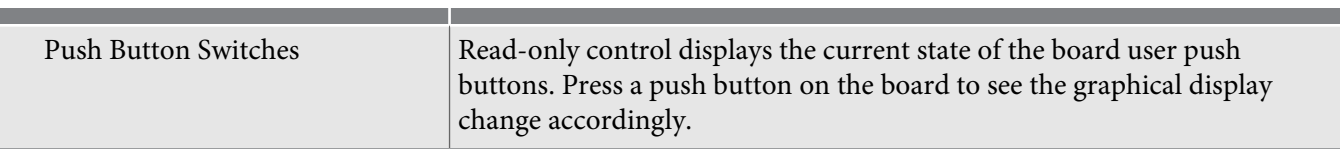

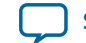

# <span id="page-22-0"></span>**The Flash Tab**

The **Flash Tab** allows you to read and write flash memory on your board. The memory table will display the CFI ROM table contents by default after you configure the FPGA.

### **Figure 4-5: The Flash Tab**

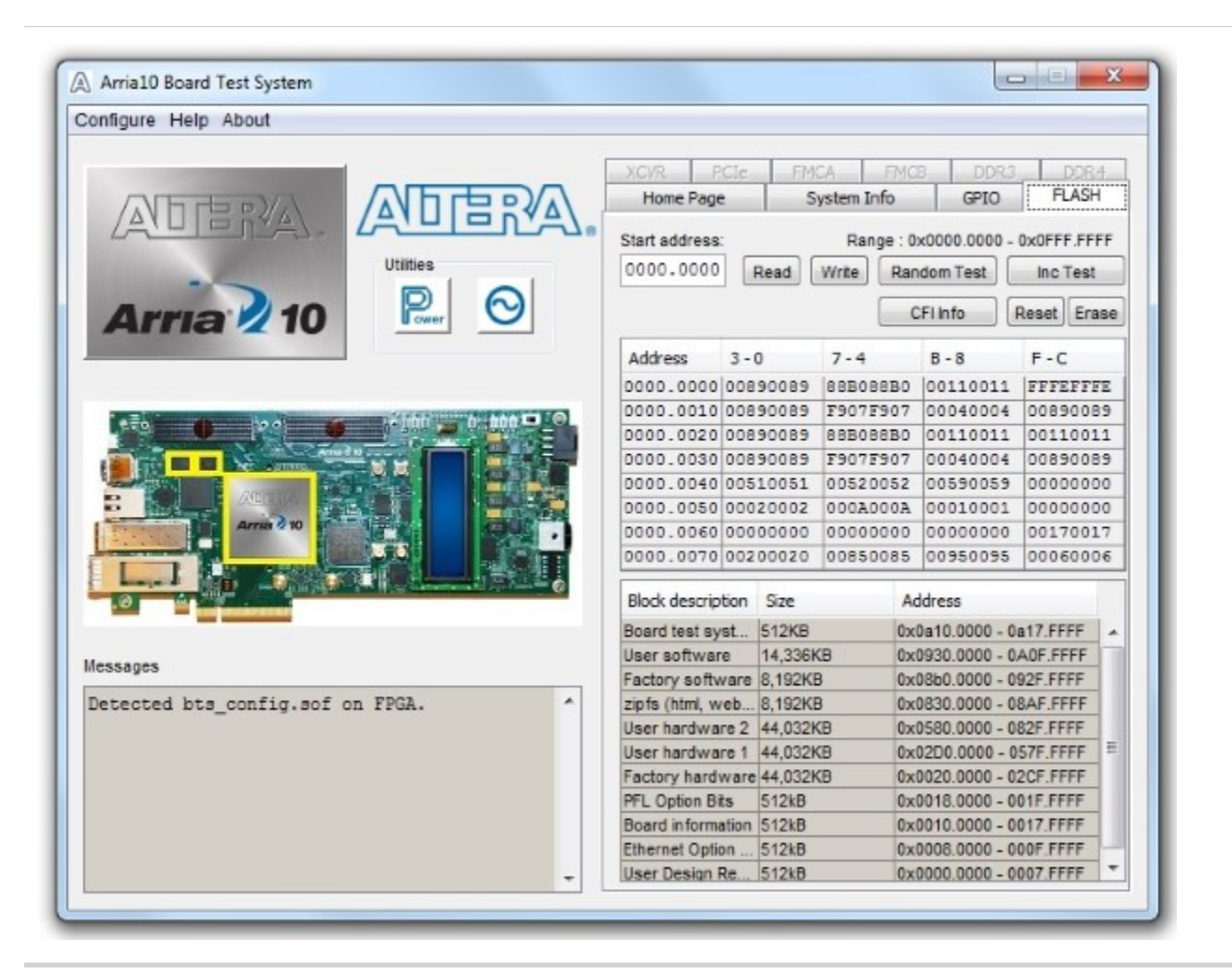

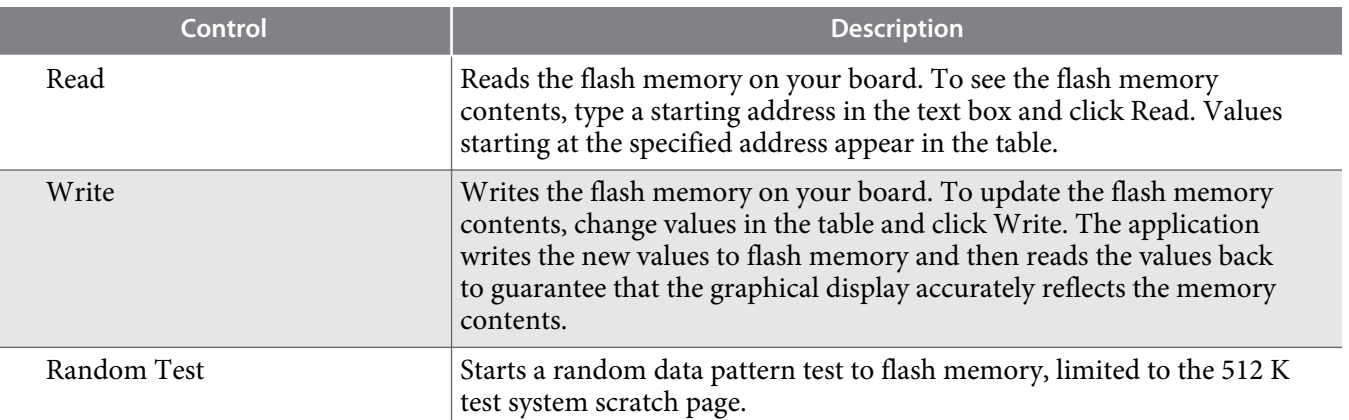

**Board Test System Altera Corporation**

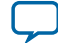

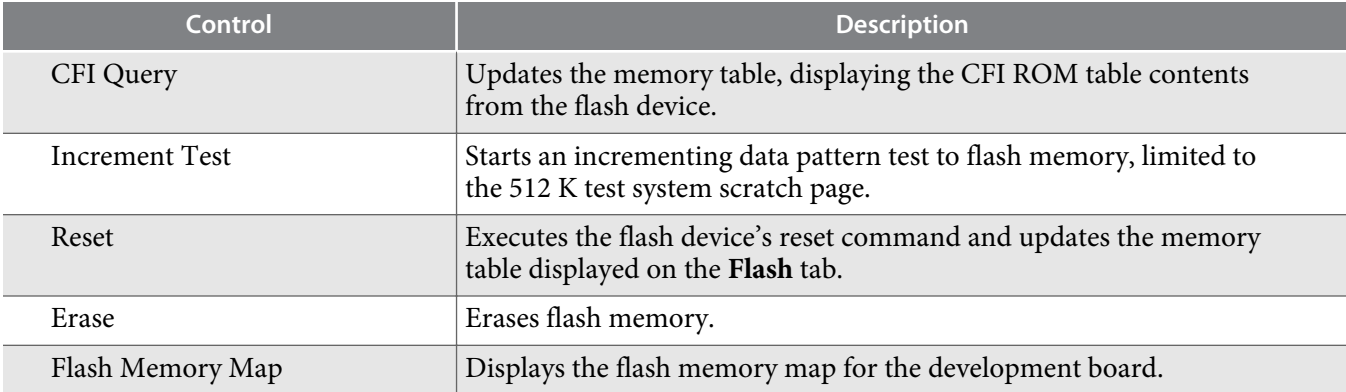

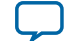

# <span id="page-24-0"></span>**The XCVR Tab**

This tab allows you to perform loopback tests on the QSFP, SFP, SMA, and SDI ports.

### **Figure 4-6: The XCVR Tab**

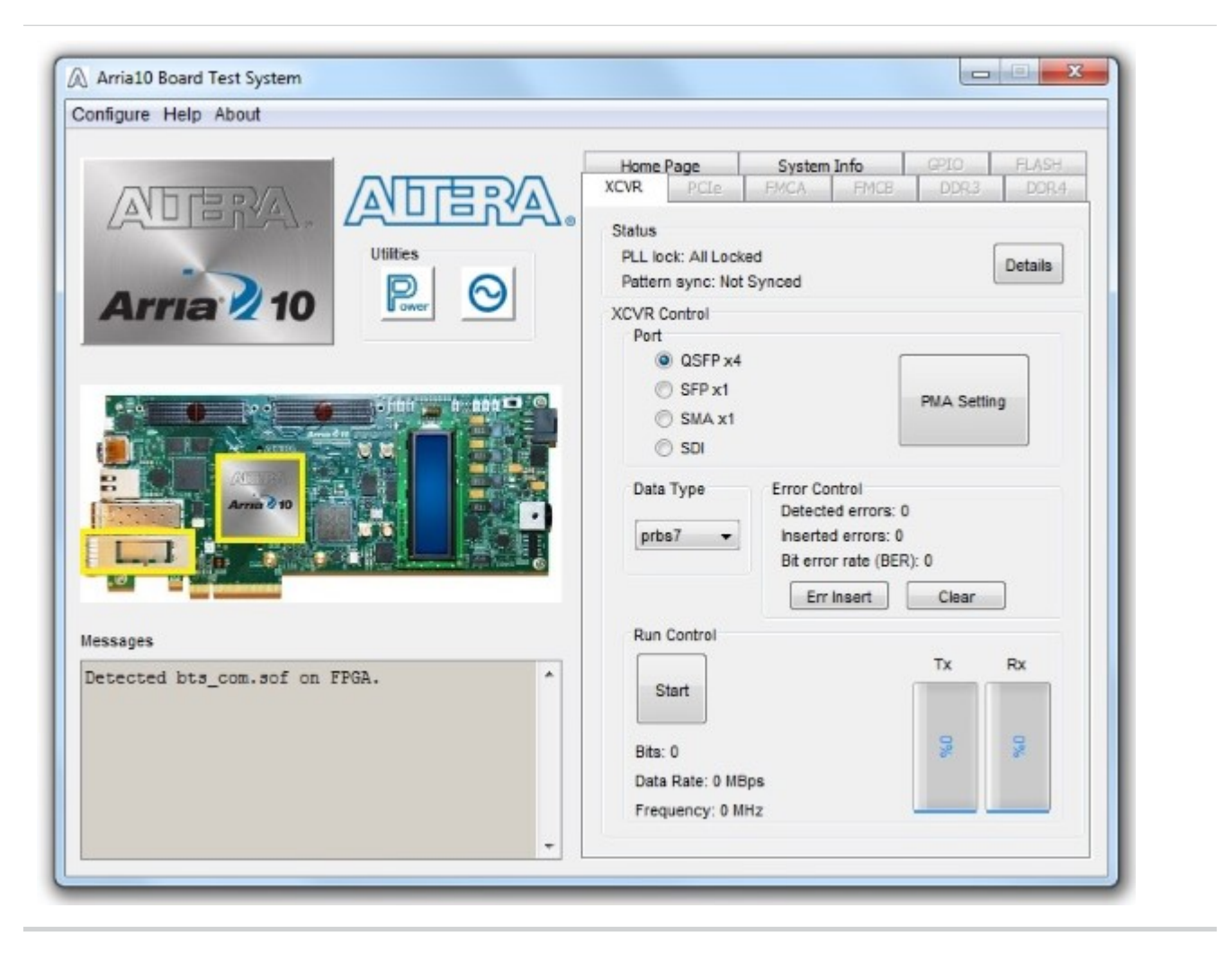

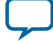

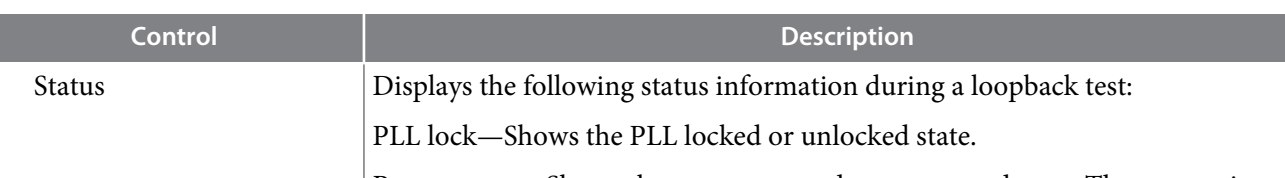

Pattern sync—Shows the pattern synced or not synced state. The pattern is considered synced when the start of the data sequence is detected.

Details—Shows the PLL lock and pattern sync status:

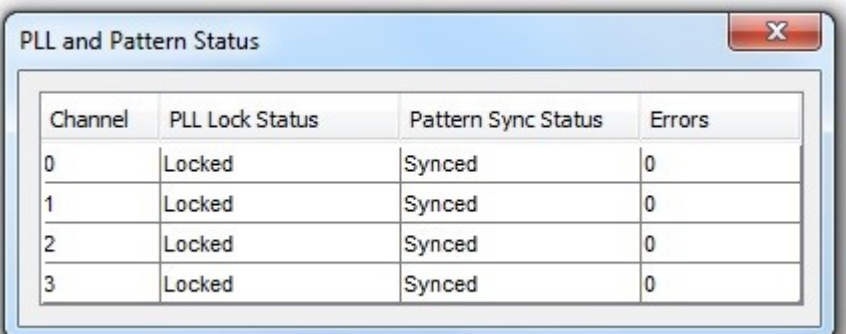

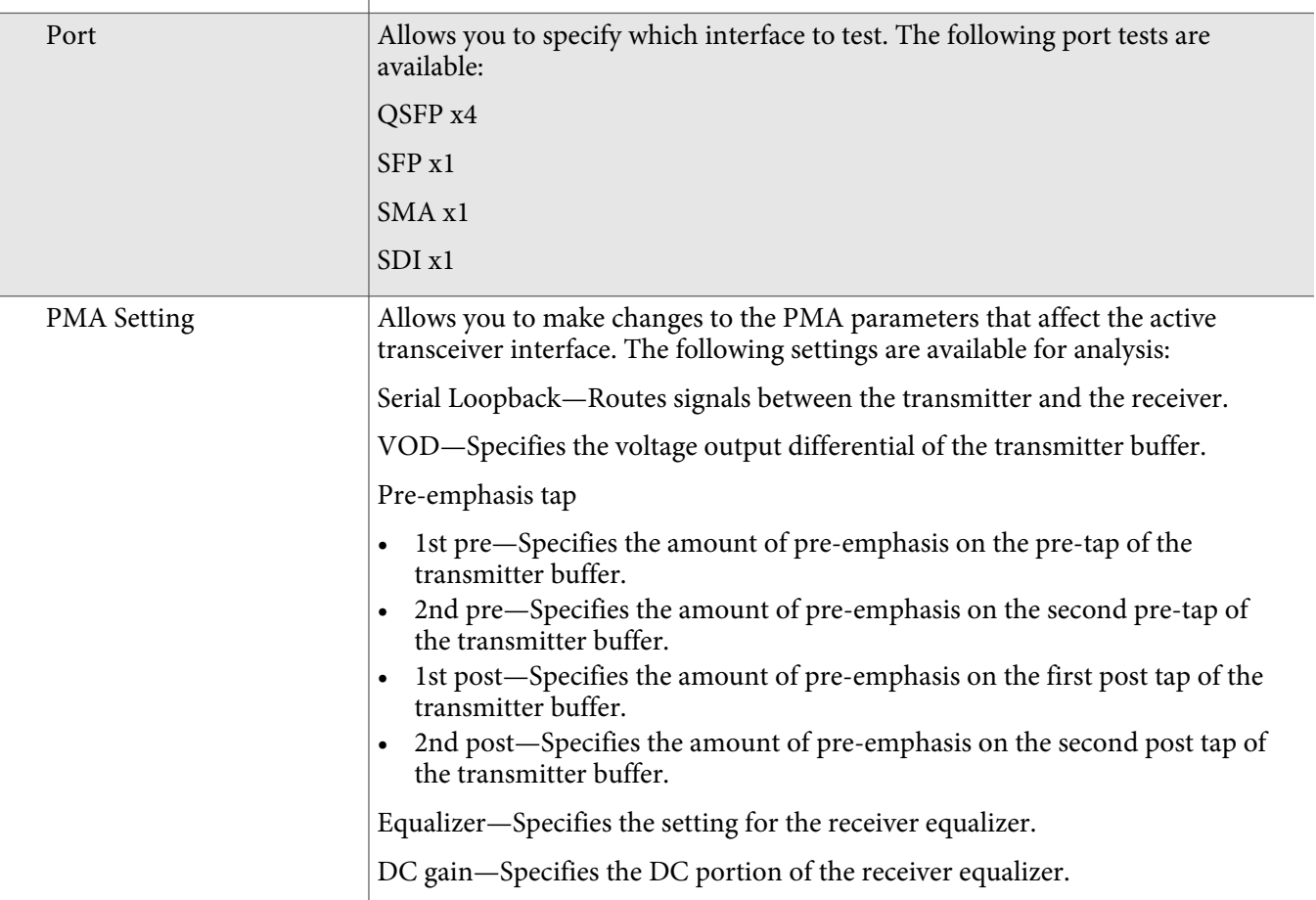

**Altera Corporation Board Test System**

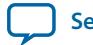

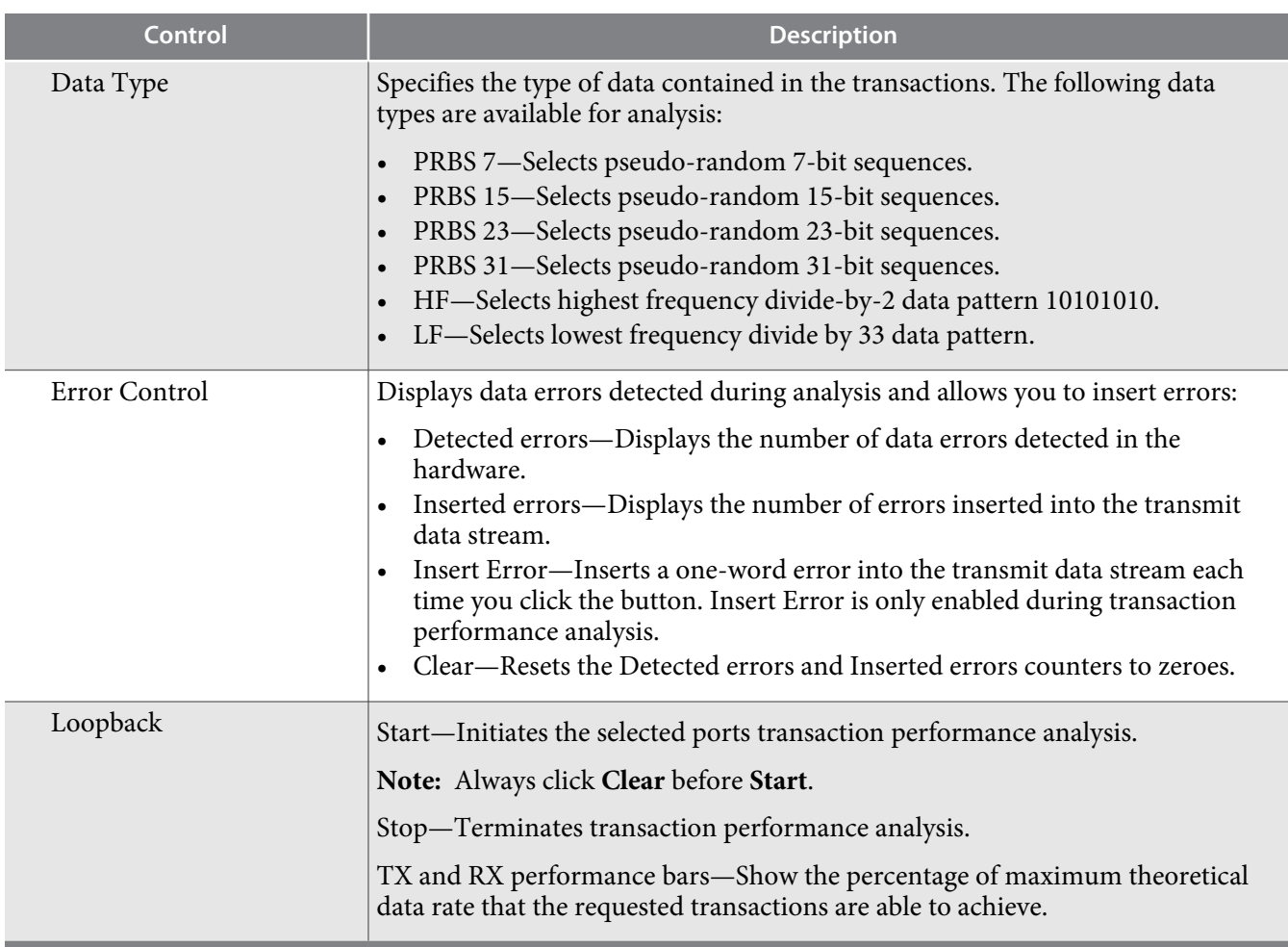

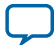

# <span id="page-27-0"></span>**The PCIe Tab**

This tab allows you to run a PCIe loopback test on your board. You can also load the design and use an oscilloscope to measure an eye diagram of the PCIe transmit signals.

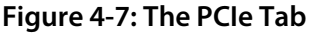

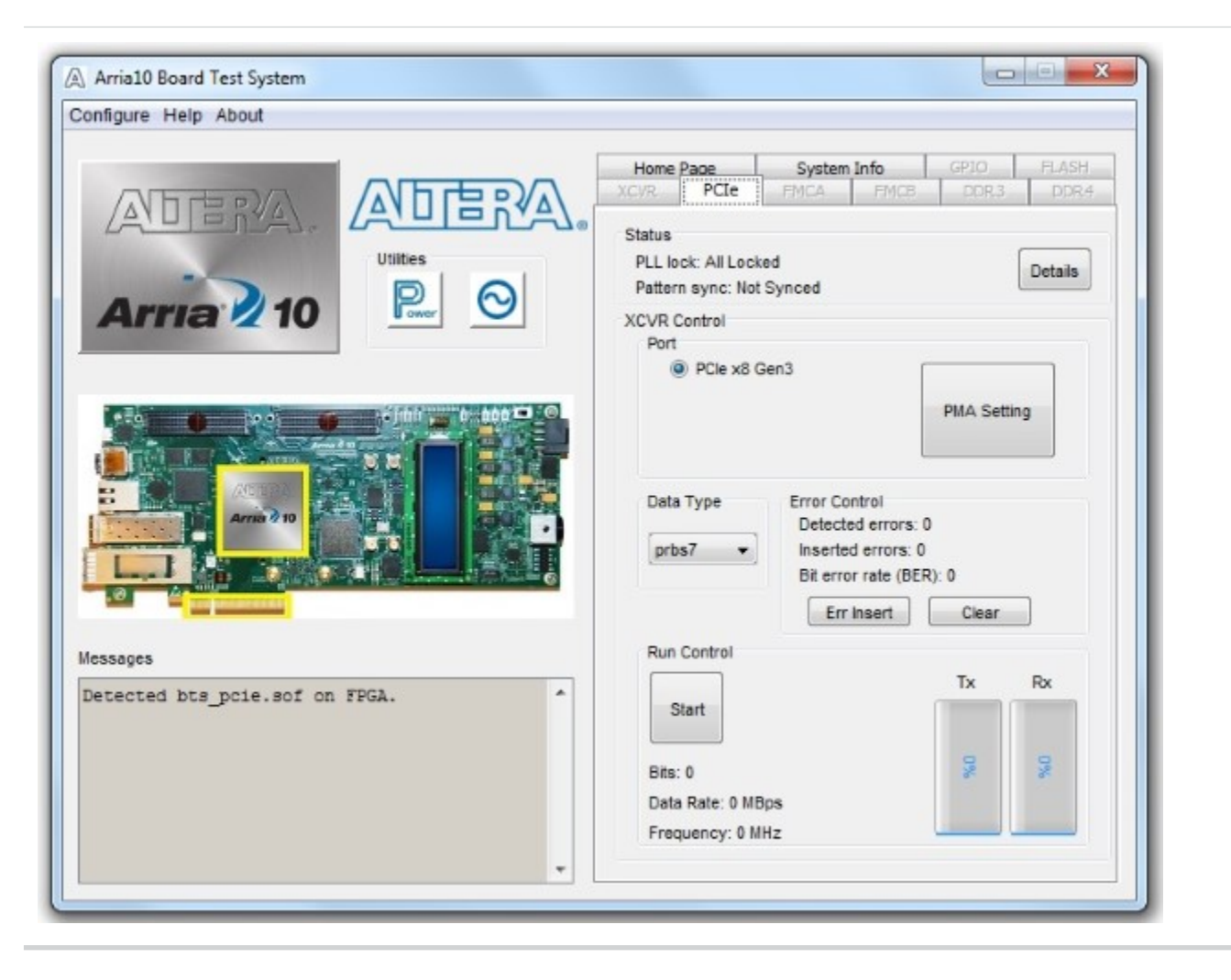

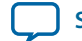

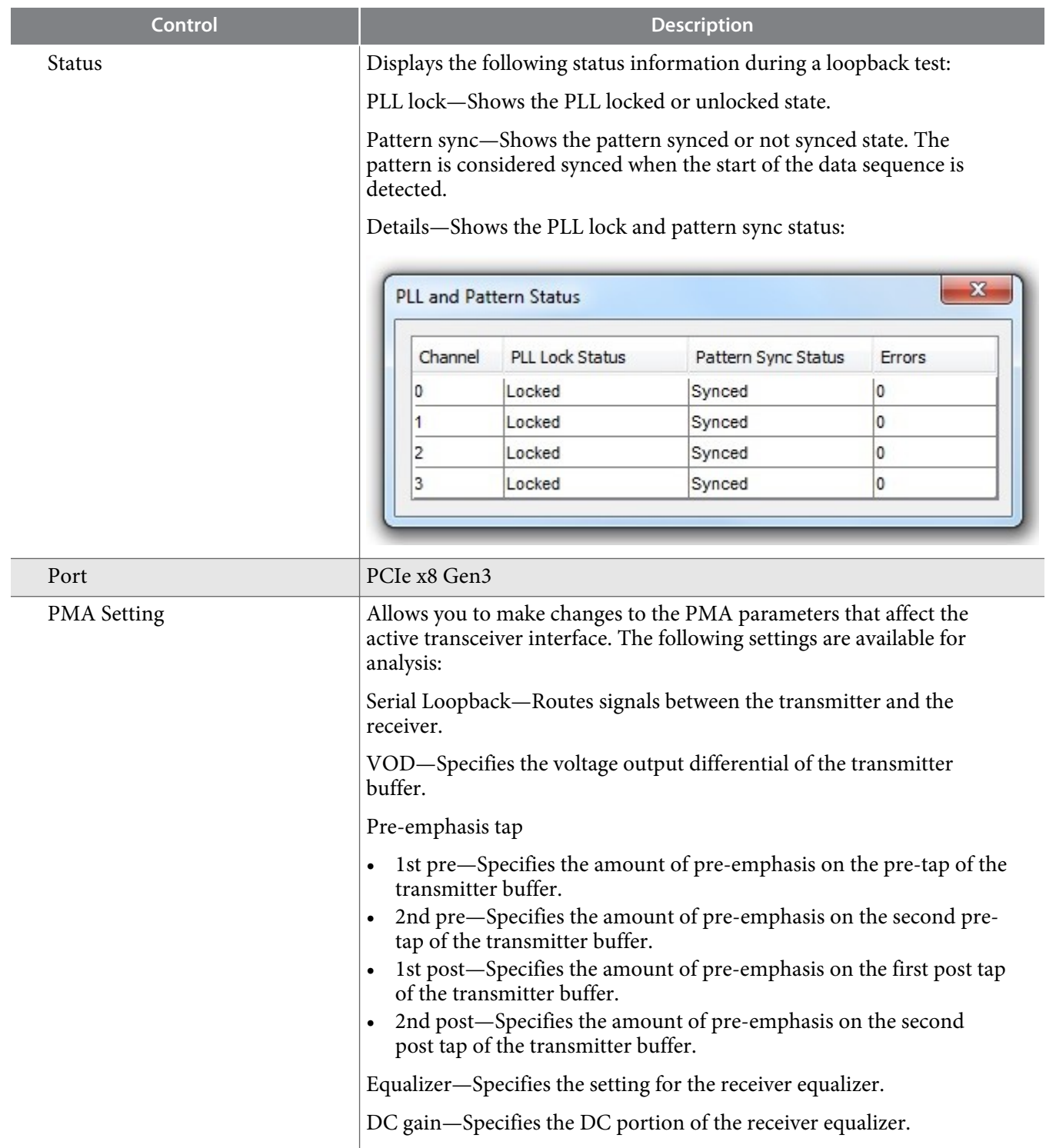

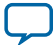

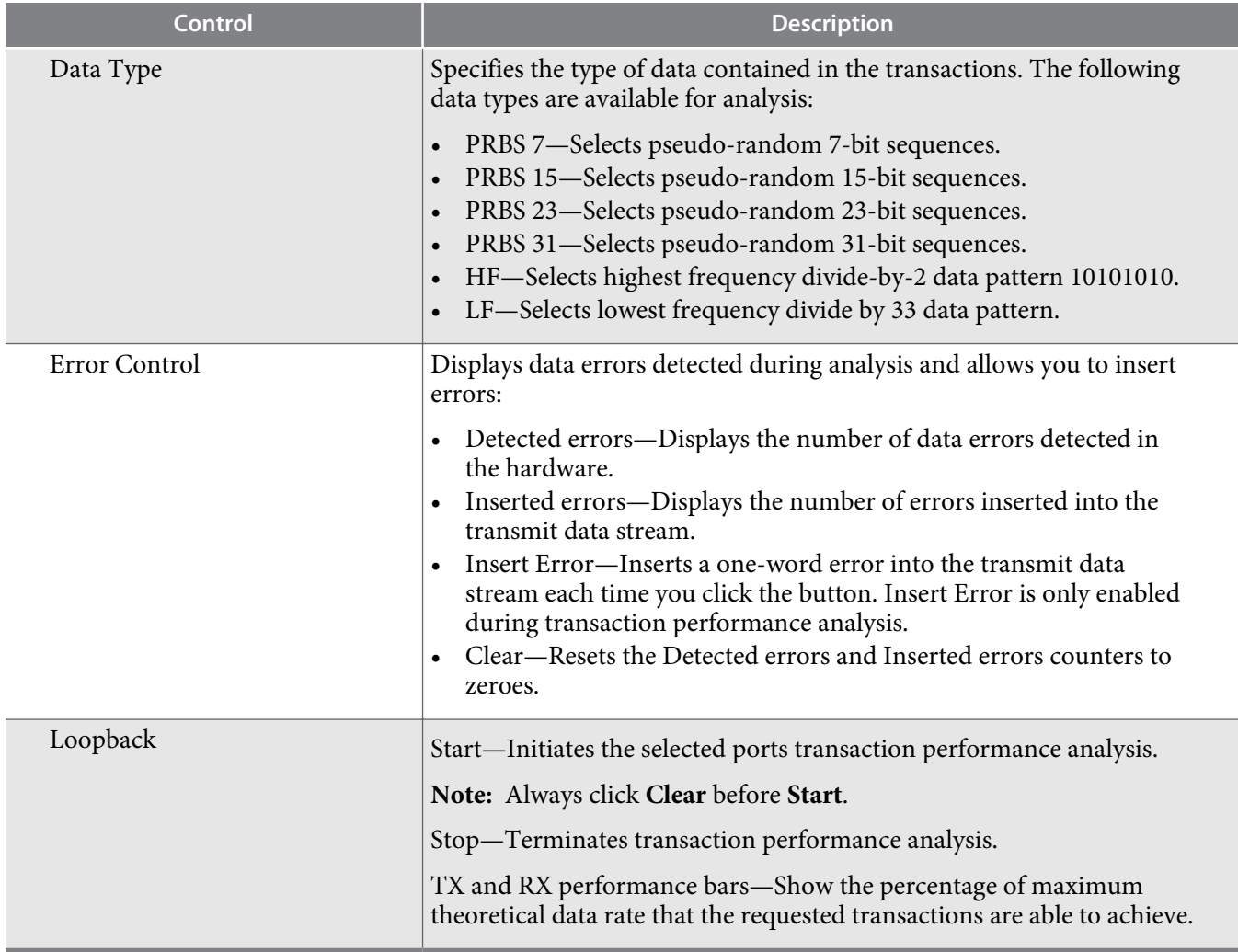

**Altera Corporation Board Test System**

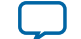

# <span id="page-30-0"></span>**The FMC A Tab**

This tab allows you to perform loopback tests on the FMC A port.

## **Figure 4-8: The FMC A Tab**

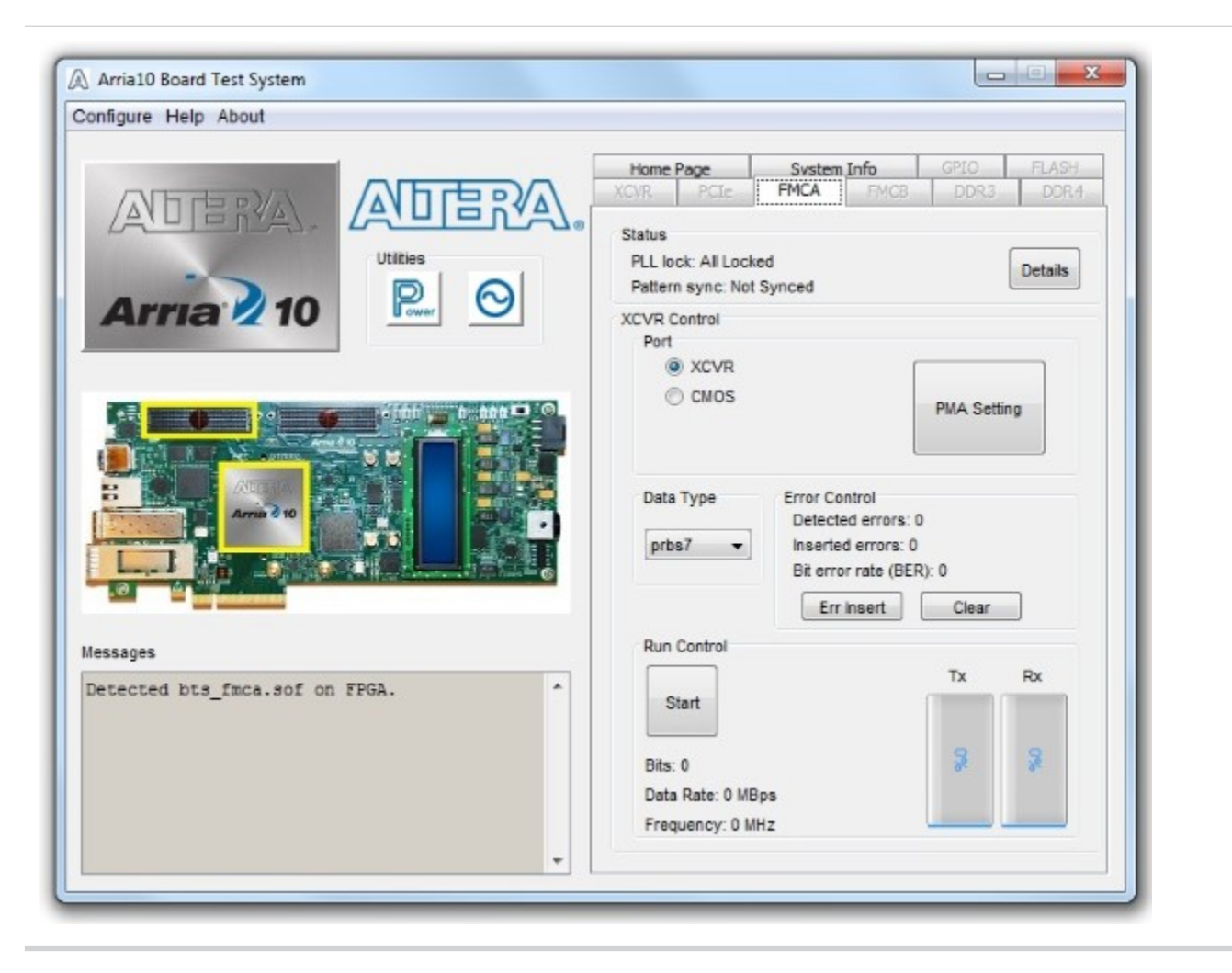

**Board Test System Altera Corporation** 

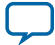

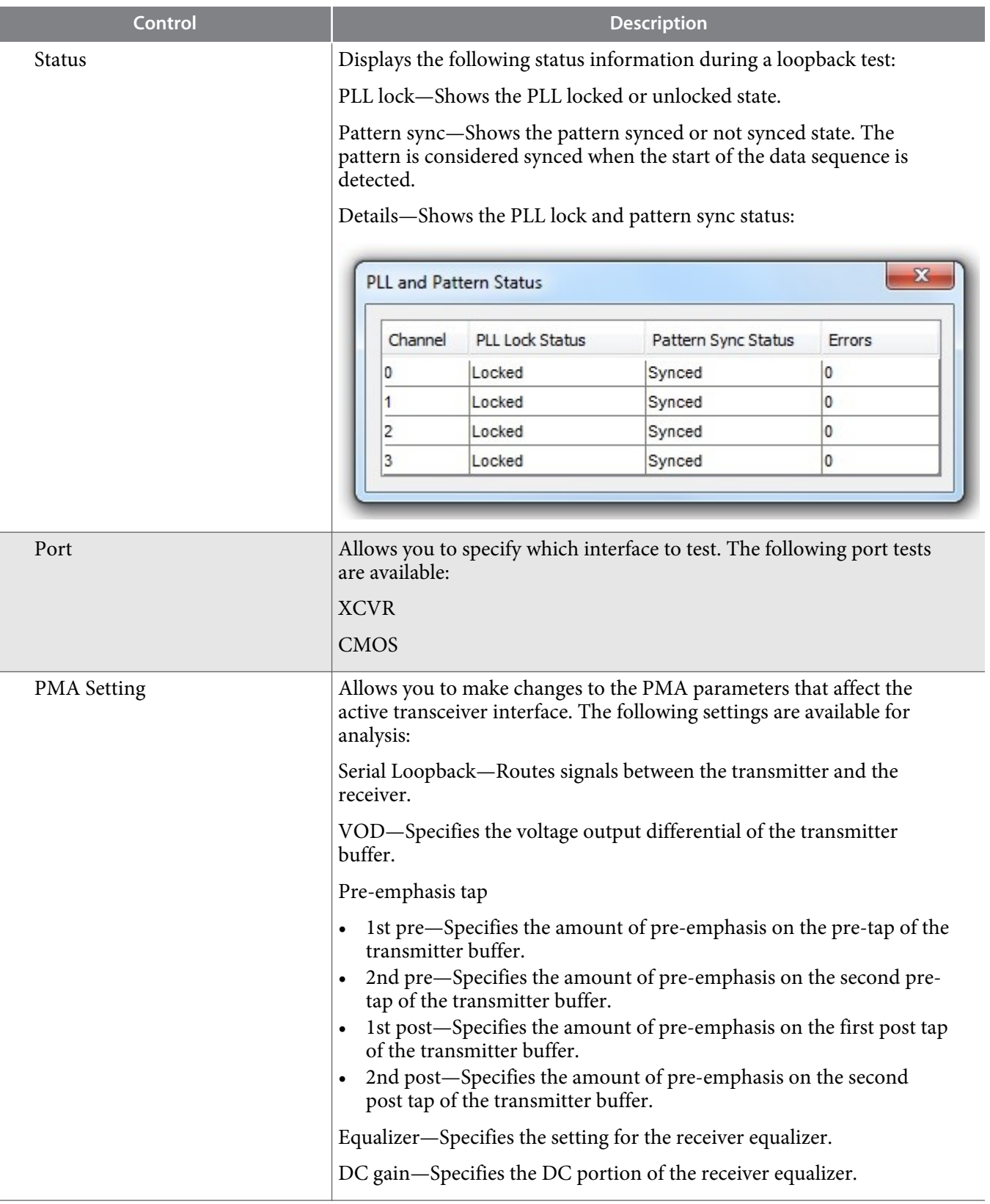

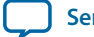

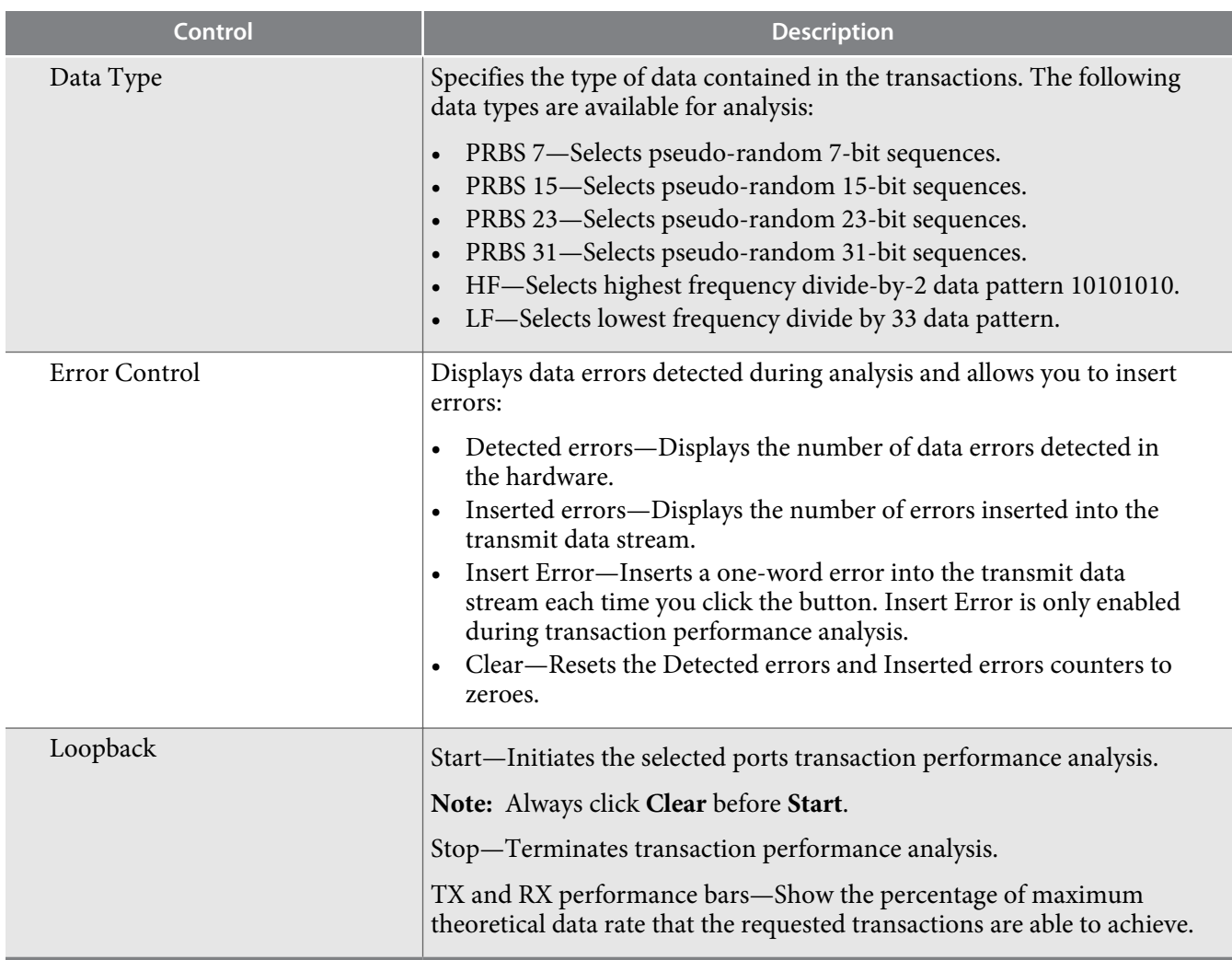

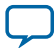

# <span id="page-33-0"></span>**The FMC B Tab**

This tab allows you to perform loopback tests on the FMC B port.

# **Figure 4-9: The FMC B Tab**

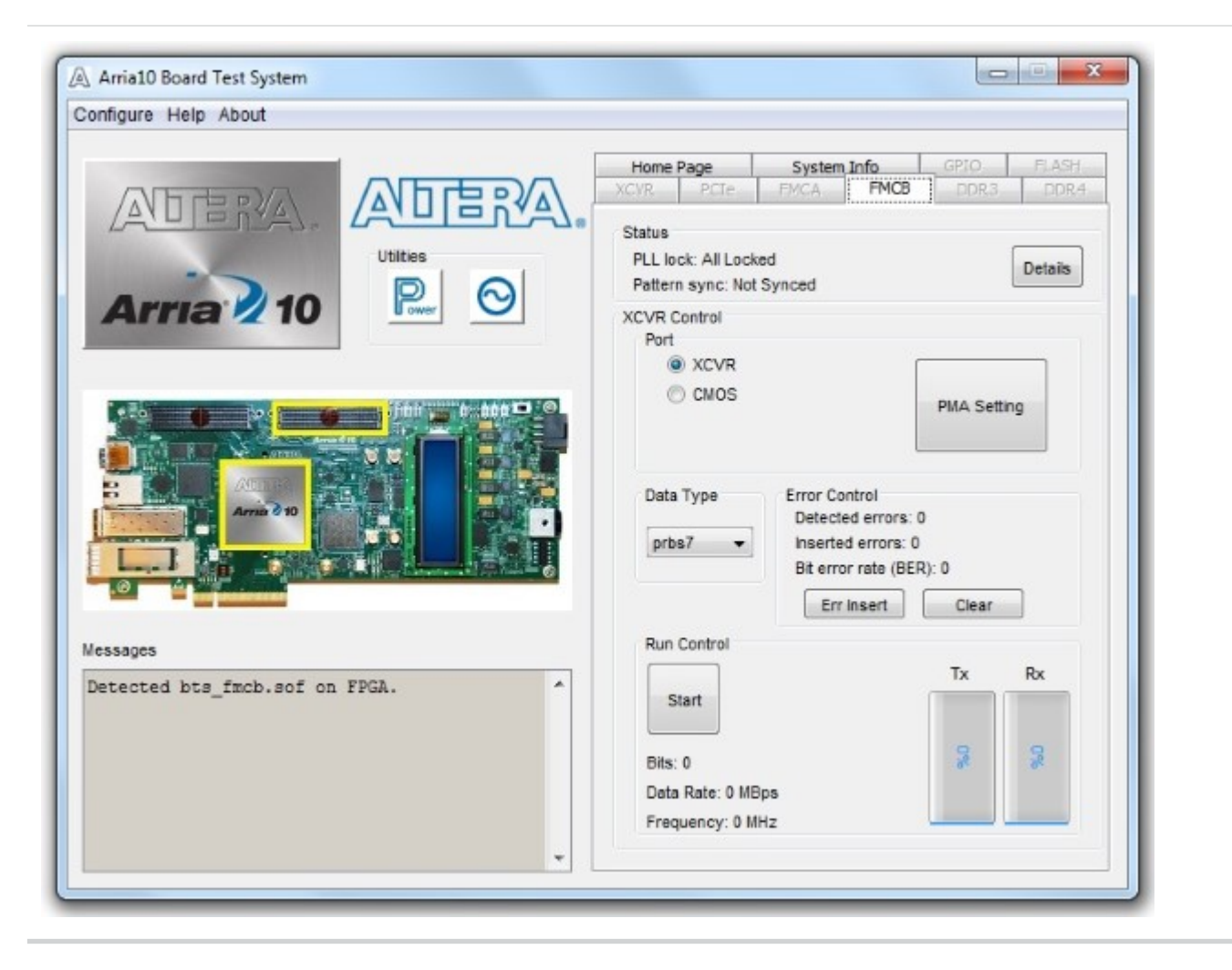

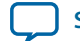

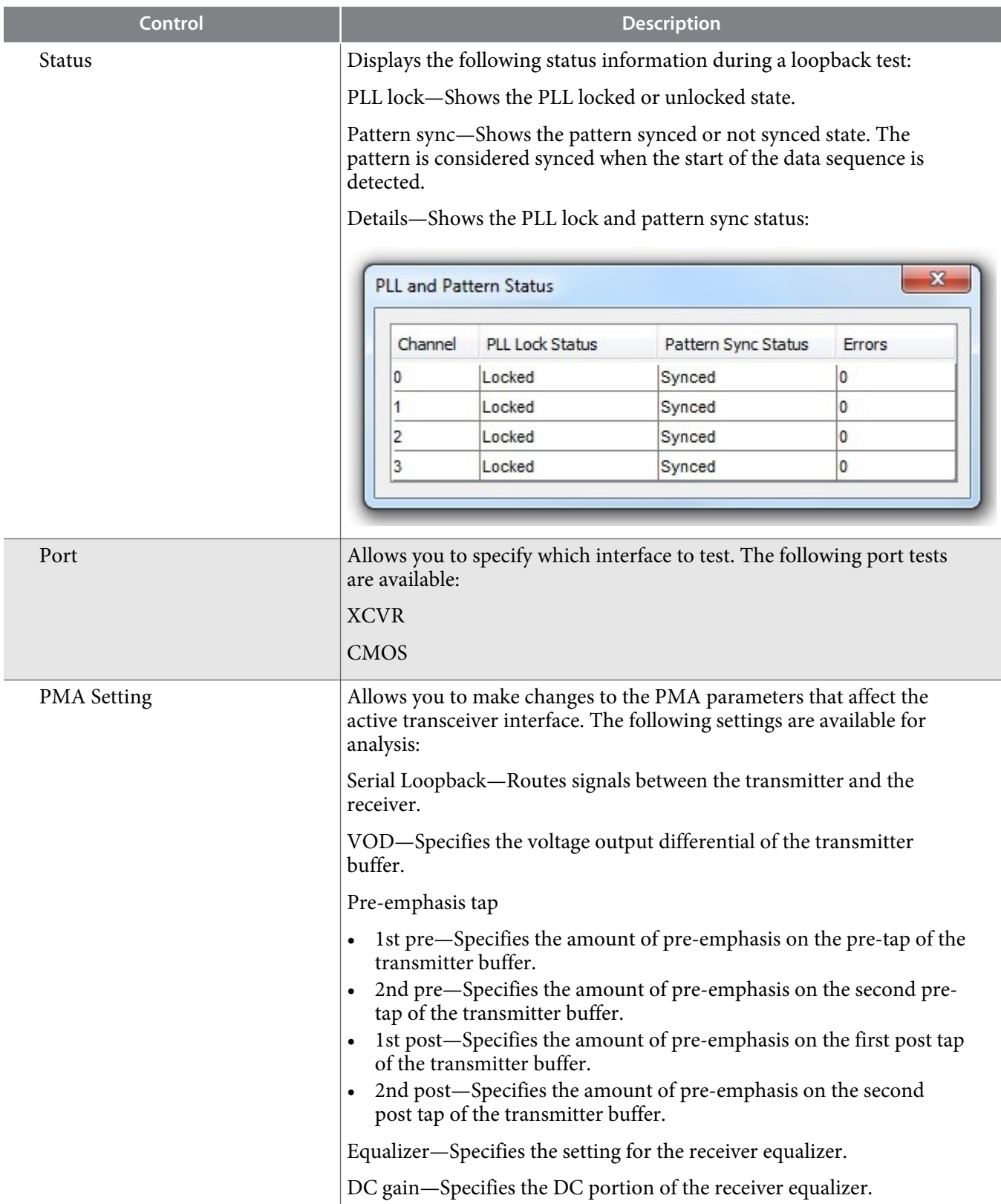

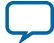

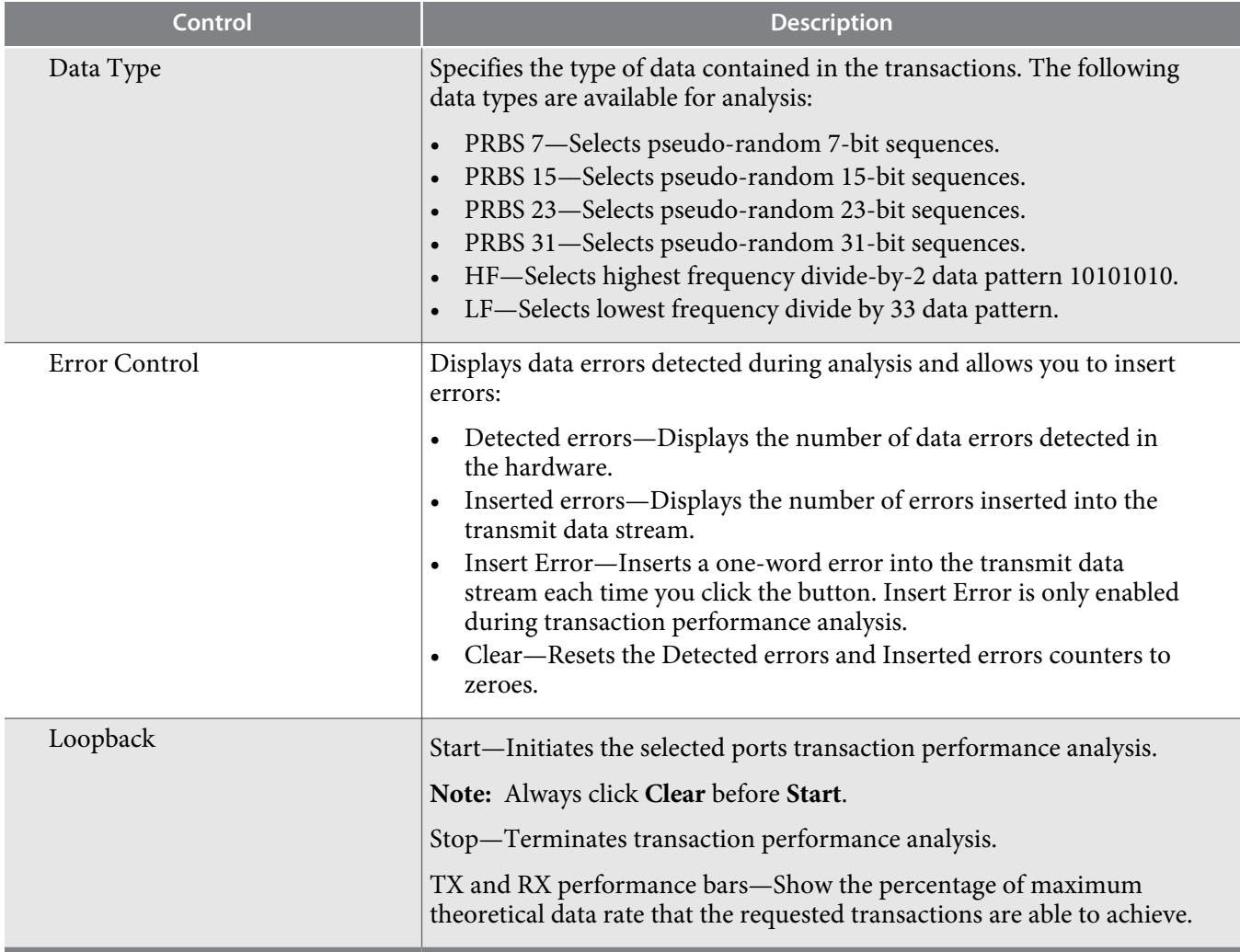

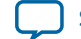
# **The DDR3 Tab**

This tab allows you to read and write DDR3 memory on your board.

#### **Figure 4-10: The DDR3 Tab**

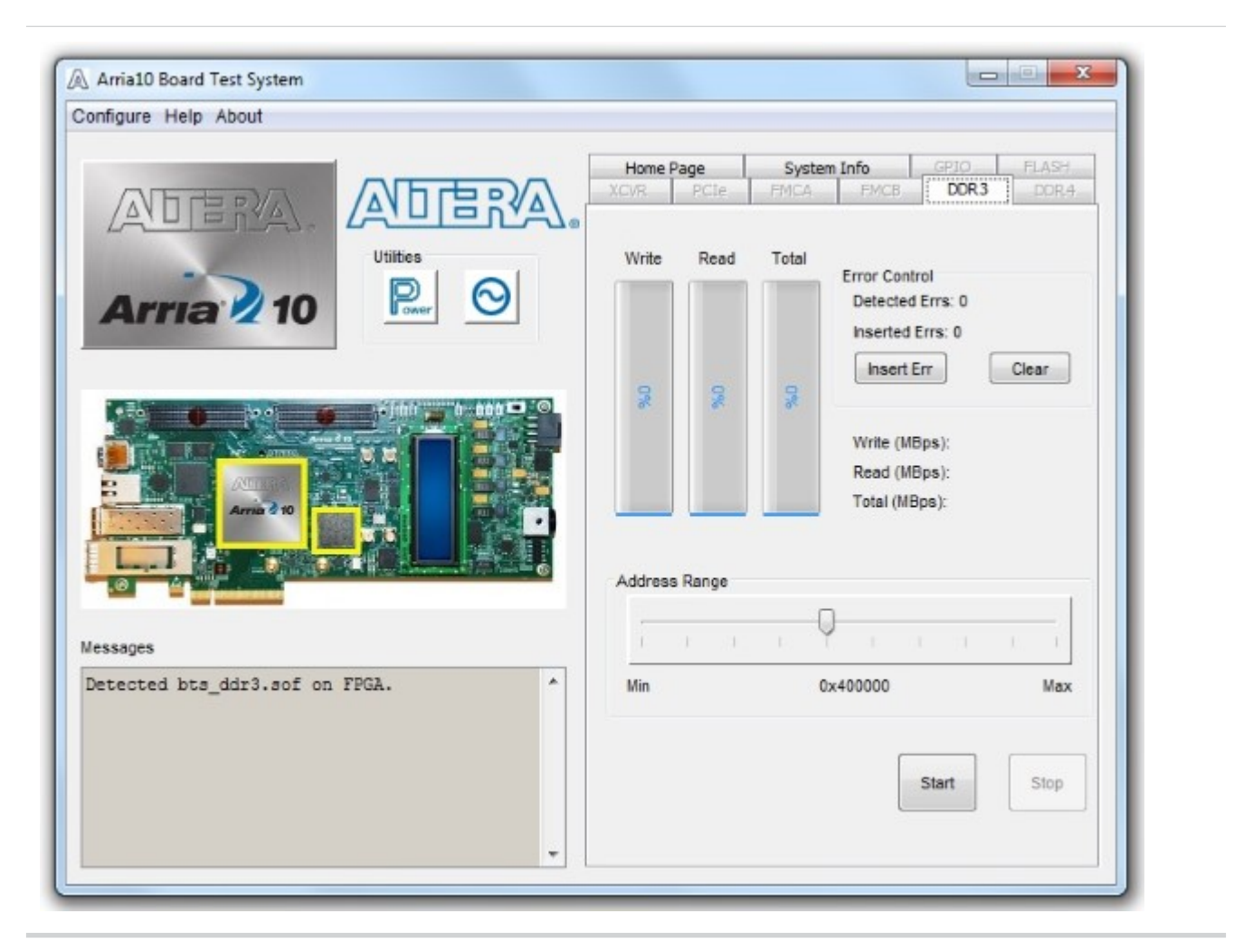

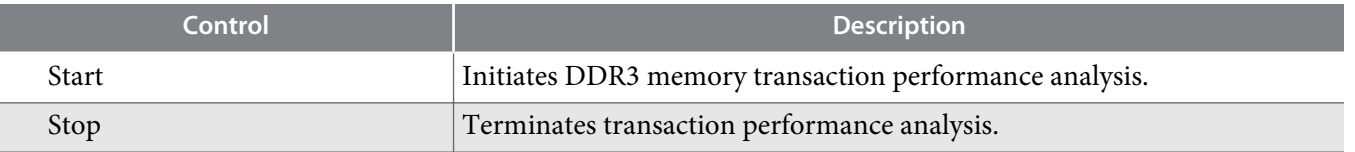

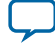

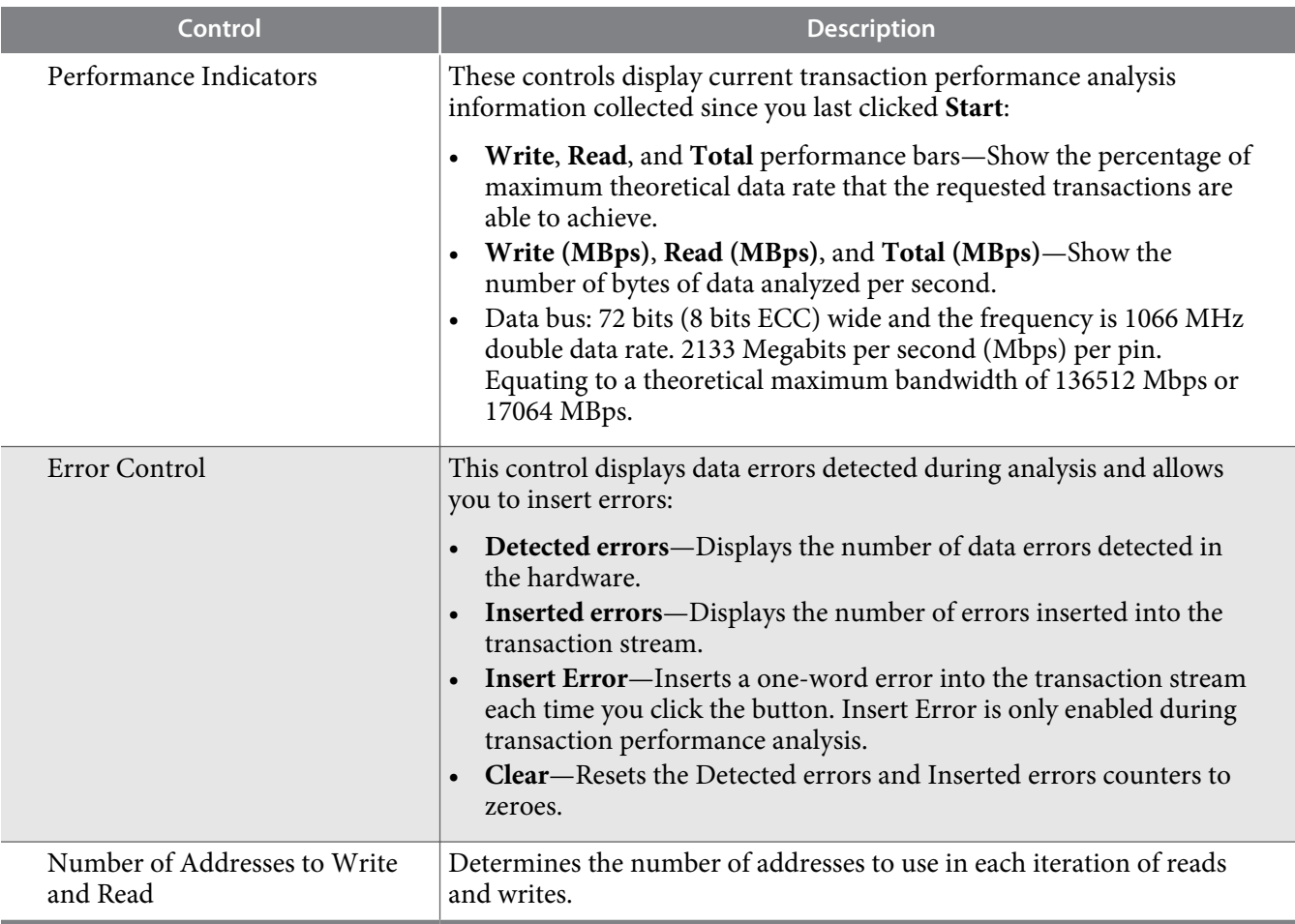

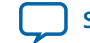

### **The DDR4 Tab**

This tab allows you to read and write DDR4 memory on your board.

#### **Figure 4-11: The DDR4 Tab**

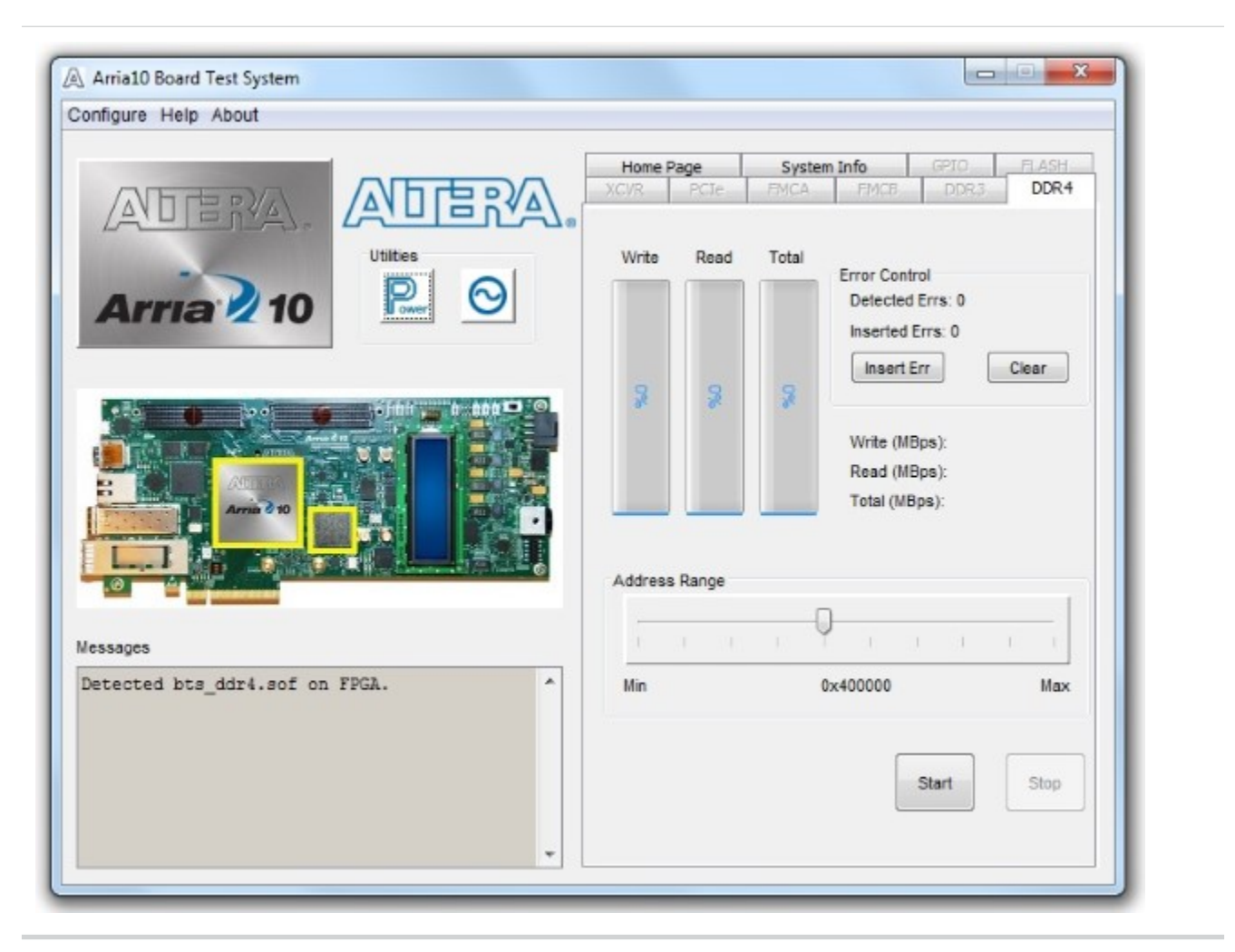

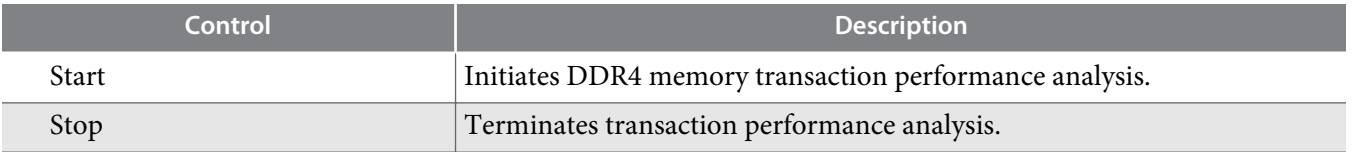

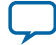

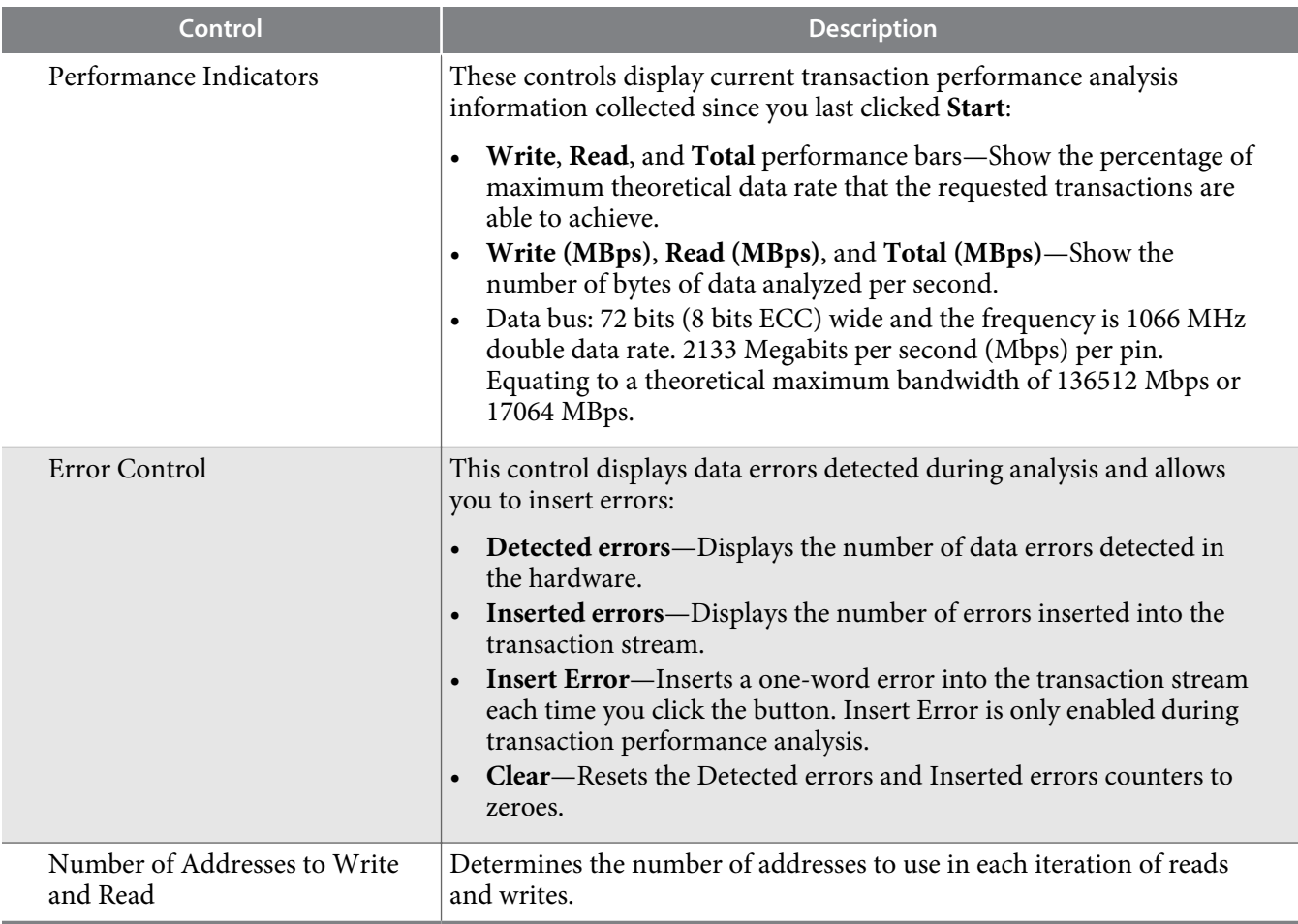

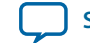

### **The Power Monitor**

The Power Monitor measures and reports current power information and communicates with the MAX V device on the board through the JTAG bus. A power monitor circuit attached to the MAX V device allows you to measure the power that the FPGA is consuming.

To start the application, click the Power Monitor icon in the Board Test System application. You can also run the Power Monitor as a stand-alone application. The **PowerMonitor(32-bit.exe)** and **PowerMonitor(64 bit.exe)** reside in the *<install dir>***\kits\***<device name>***\examples\board\_test\_system** directory.

**Note:** You cannot run the stand-alone power application and the BTS application at the same time. Also, you cannot run power and clock interface at the same time

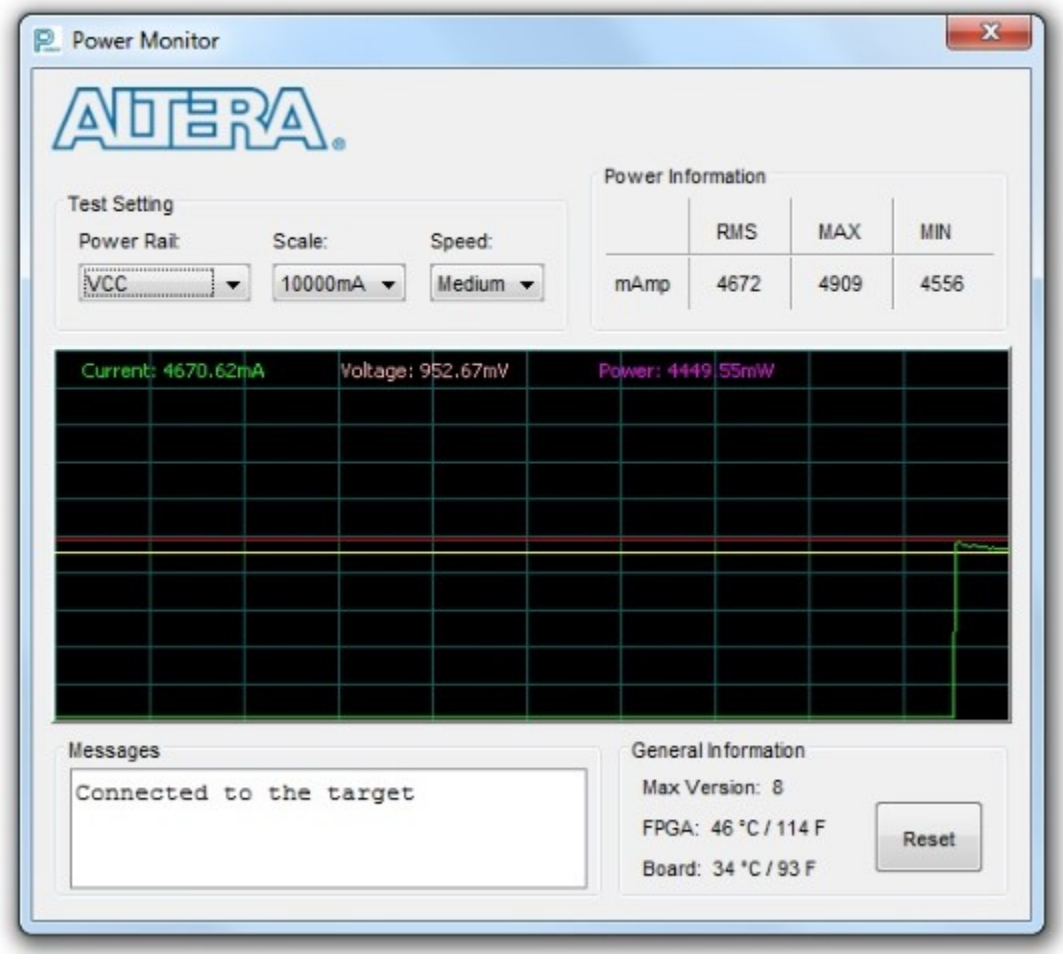

**Figure 4-12: Power Monitor Interface**

**Board Test System Altera Corporation**

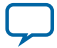

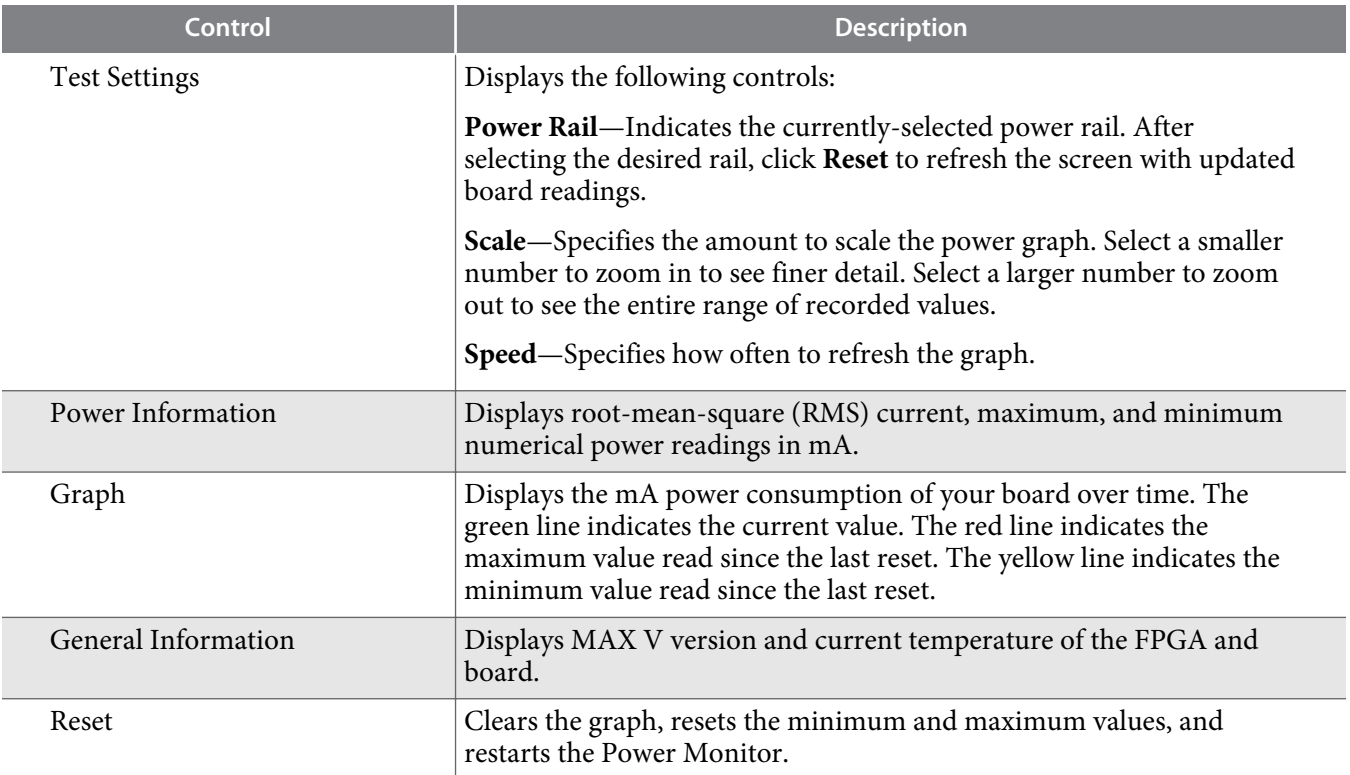

**Altera Corporation Board Test System**

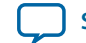

# **The Clock Control**

The Clock Control application set the three programmable oscillators to any frequency between 10 MHz and 810 MHz. The frequencies support eight digits of precision to the right of the decimal point.

The Clock Control communicates with the MAX V device on the board through the JTAG bus. The programmable oscillators are connected to the MAX V device through a 2-wire serial bus.

#### **Figure 4-13: Si570 (X3) Tab**

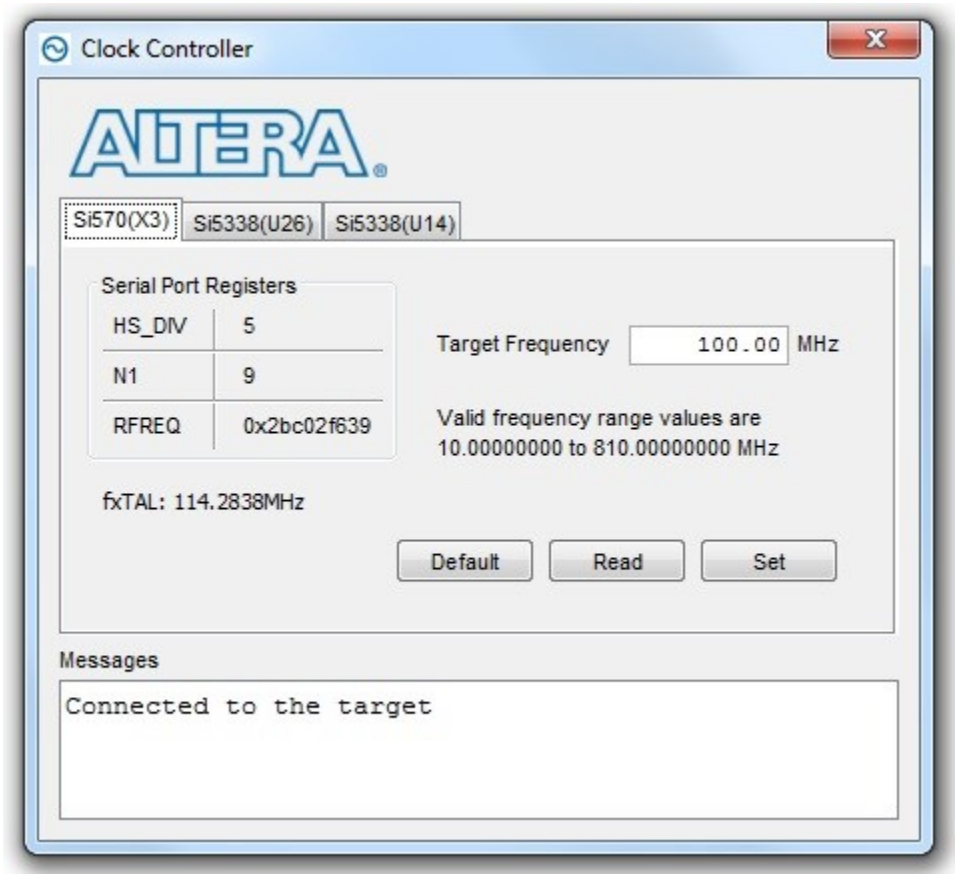

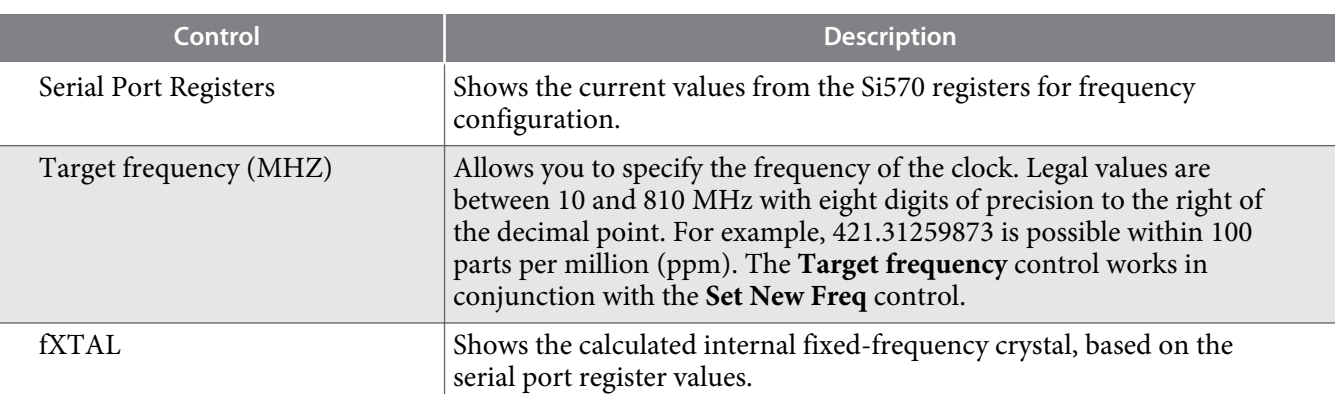

**Board Test System Altera Corporation**

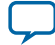

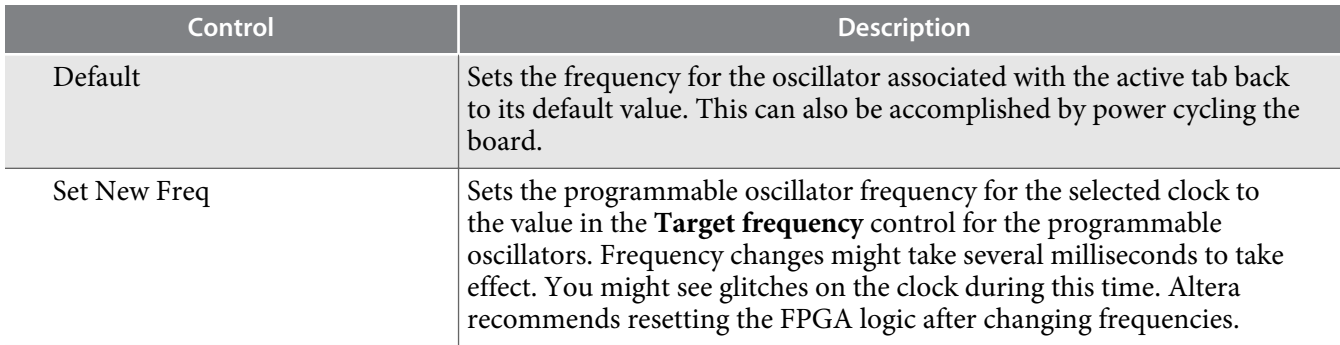

Each Si5338 tab for U26 and U14 display the same GUI controls for each clock generators. Each tab allows for separate control. The Si5338 is capable of synthesizing four independent user-programmable clock frequencies up to 350 MHz and select frequencies up to 710 MHz.

#### **Figure 4-14: Si5338 (U26) Tab**

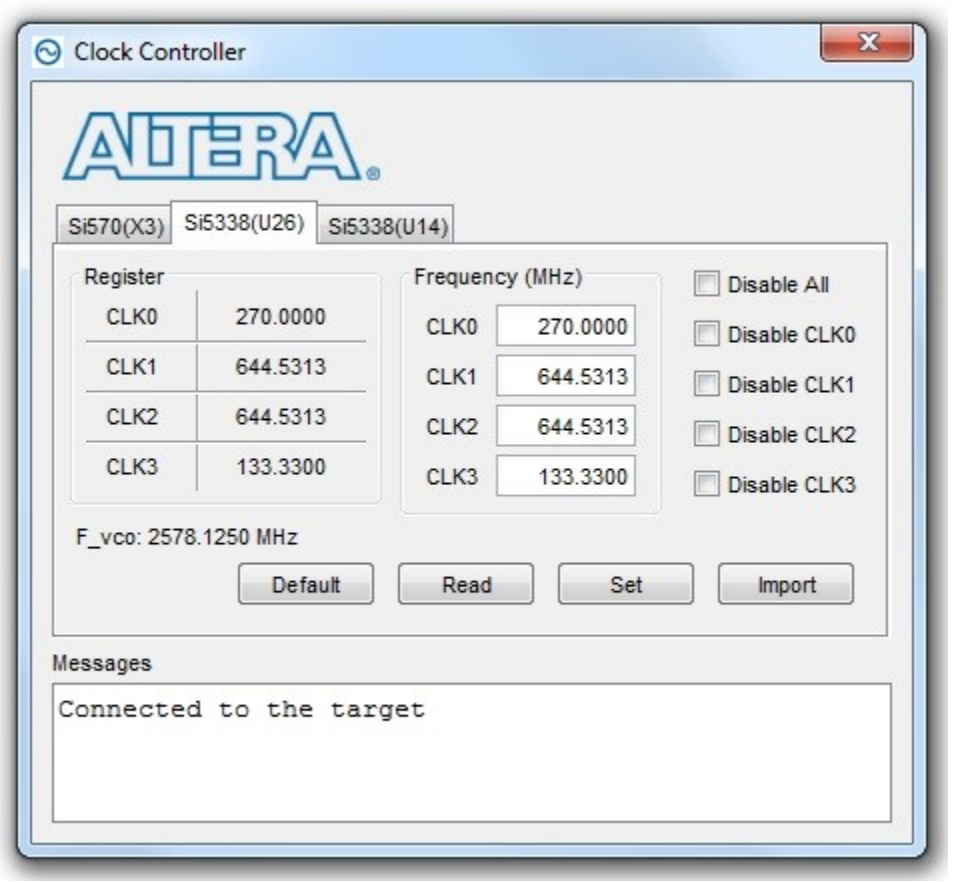

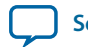

#### **Figure 4-15: Si5338 (U14) Tab**

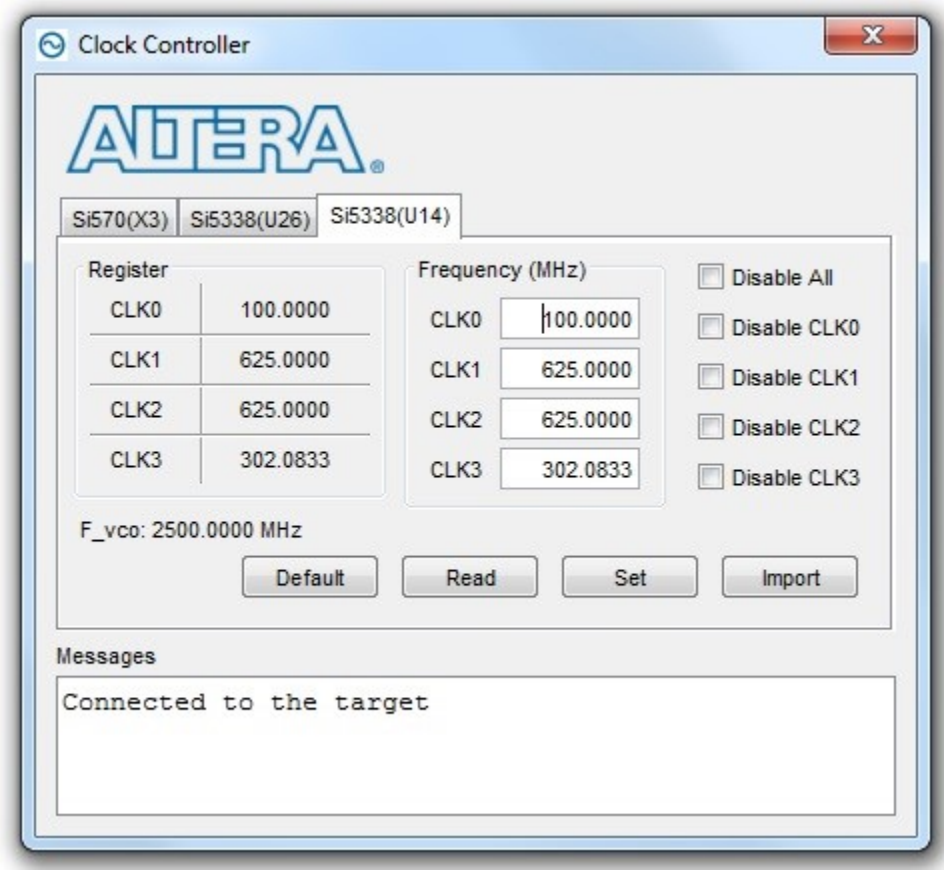

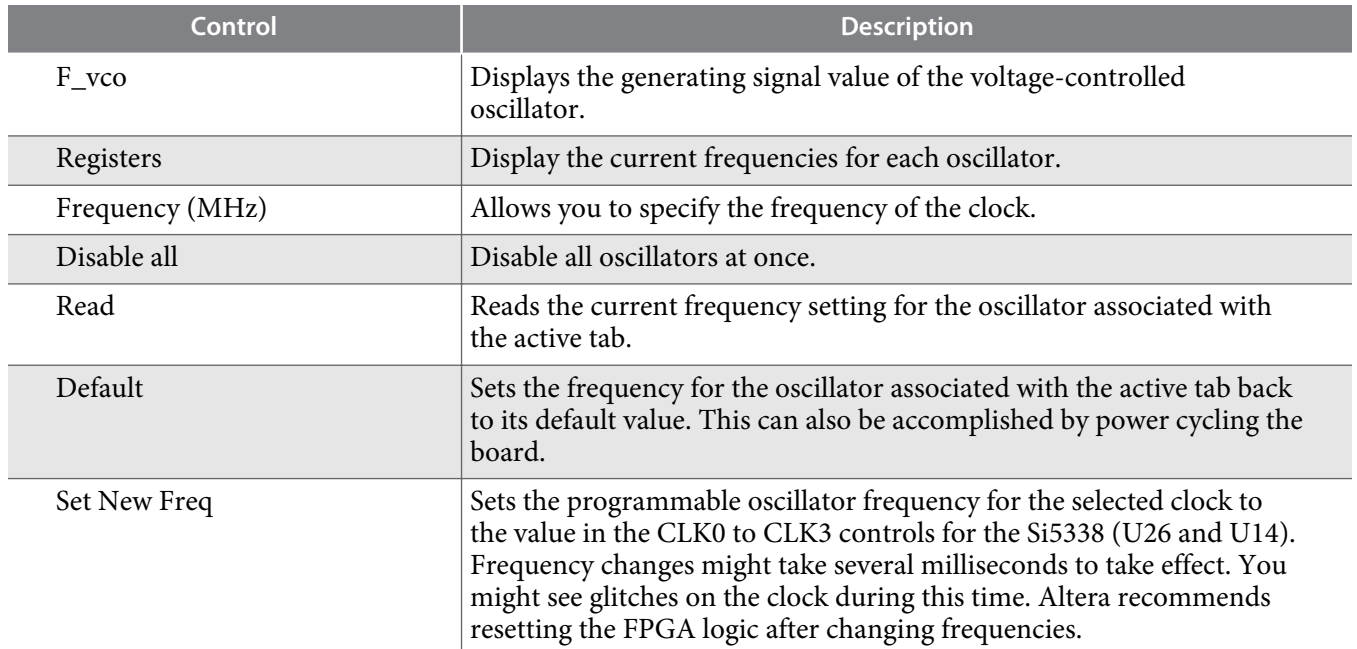

**Board Test System Altera Corporation** 

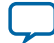

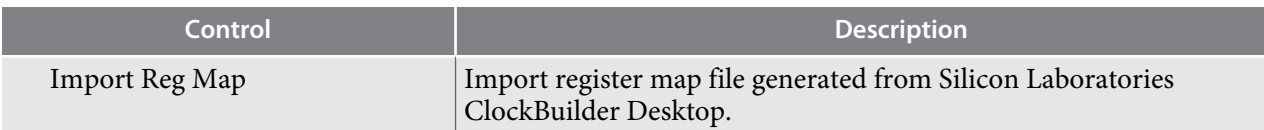

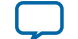

# **Board Components 5**

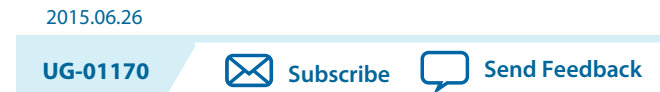

This chapter introduces all the important components on the development kit board.

A complete set of schematics, a physical layout database, and GERBER files for the development board reside in the development kit documents directory.

# **Board Overview**

This section provides an annotated board image and the major component descriptions.

**Figure 5-1: Overview of the Development Board Features**

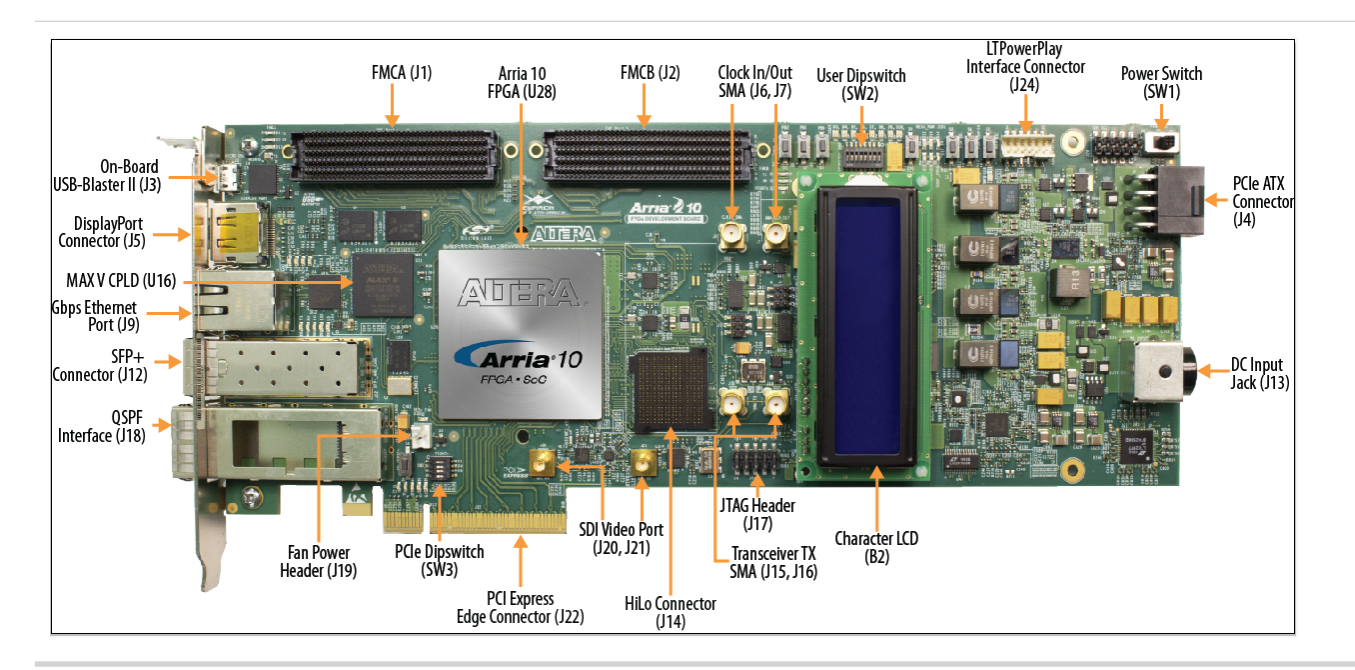

© 2015 Altera Corporation. All rights reserved. ALTERA, ARRIA, CYCLONE, ENPIRION, MAX, MEGACORE, NIOS, QUARTUS and STRATIX words and logos are trademarks of Altera Corporation and registered in the U.S. Patent and Trademark Office and in other countries. All other words and logos identified as trademarks or service marks are the property of their respective holders as described at www.altera.com/common/legal.html. Altera warrants performance of its semiconductor products to current [specifications](https://www.application-datasheet.com/) in accordance with Altera's standard warranty, but reserves the right to make changes to any products and services at any time without notice. Altera assumes no responsibility or liability arising out of the application or use of any information, product, or service described herein except as expressly agreed to in writing by Altera. Altera customers are advised to obtain the latest version of device [specifications](https://www.application-datasheet.com/) before relying on any published information and before placing orders for products or services.

**[ISO](http://www.altera.com/support/devices/reliability/certifications/rel-certifications.html) [9001:2008](http://www.altera.com/support/devices/reliability/certifications/rel-certifications.html) [Registered](http://www.altera.com/support/devices/reliability/certifications/rel-certifications.html)**

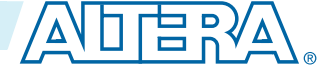

#### **Table 5-1: Arria 10 GX FPGA Development Board Components**

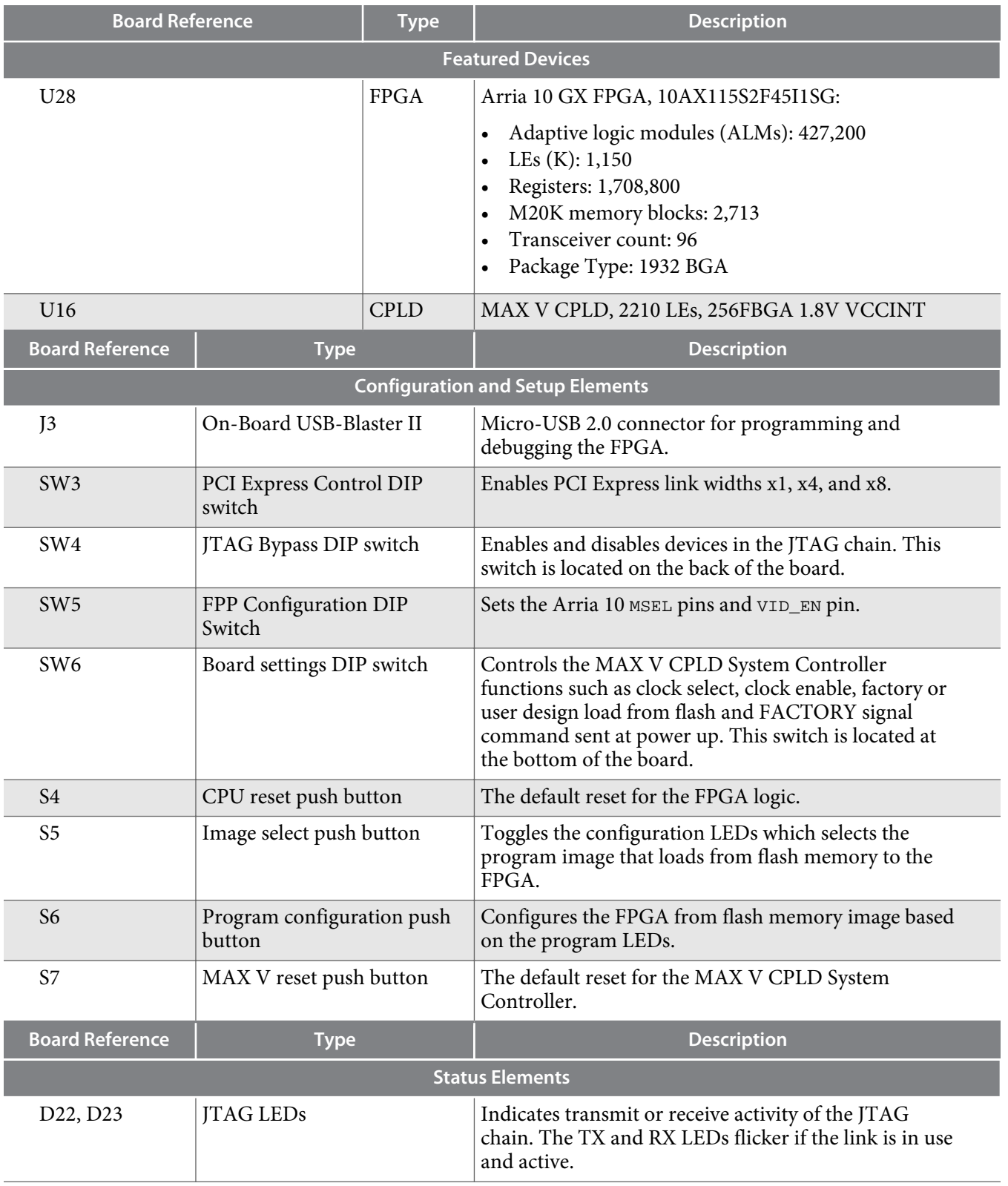

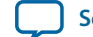

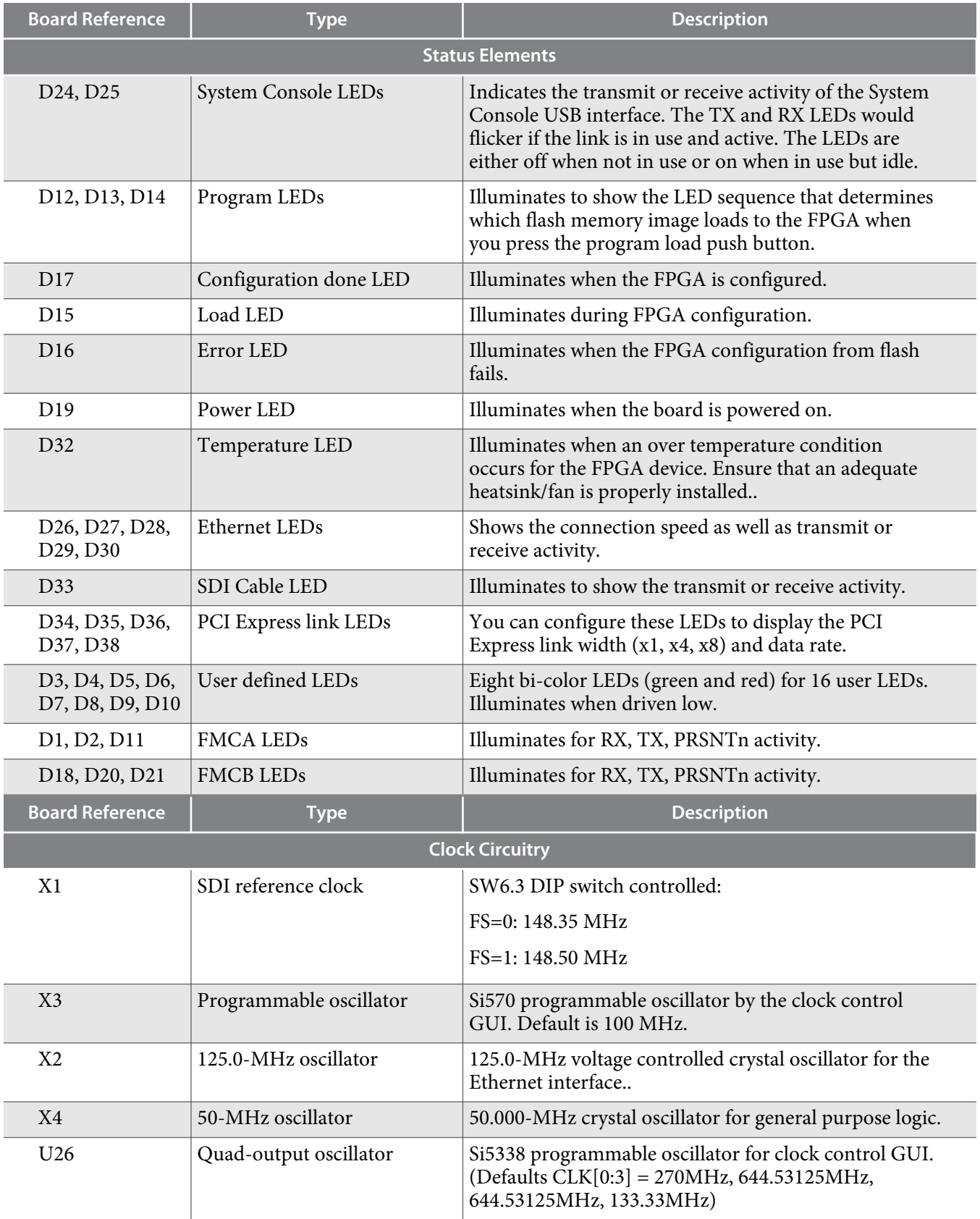

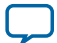

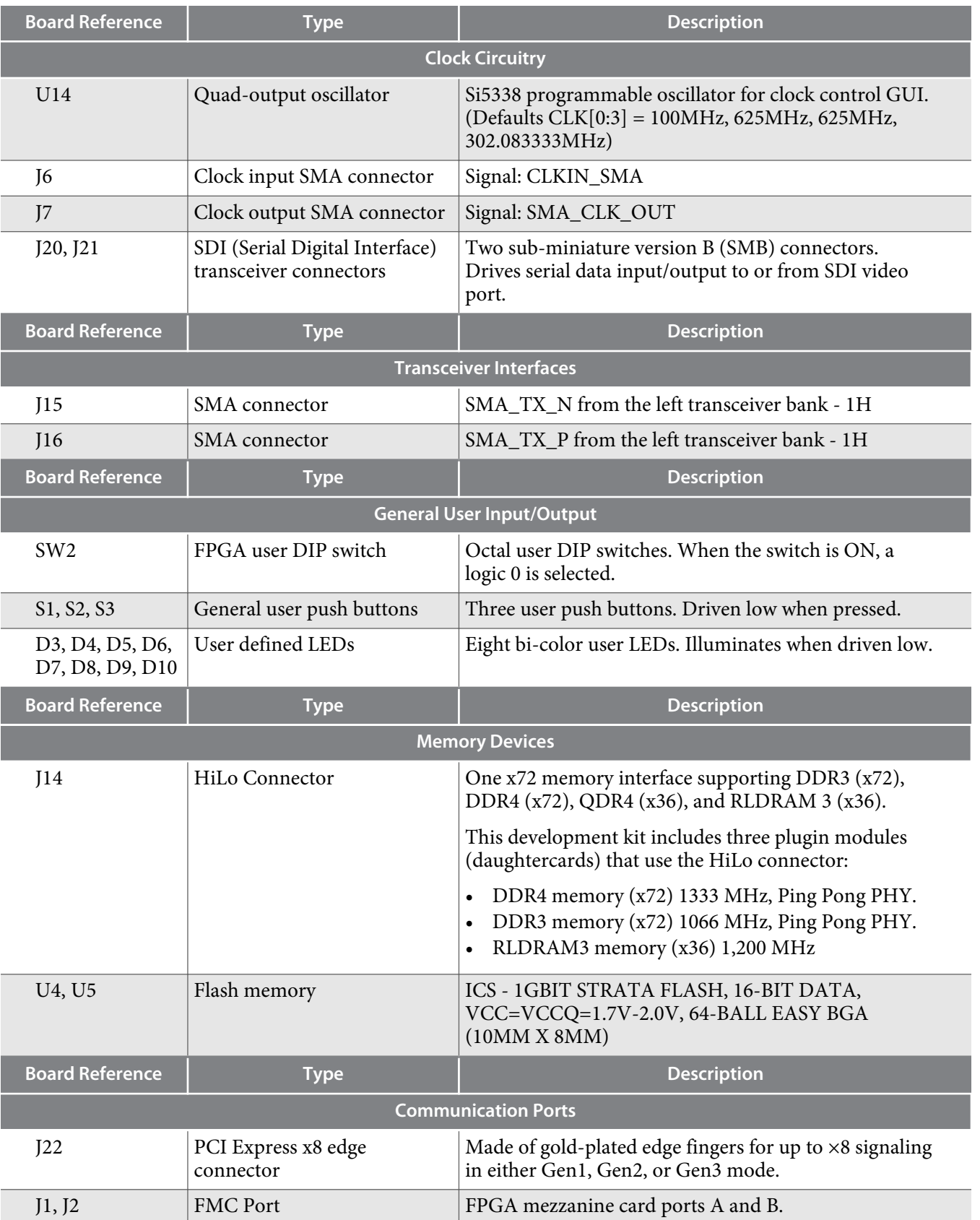

**Altera Corporation Board Components**

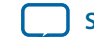

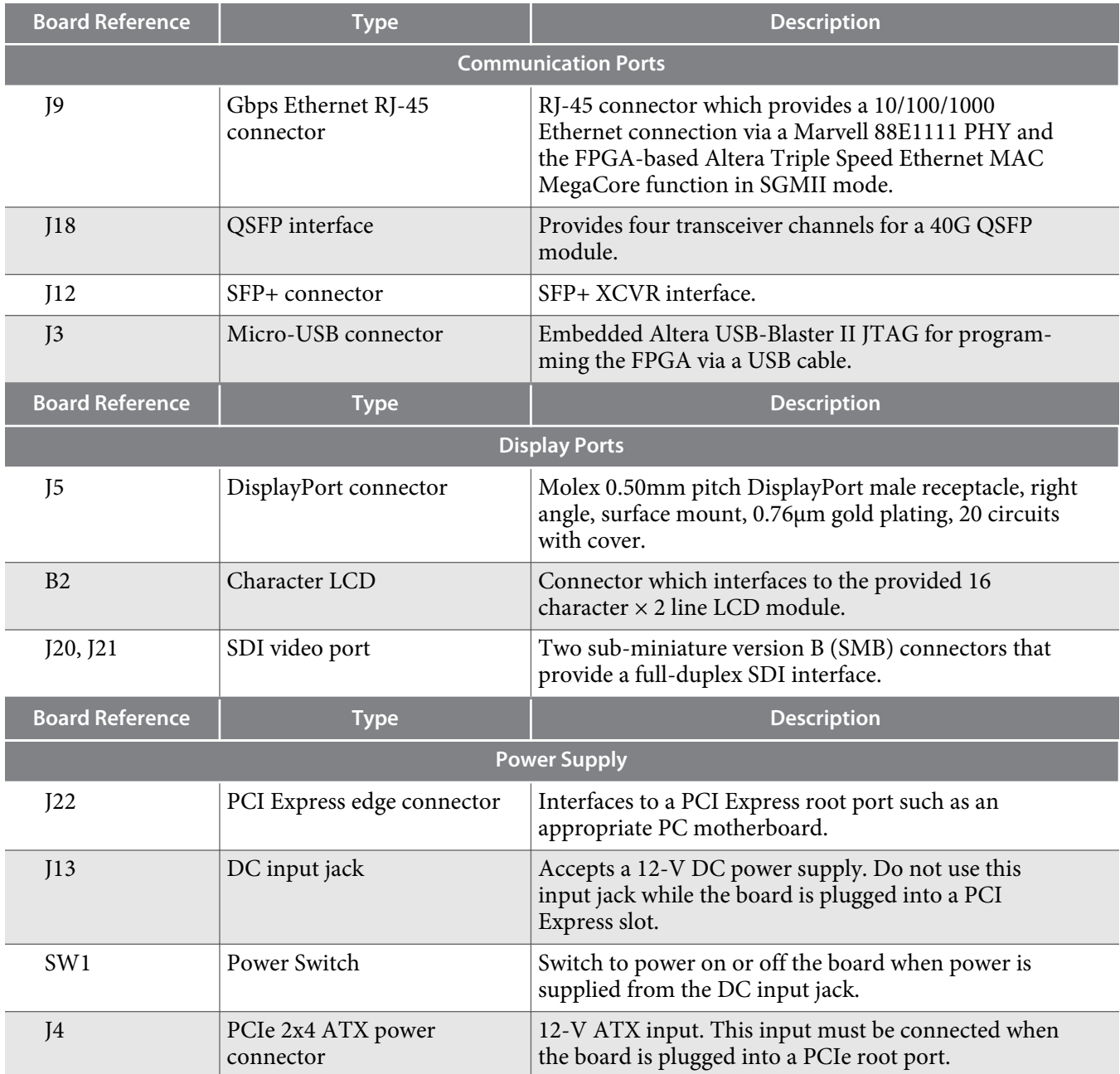

# **MAX V CPLD System Controller**

The board utilizes the EPM2210 System Controller, an Altera MAX V CPLD, for the following purposes:

- FPGA configuration from flash memory
- Power consumption monitoring
- Temperature monitoring
- Fan control
- Control registers for clocks
- Control registers for remote update system

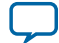

#### **Table 5-2: MAX V CPLD System Controller Device Pin-Out**

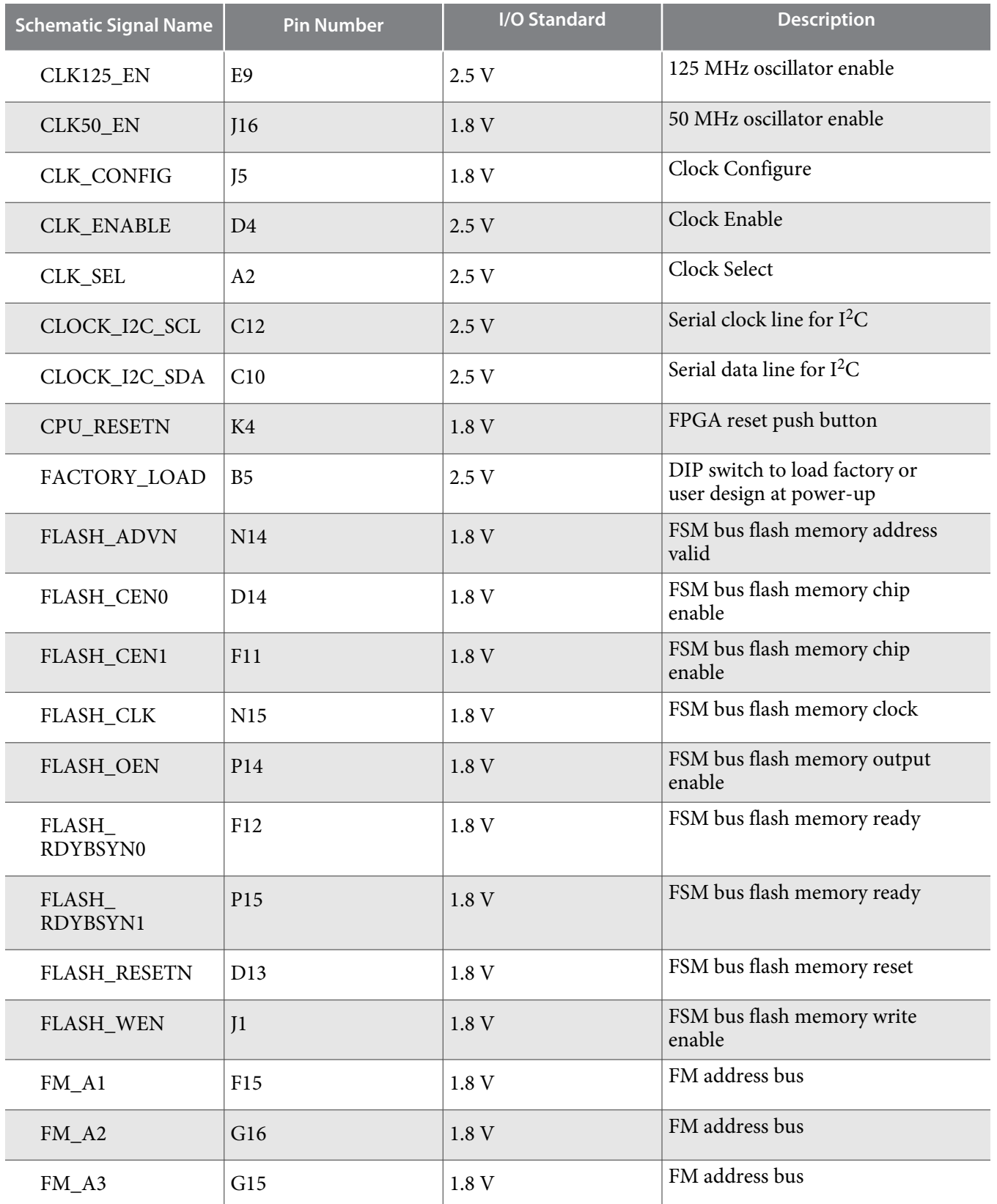

**Altera Corporation Board Components**

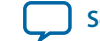

**UG-01170**

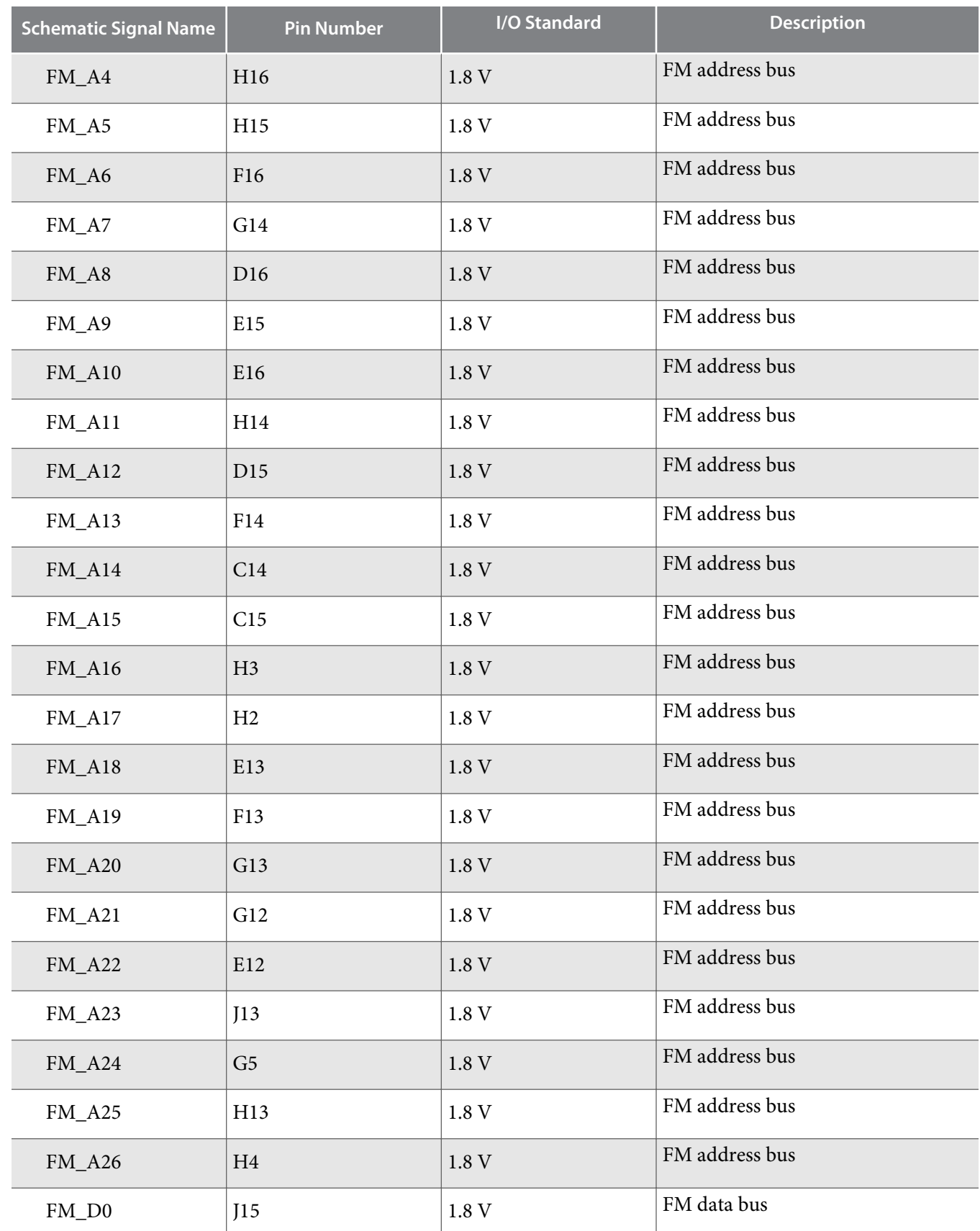

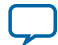

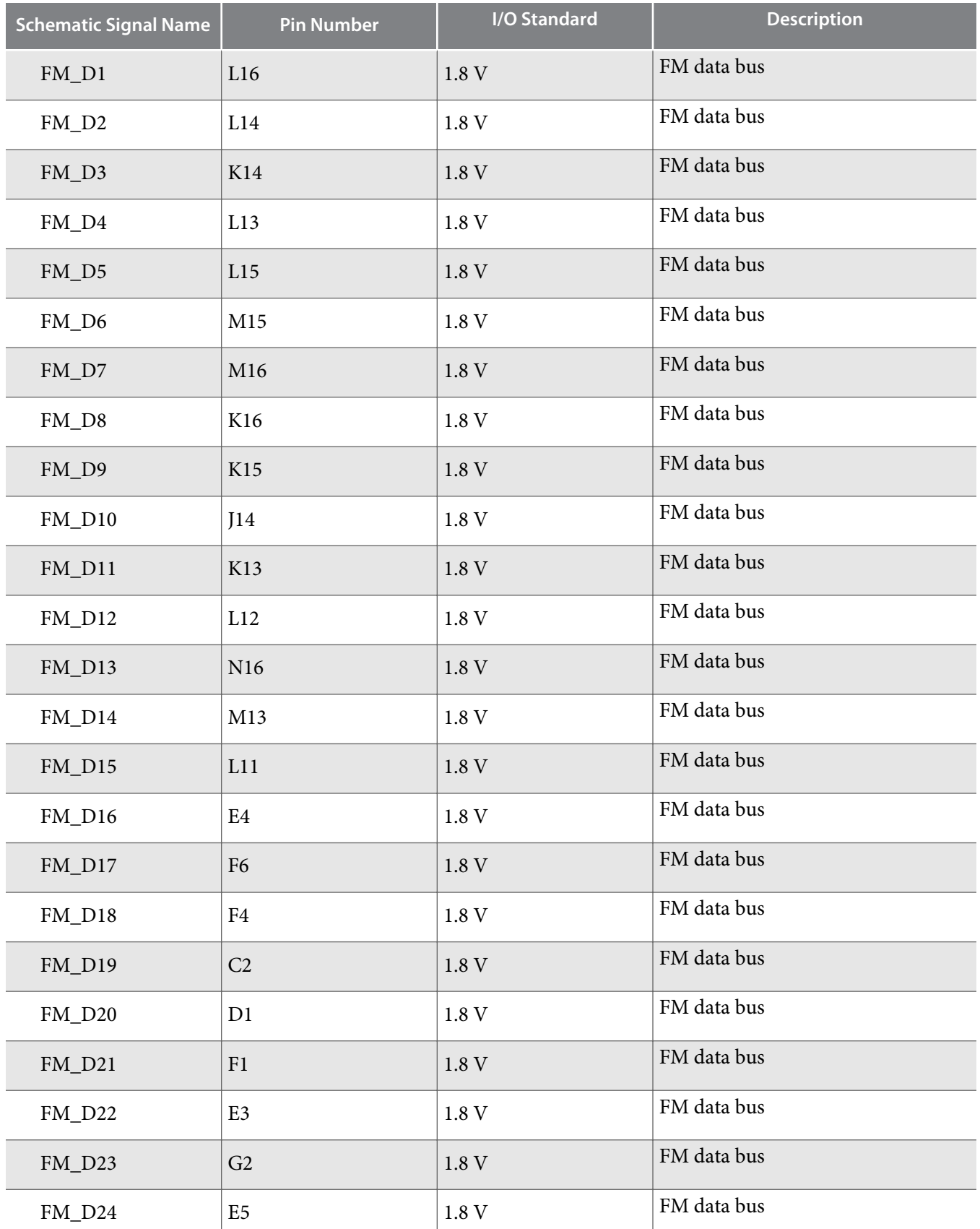

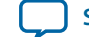

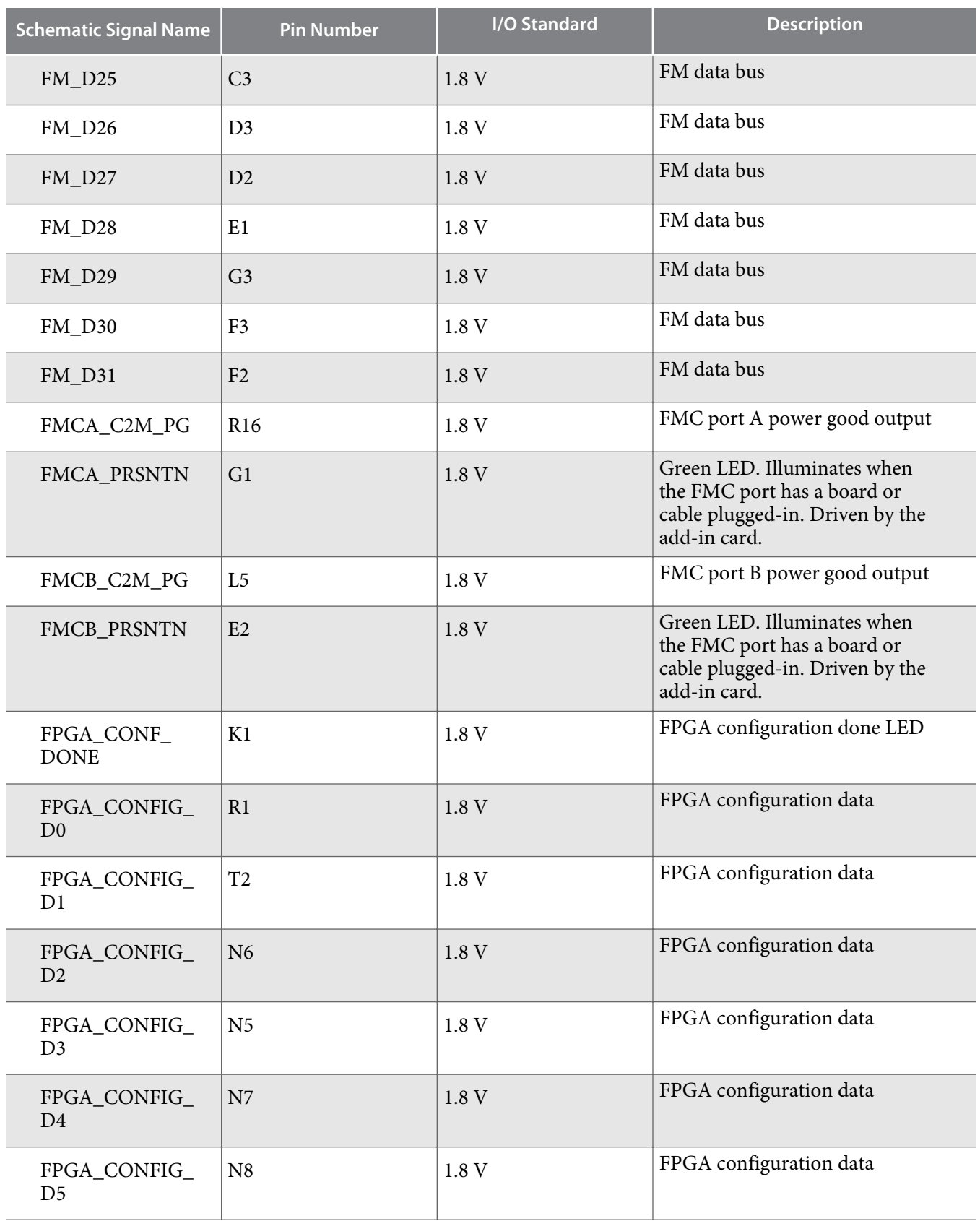

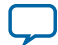

#### **5-10 MAX V CPLD System Controller**

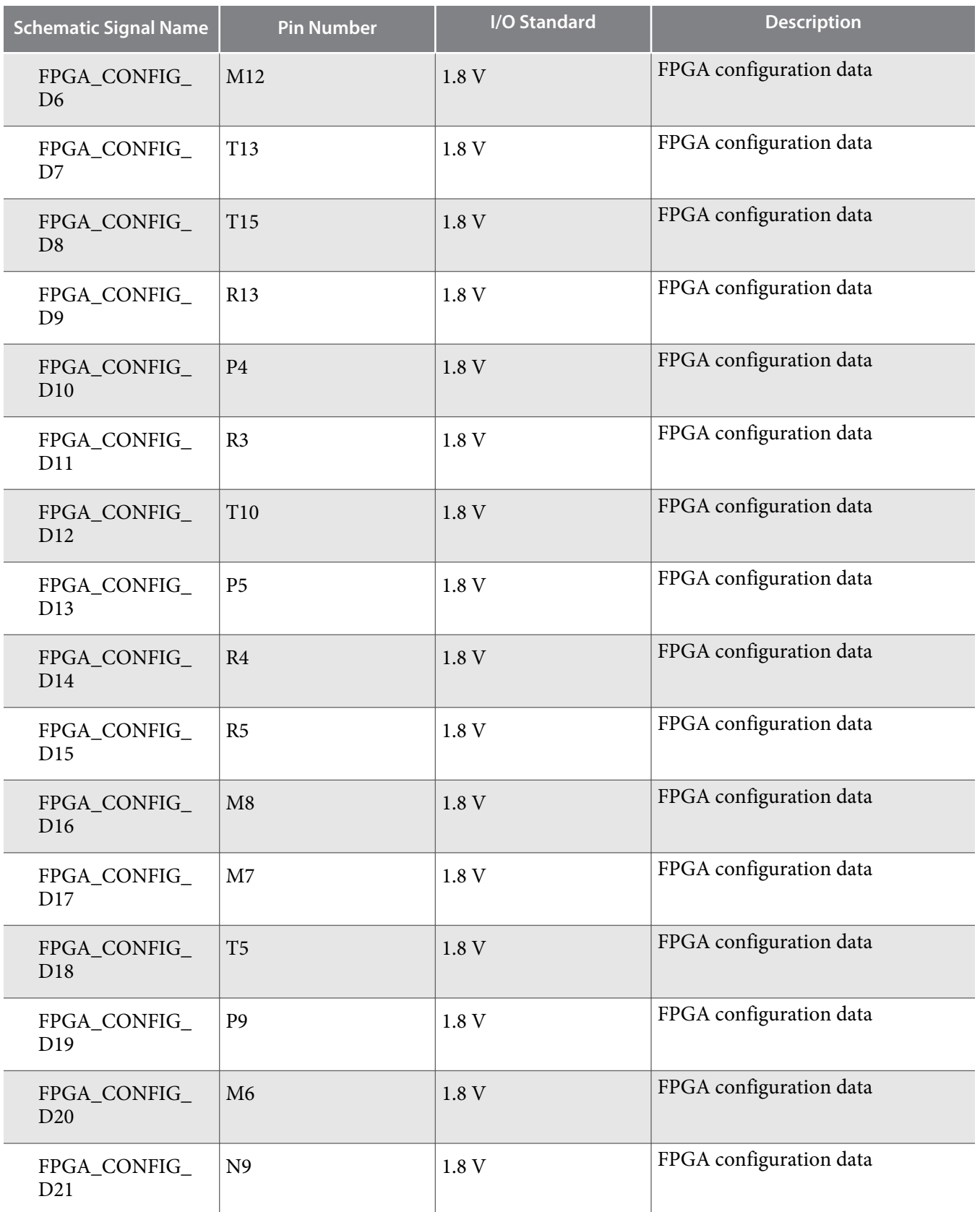

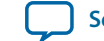

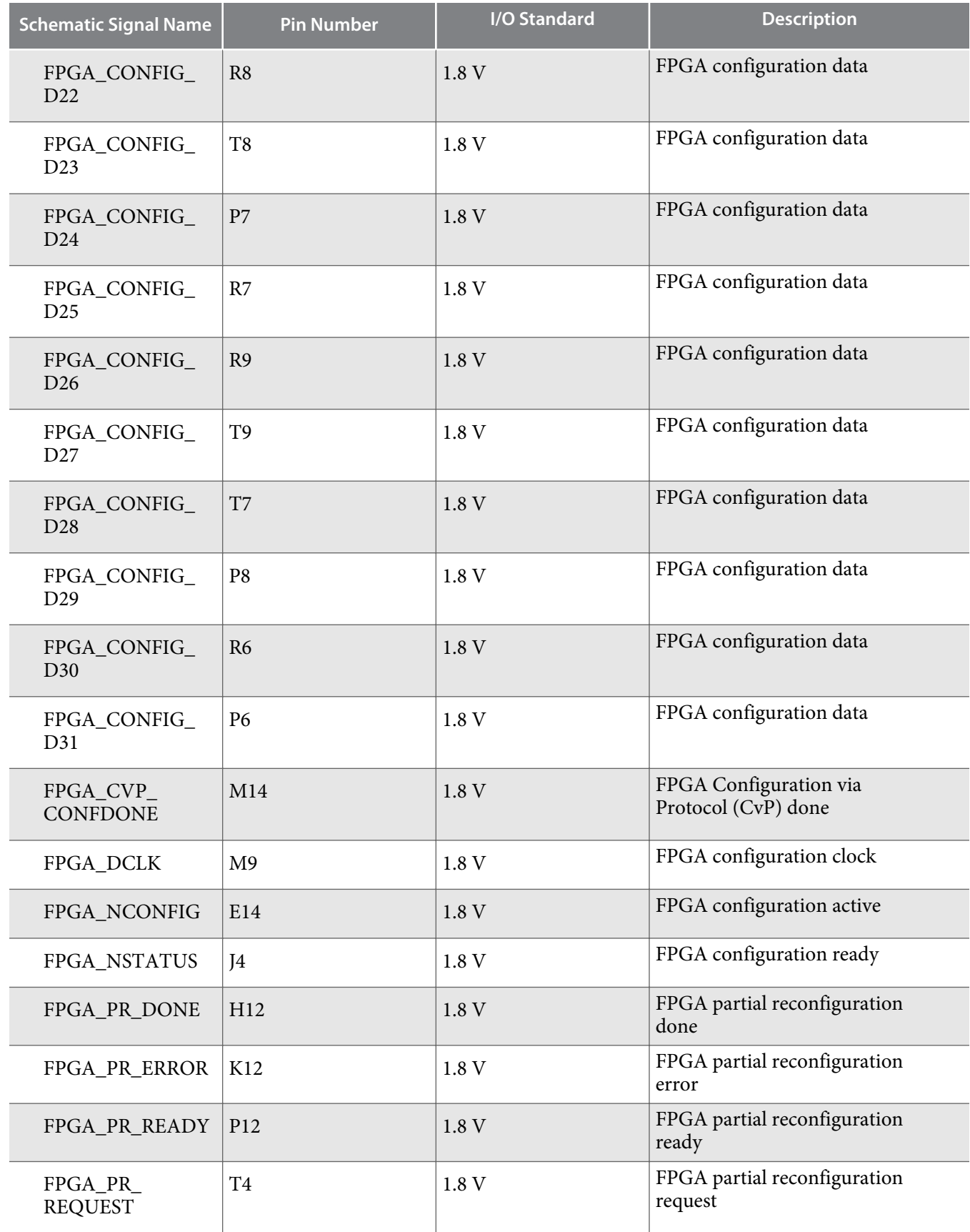

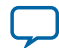

**5-12 MAX V CPLD System Controller**

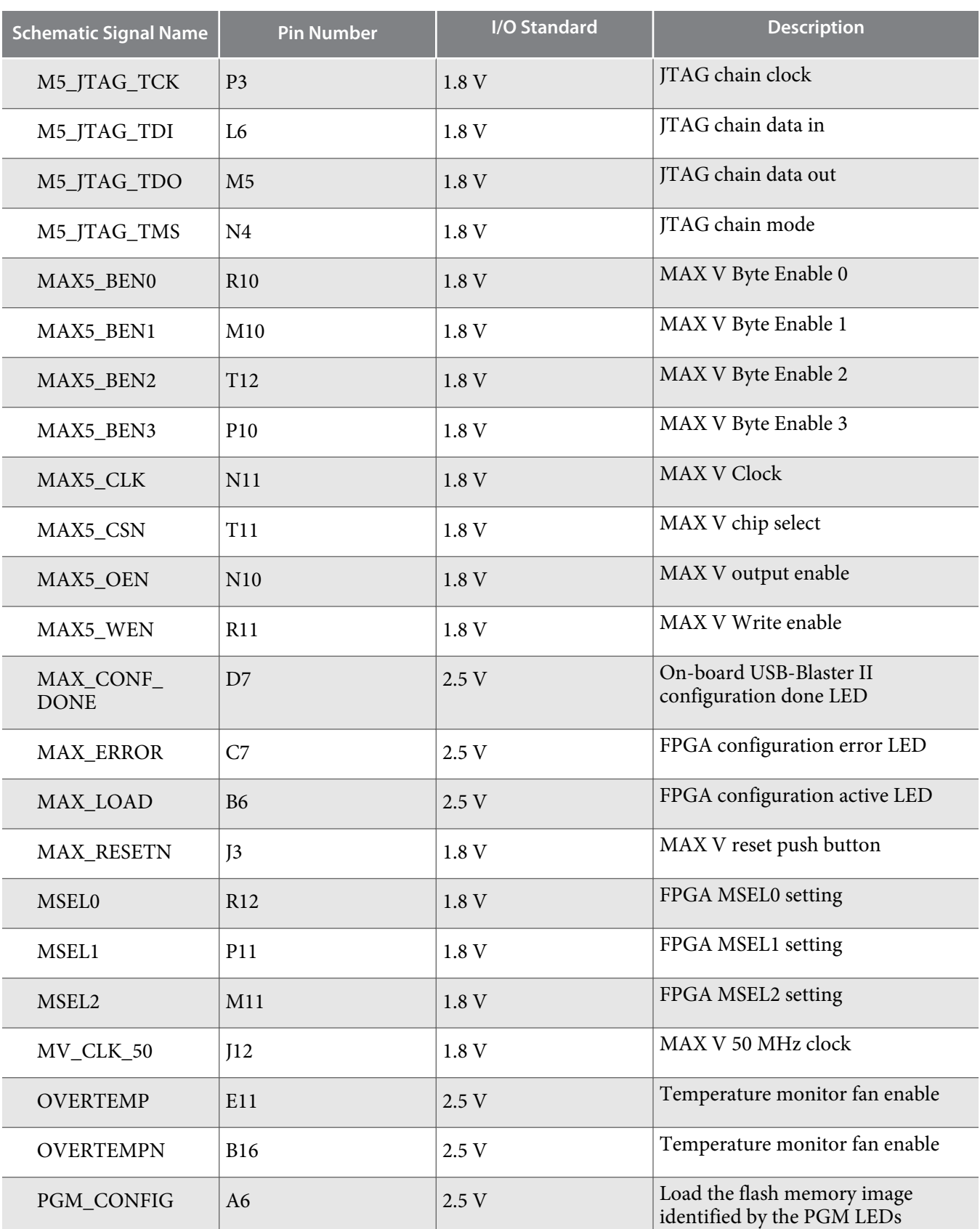

**Altera Corporation Board Components**

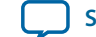

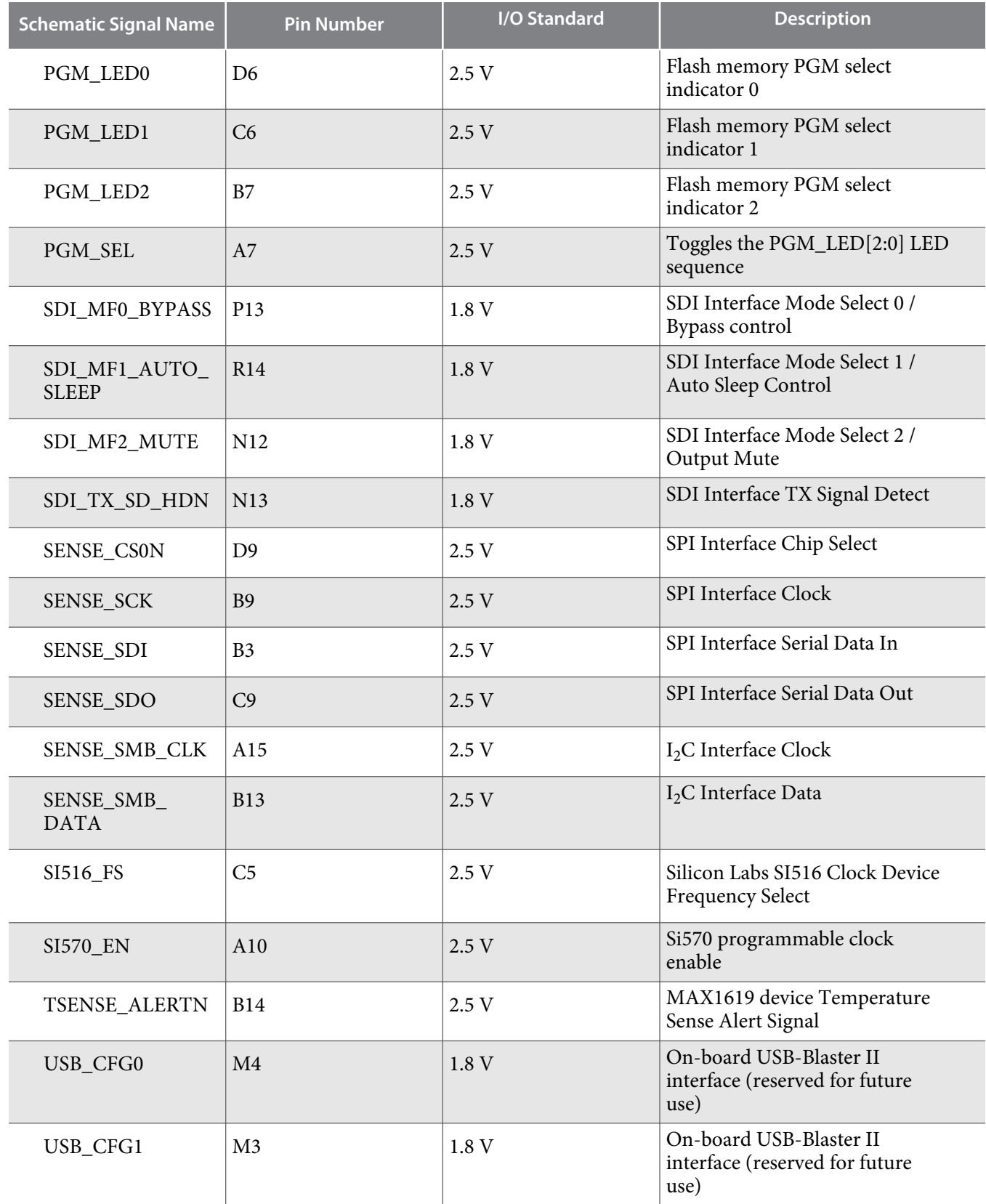

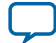

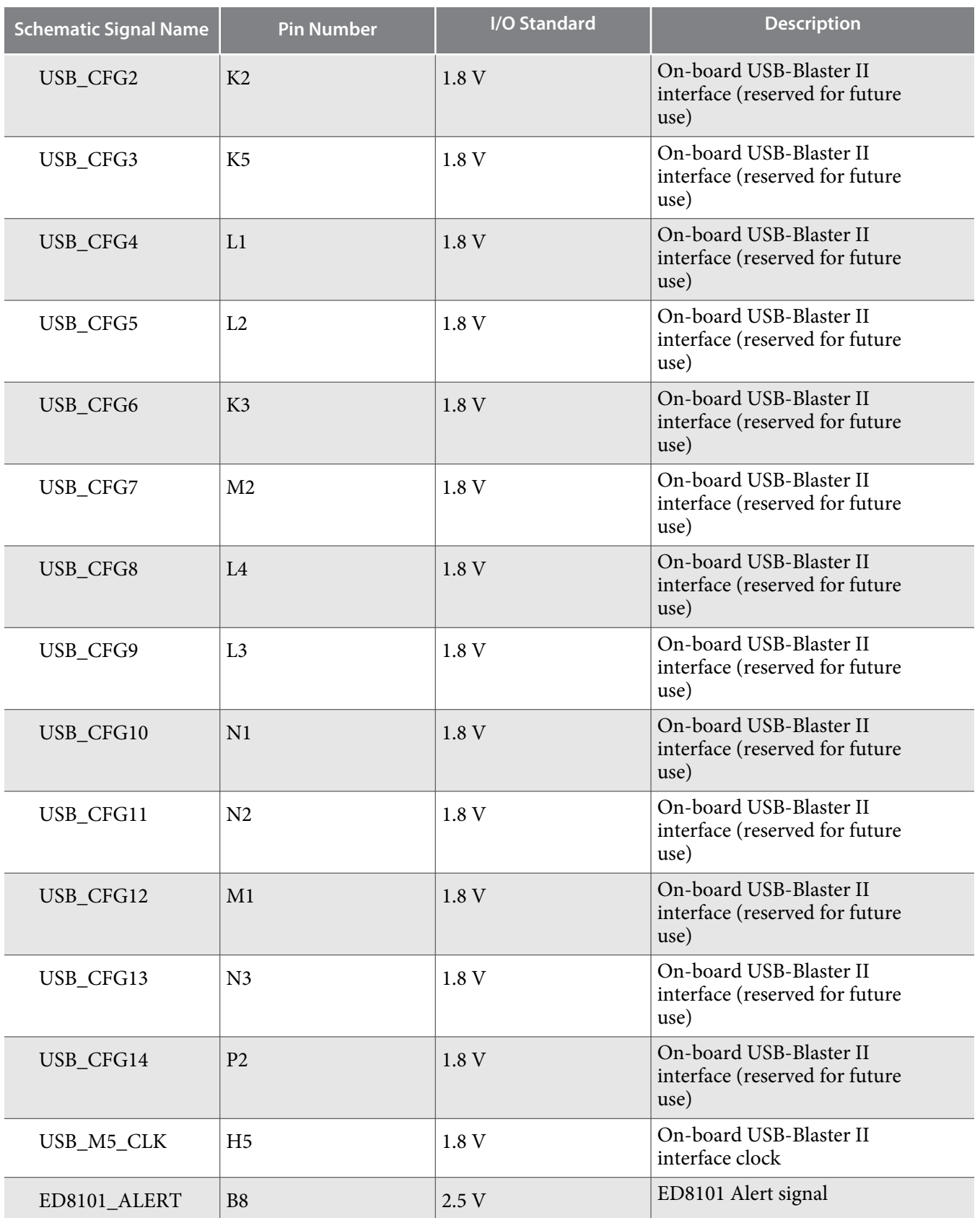

**Altera Corporation Board Components**

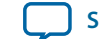

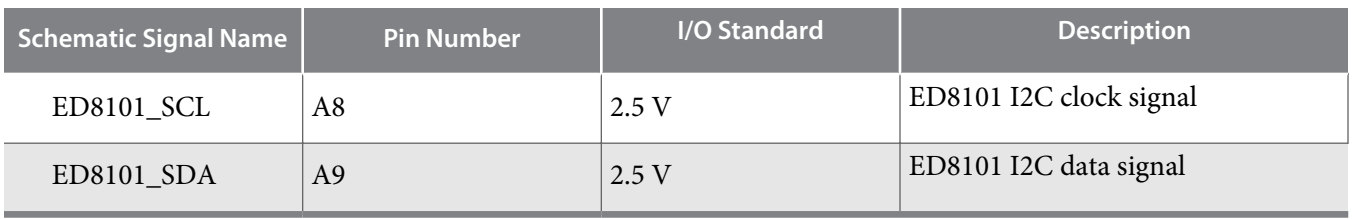

# **FPGA Configuration**

# **Configuring the FPGA Using Programmer**

You can use the Quartus II Programmer to configure the FPGA with your SRAM Object File (**.sof**).

Ensure the following:

- The Quartus II Programmer and the USB-Blaster II driver are installed on the host computer.
- The micro-USB cable is connected to the FPGA development board.
- Power to the board is on, and no other applications that use the JTAG chain are running.
- **1.** Start the Quartus II Programmer.
- **2.** Click **Auto Detect** to display the devices in the JTAG chain.
- **3.** Click **Change File** and select the path to the desired **.sof**.
- **4.** Turn on the **Program/Configure** option for the added file.
- **5.** Click **Start** to download the selected file to the FPGA. Configuration is complete when the progress bar reaches 100%.

Using the Quartus II programmer to configure a device on the board causes other JTAG-based applications such as the Board Test System and the Power Monitor to lose their connection to the board. Restart those applications after configuration is complete.

# **Status Elements**

The Arria 10 GX FPGA development board includes status LEDs.

### **Table 5-3: Board-Specific LEDs**

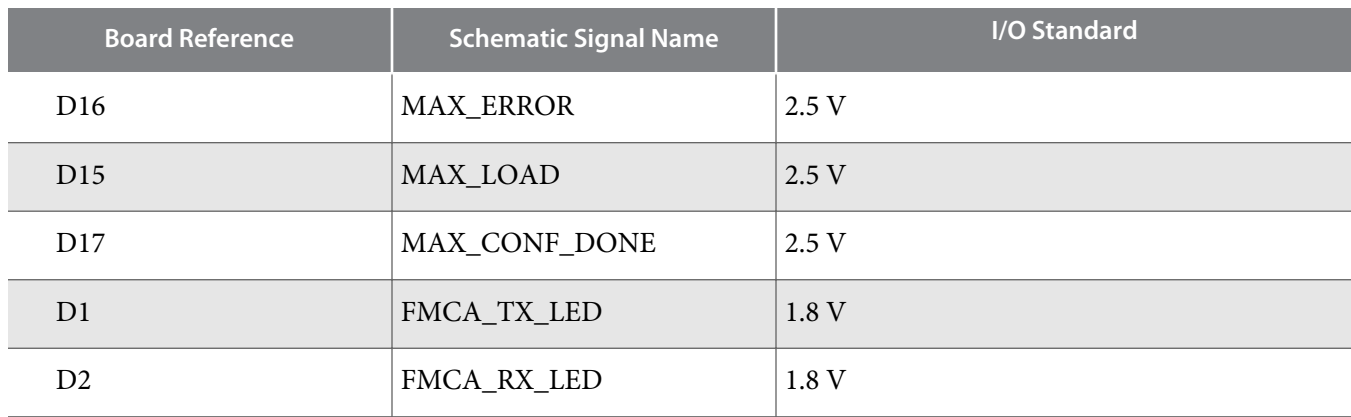

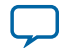

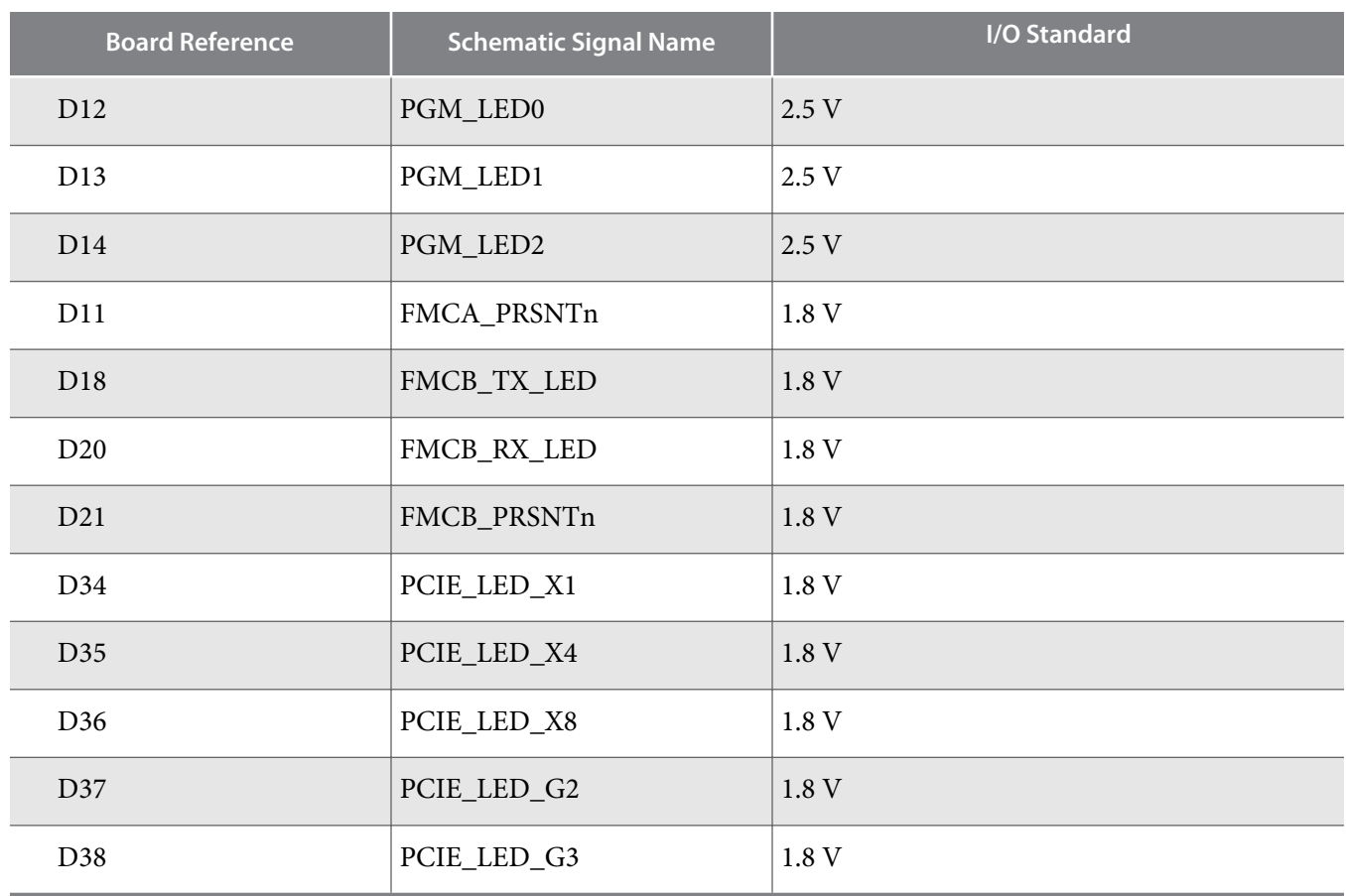

**Altera Corporation Board Components**

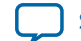

# **User Input/Output**

#### **User-Defined Push Buttons**

The Arria 10 GX FPGA development board includes user-defined push buttons. When you press and hold down the button, the device pin is set to logic 0; when you release the button, the device pin is set to logic 1. There are no board-specific functions for these general user push buttons.

**Table 5-4: User-Defined Push Button Schematic Signal Names and Functions**

| <b>Board Reference</b> | <b>Schematic Signal Name</b> | <b>FPGA Pin Number</b> | I/O Standard |
|------------------------|------------------------------|------------------------|--------------|
| S1                     | USER_PB2                     | U11                    | 1.8 V        |
| S <sub>2</sub>         | USER PB1                     | U12                    | 1.8 V        |
| S <sub>3</sub>         | USER_PB0                     | T <sub>12</sub>        | 1.8 V        |
| S <sub>4</sub>         | CPU_RESETn                   | BD27                   | 1.8 V        |
| S <sub>5</sub>         | PGM_SEL                      |                        | 2.5V         |
| S <sub>6</sub>         | PGM_CONFIG                   |                        | 2.5V         |
| <b>S7</b>              | MAX_RESETn                   |                        | 2.5 V        |

# **User-Defined DIP Switch**

The Arria 10 GX FPGA development board includes a set of eight-pin DIP switch. There are no boardspecific functions for these switches. When the switch is in the OFF position, a logic 1 is selected. When the switch is in the ON position, a logic 0 is selected.

**Table 5-5: User-Defined DIP Switch Schematic Signal Names and Functions**

| <b>Board Reference</b> | <b>Schematic Signal Name</b> | <b>FPGA Pin Number</b> | I/O Standard |
|------------------------|------------------------------|------------------------|--------------|
|                        | USER_DIPSW0                  | A24                    | $1.8-V$      |
| $\mathcal{D}_{\cdot}$  | USER_DIPSW1                  | <b>B23</b>             | $1.8-V$      |
| 3                      | USER_DIPSW2                  | A23                    | $1.8-V$      |
| $\overline{4}$         | USER_DIPSW3                  | <b>B22</b>             | $1.8-V$      |
| 5                      | USER_DIPSW4                  | A22                    | $1.8-V$      |
| 6                      | USER_DIPSW5                  | <b>B21</b>             | $1.8-V$      |

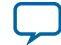

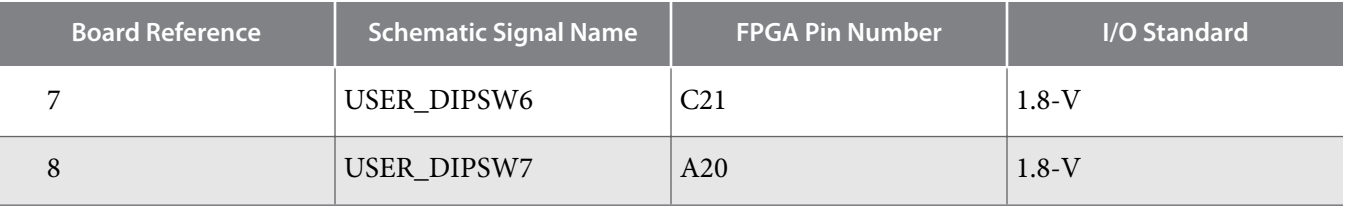

### **User-Defined LEDs**

The Arria 10 GX FPGA development board includes a set of eight pairs user-defined LEDs. The LEDs illuminate when a logic 0 is driven, and turns off when a logic  $\hat{1}$  is driven. There are no board-specific functions for these LEDs.

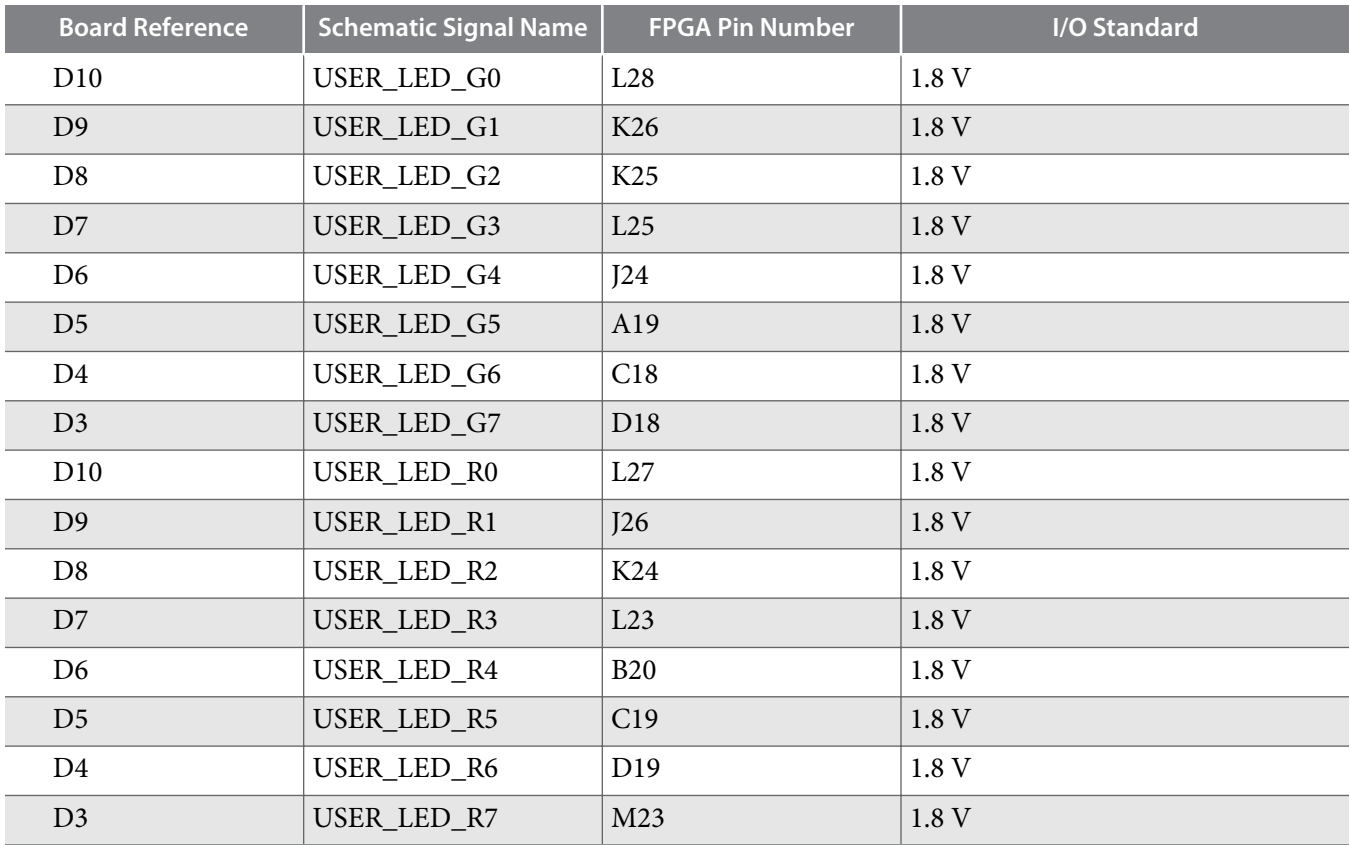

#### **Table 5-6: User-Defined LEDs Schematic Signal Names and Functions**

# **Character LCD**

The Arria 10 GX FPGA development board includes a single 10-pin 0.1" pitch single-row header that interfaces to a 16 character  $\times$  2 line Lumex LCD display. The LCD has a 10-pin receptacle that mounts directly to the board's 10-pin header, so it can be easily removed for access to components under the display. You can also use the header for debugging or other purposes.

**Altera Corporation Board Components**

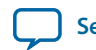

#### **Table 5-7: Character LCD Schematic Signal Names and Functions**

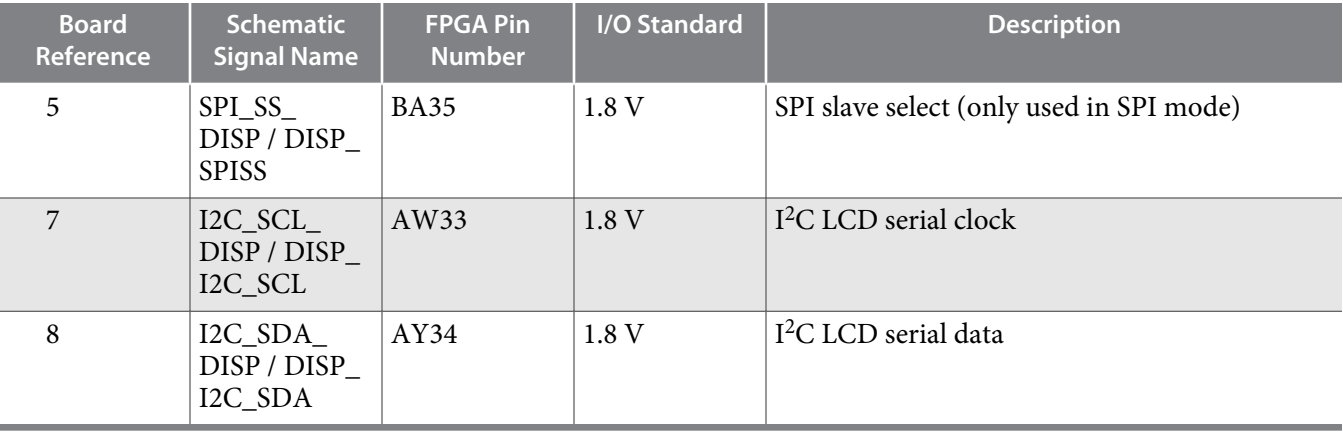

# **DisplayPort**

The Arria 10 GX FPGA development board includes a DisplayPort connector.

#### **Table 5-8: DisplayPort Schematic Signal Names and Functions**

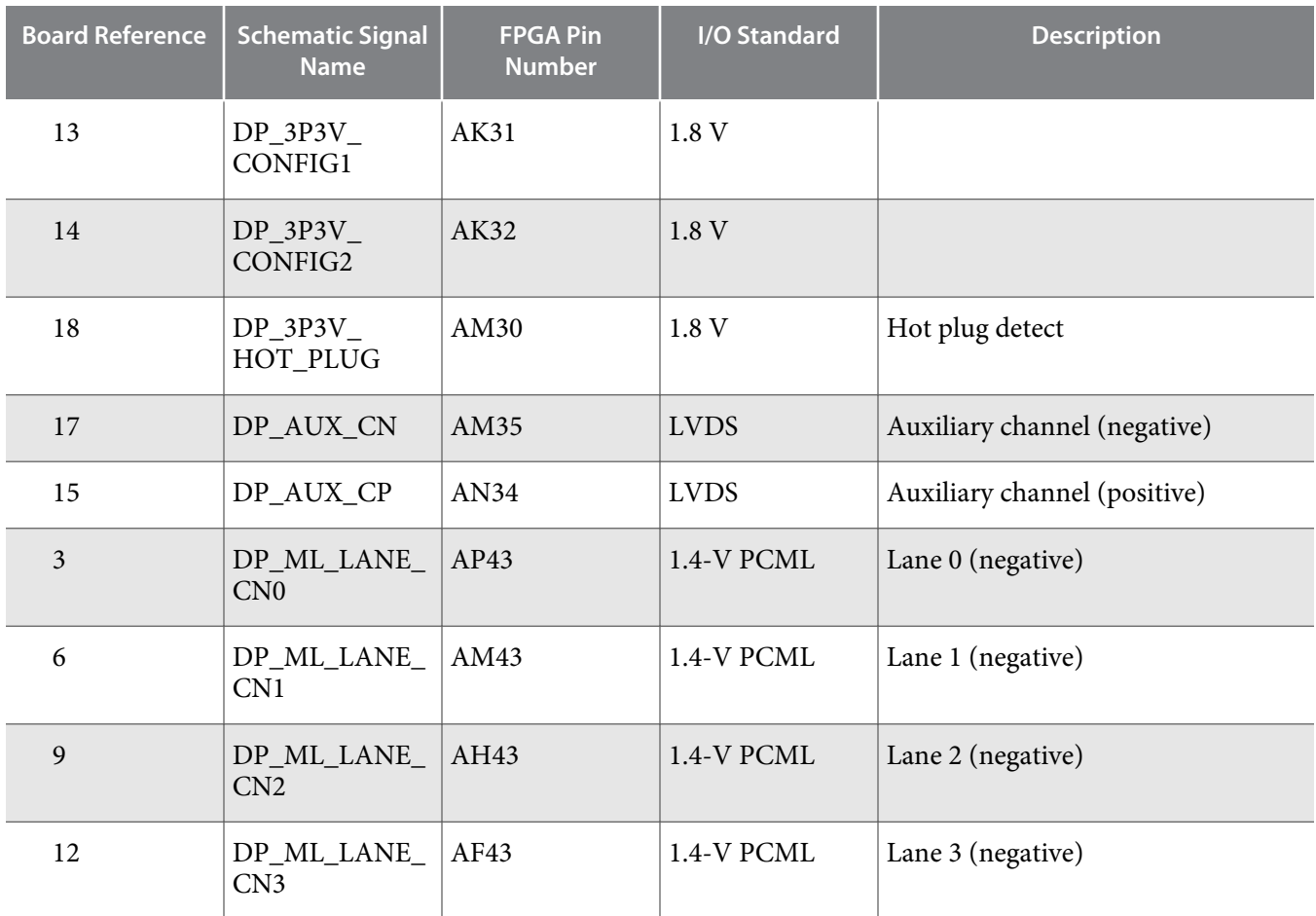

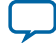

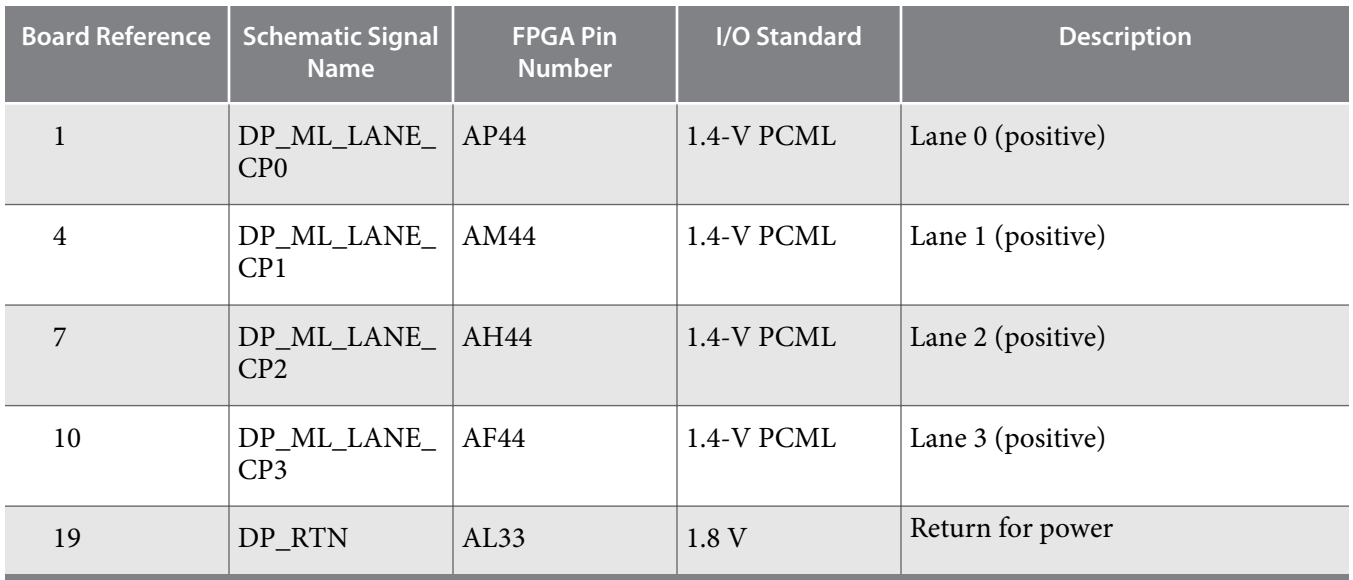

### **SDI Video Input/Output Ports**

The Arria 10 GX FPGA development board includes a SDI video port, which consists of a M23428G-33 cable driver and a M23544G-14 cable equalizer. The PHY devices from Macom interface to single-ended SMB connectors.

The cable driver supports operation from 125 Mbps to 11.88 Gbps. Control signals are allowed for SD and HD modes selections, as well as device enable. The device can be clocked by the 148.5 MHz voltagecontrolled crystal oscillator (VCXO) and matched to incoming signals within 50 ppm using the UP and DN voltage control lines to the VCXO.

#### **Table 5-9: SDI Video Output Standards for the SD and HD Input**

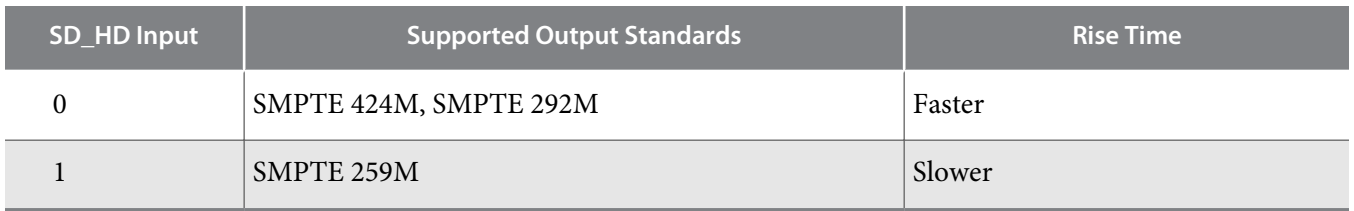

#### **Table 5-10: SDI Video Output Interface Pin Assignments, Schematic Signal Names, and Functions**

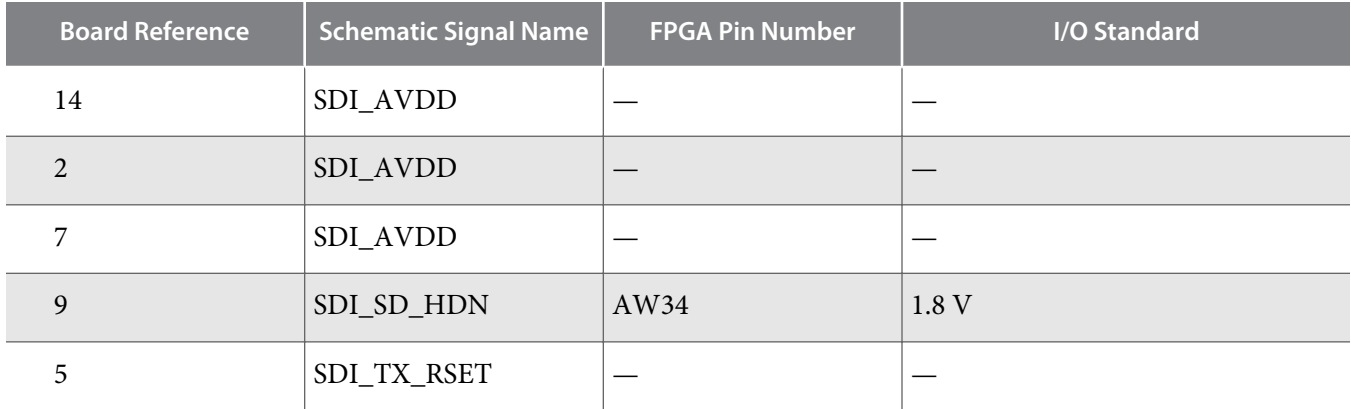

**Altera Corporation Board Components**

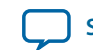

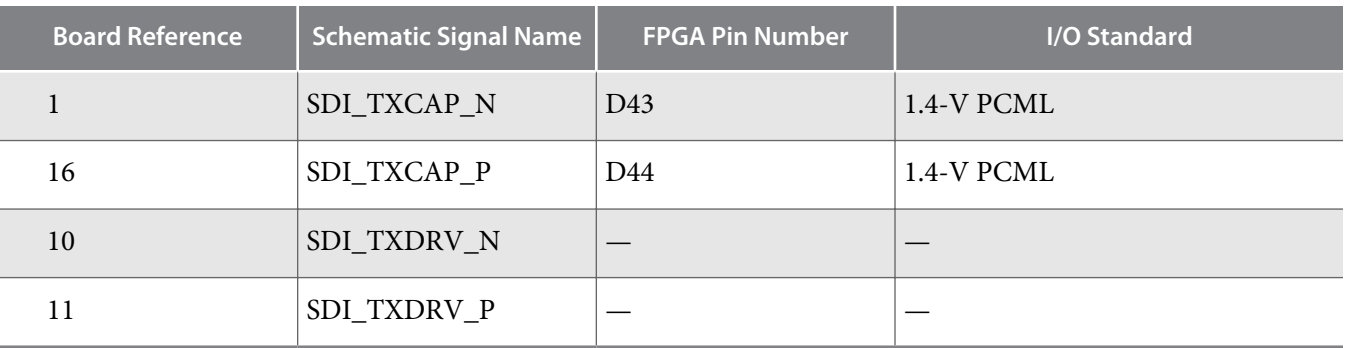

#### **Table 5-11: SDI Cable Equalizer Lengths**

The cable equalizer supports operation at 270 Mbit SD, 1.5 Gbit HD, and 3.0, 6.0, and 11.88 Gbit dual-link HD modes. Control signals are allowed for bypassing or disabling the device, as well as a carrier detect or auto-mute signal interface.

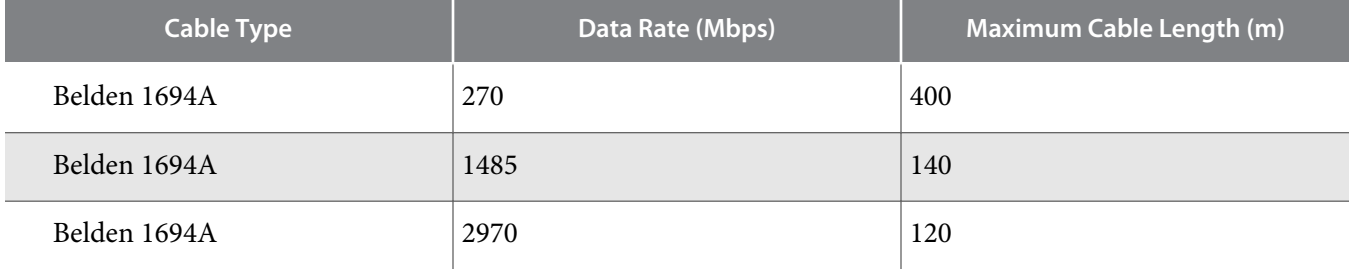

#### **Table 5-12: SDI Video Input Interface Pin Assignments, Schematic Signal Names, and Functions**

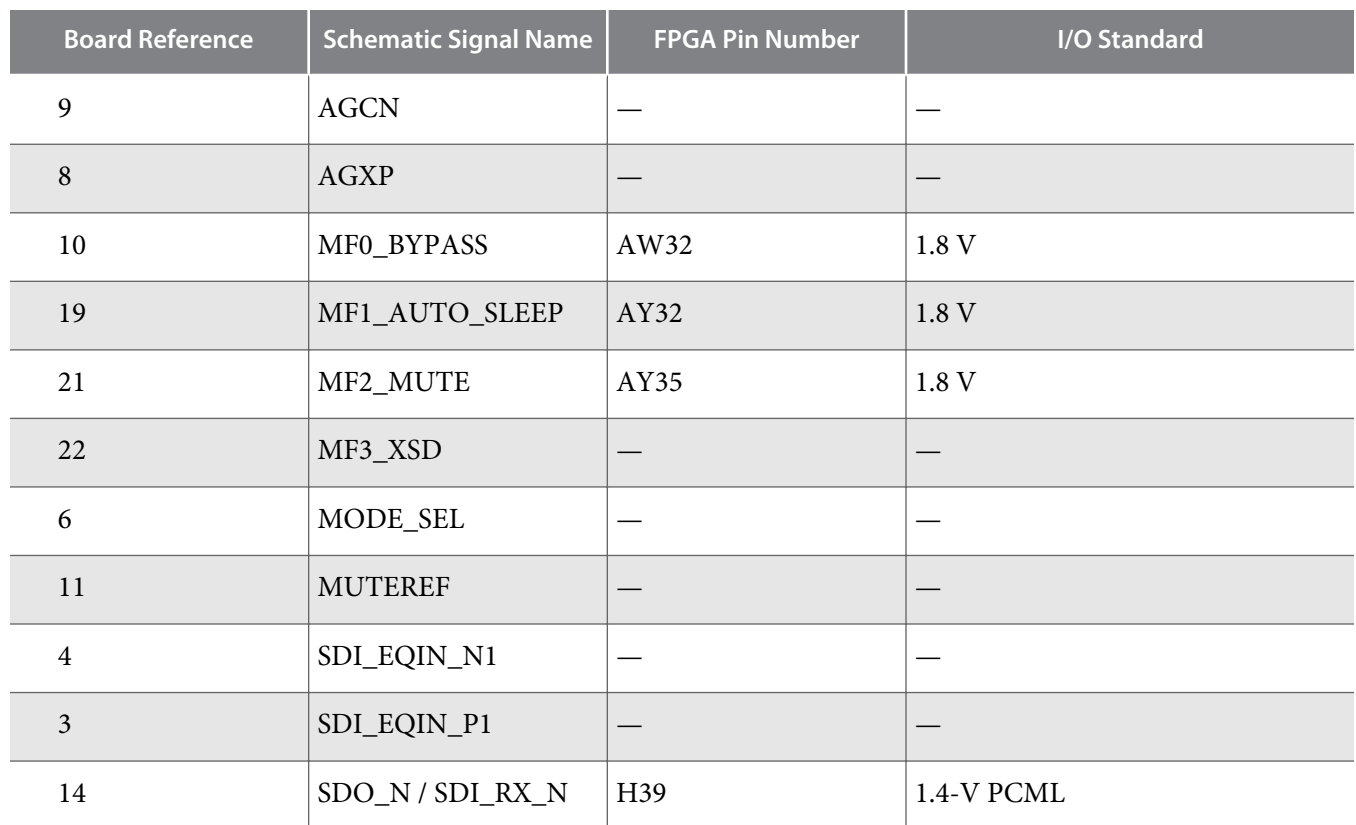

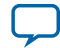

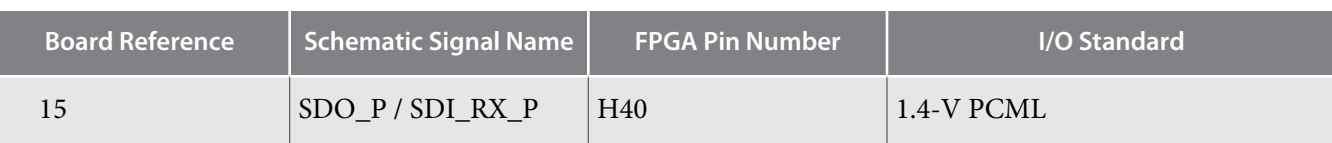

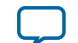

# **Clock Circuitry**

# **On-Board Oscillators**

#### **Figure 5-2: Arria 10 GX FPGA Kit Board Clock Inputs and Default Frequencies**

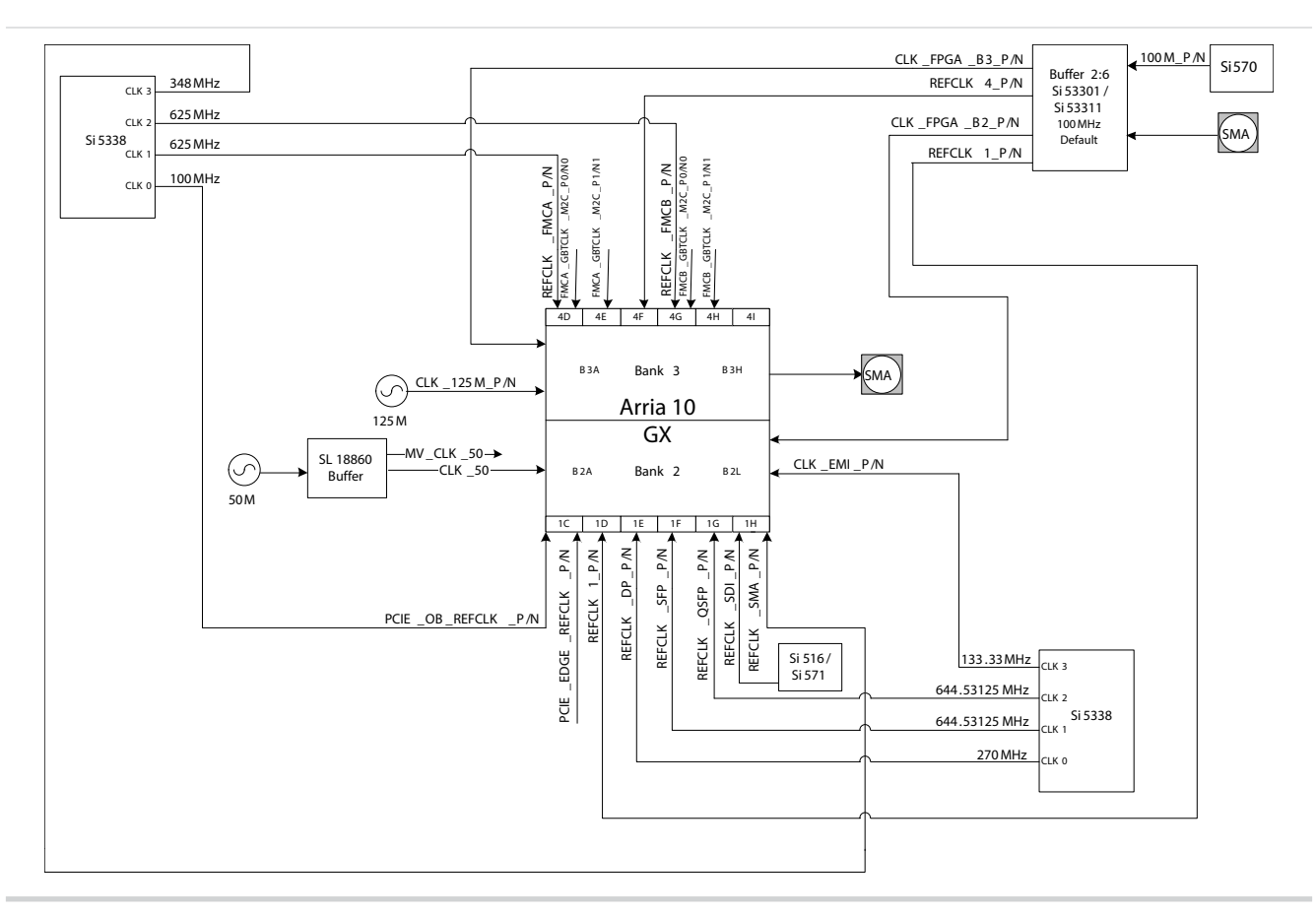

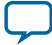

#### **Table 5-13: On-Board Oscillators**

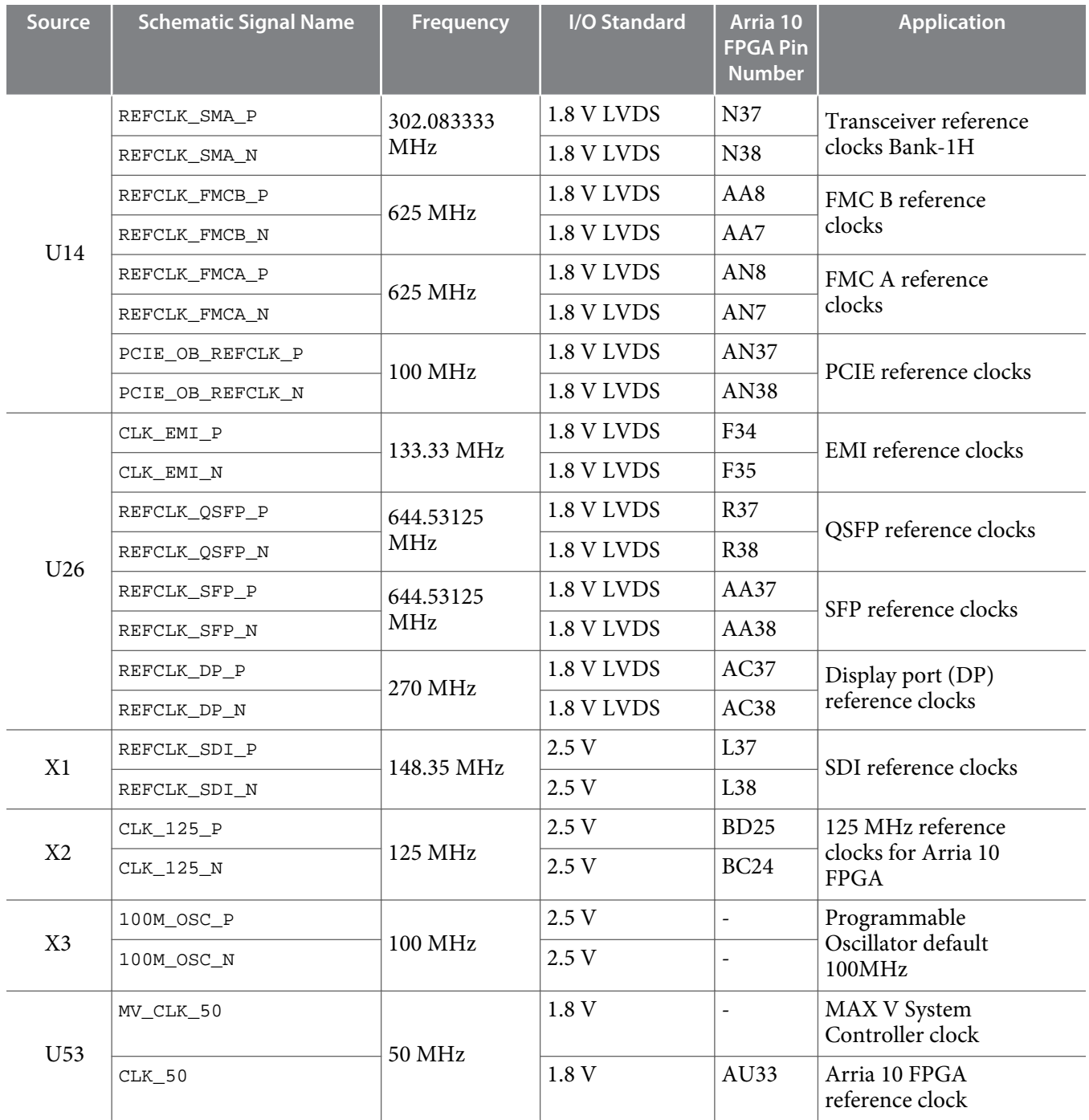

# **Off-Board Clock I/O**

The development board has input and output clocks which can be driven onto the board. The output clocks can be programmed to different levels and I/O standards according to the FPGA device's specifica‐ tion.

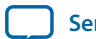

#### **Table 5-14: Off-Board Clock Inputs**

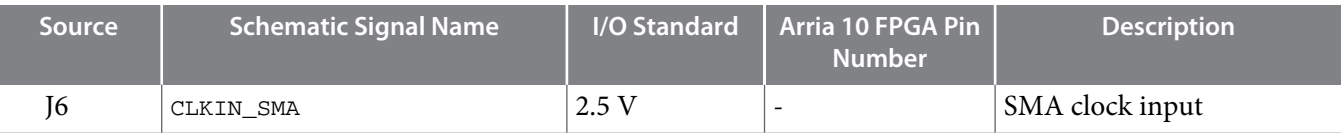

#### **Table 5-15: Off-Board Clock Outputs**

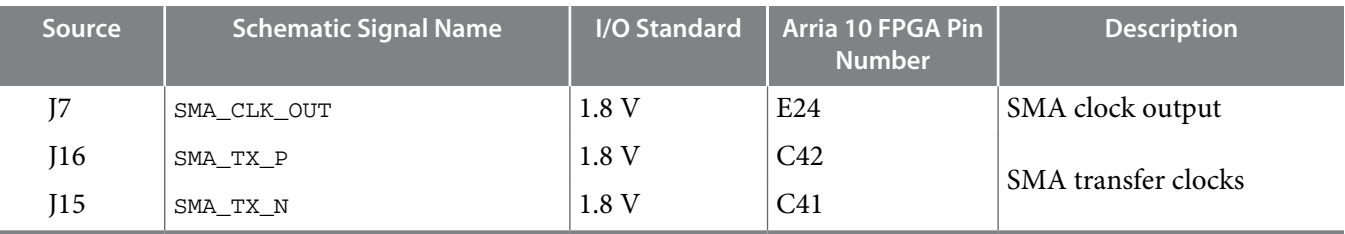

# **Components and Interfaces**

This section describes the development board's communication ports and interface cards relative to the Arria 10 GX FPGA device.

#### **PCI Express**

The Arria 10 GX FPGA development board is designed to fit entirely into a PC motherboard with a ×8 PCI Express slot that can accommodate a full height long form factor add-in card. This interface uses the Arria 10 GX FPGA's PCI Express hard IP block, saving logic resources for the user logic application. The PCI express edge connector has a presence detect feature to allow the motherboard to determine if a card is installed.

The PCI Express interface supports auto-negotiating channel width from  $\times$ 1 to  $\times$ 4 to  $\times$ 8 by using Altera's PCIe MegaCore IP. You can also configure this board to a  $\times$ 1,  $\times$ 4, or  $\times$ 8 interface through a DIP switch that connects the PRSNTn pins for each bus width.

The PCI Express edge connector has a connection speed of 2.5 Gbps/lane for a maximum of 20 Gbps fullduplex (Gen1), 5.0 Gbps/lane for a maximum of 40 Gbps full-duplex (Gen2), or 8.0 Gbps/lane for a maximum of 64 Gbps full-duplex (Gen3).

The power for the board can be sourced entirely from the PC host when installed into a PC motherboard with the PC's 2x4 ATX auxilary power connected to the 12V ATX input (J4) of the Arria 10 development board. Although the board can also be powered by a laptop power supply for use on a lab bench, Altera recommends that you do not power up from both supplies at the same time. Ideal diode power sharing devices have been designed into this board to prevent damages or back-current from one supply to the other.

The PCIE\_REFCLK\_P signal is a 100 MHz differential input that is driven from the PC motherboard on to this board through the edge connector. This signal connects directly to a Arria 10 GX FPGA REFCLK input pin pair using DC coupling. This clock is terminated on the motherboard and therefore, no onboard termination is required. This clock can have spread-spectrum properties that change its period between 9.847 ps to 10.203 ps. The I/O standard is High-Speed Current Steering Logic (HCSL). The JTAG and SMB are optional signals in the PCI Express [specification.](https://www.application-datasheet.com/) Therefore, the JTAG signal loopback from PCI Express TDI to PCI Express TDO and are not used on this board. The SMB signals are wired to the Arria 10 GX FPGA but are not required for normal operation.

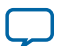

#### **Table 5-16: PCI Express Pin Assignments, Schematic Signal Names, and Functions**

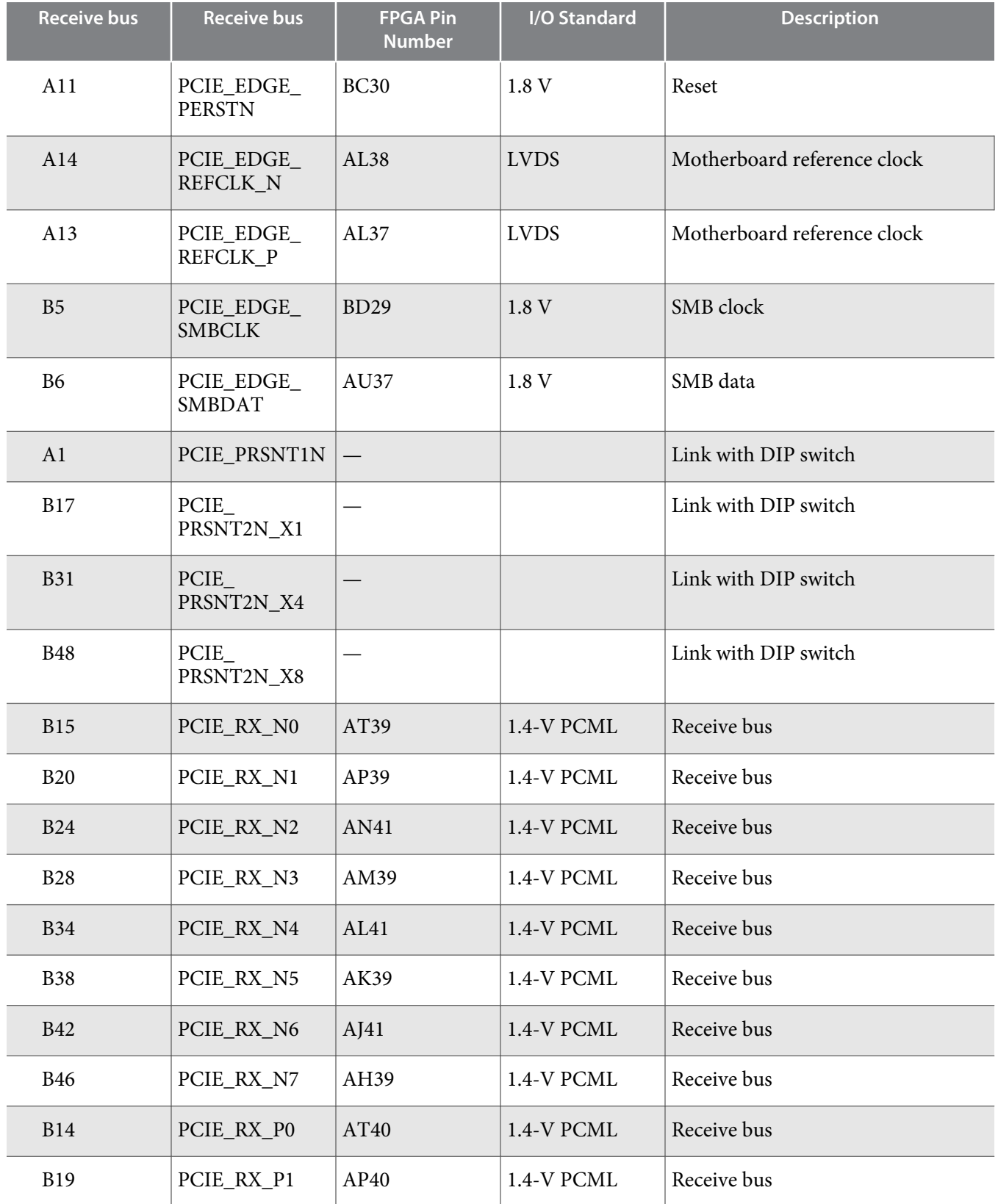

**Altera Corporation Board Components**

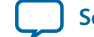
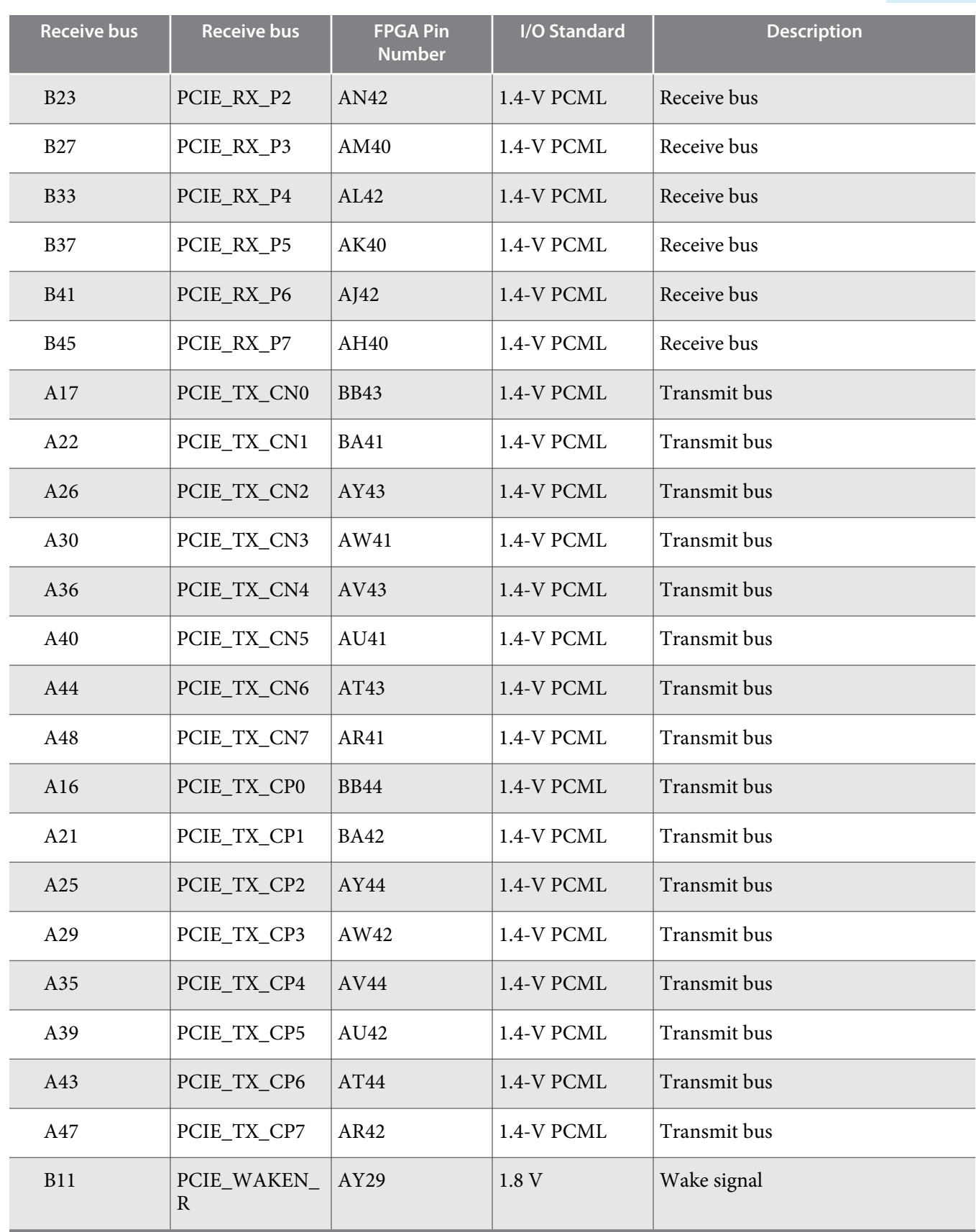

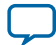

## **10/100/1000 Ethernet PHY**

The Arria 10 GX FPGA development board supports 10/100/1000 base-T Ethernet using an external Marvell 88E1111 PHY and Altera Triple-Speed Ethernet MegaCore MAC function. The PHY-to-MAC interface employs SGMII using the Arria 10 GX FPGA LVDS pins in Soft-CDR mode at 1.25 Gbps transmit and receive. In 10-Mb or 100-Mb mode, the SGMII interface still runs at 1.25 GHz but the packet data is repeated 10 or 100 times. The MAC function must be provided in the FPGA for typical networking applications.

The Marvell 88E1111 PHY uses 2.5-V and 1.0-V power rails and requires a 25 MHz reference clock driven from a dedicated oscillator. The PHY interfaces to a HALO HFJ11-1G02E model RJ45 with internal magnetics that can be used for driving copper lines with Ethernet traffic.

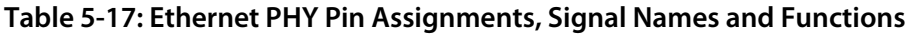

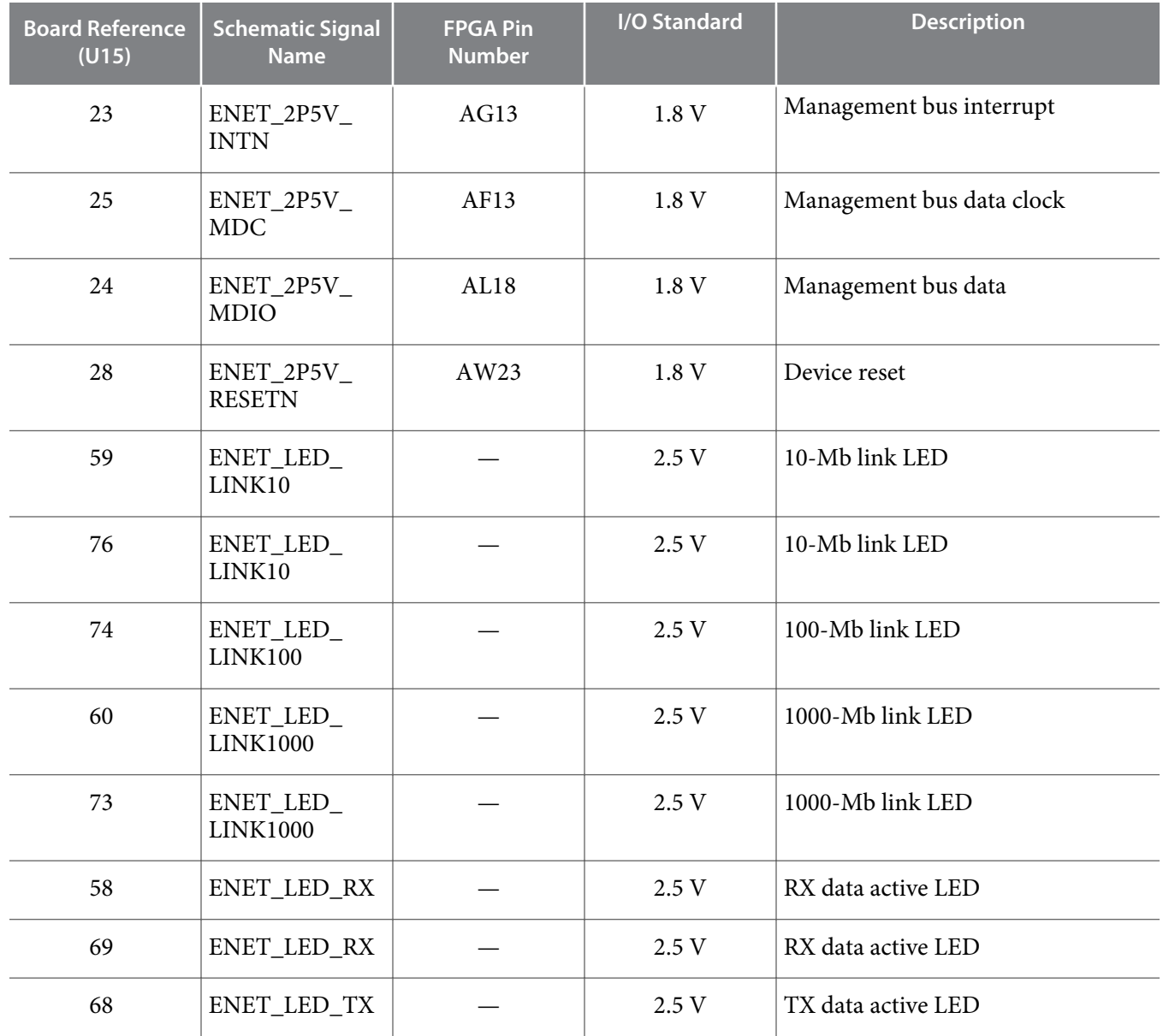

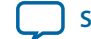

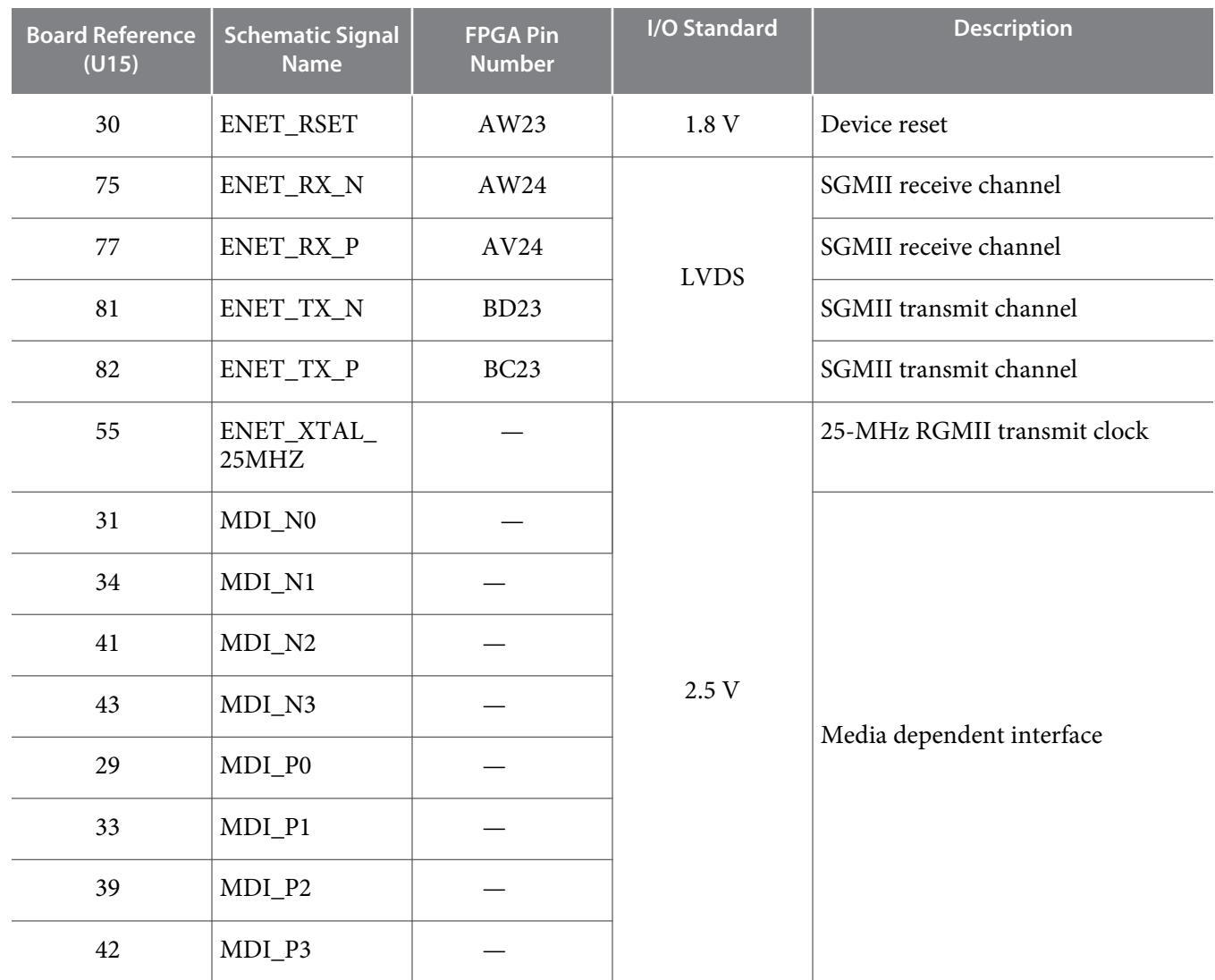

## **HiLo External Memory Interface**

This section describes the Arria 10 GX FPGA development board's external memory interface support and also their signal names, types, and connectivity relative to the Arria 10 GX FPGA.

The HiLo connector supports plugins the following memory interfaces:

- DDR3 x72 (included in the kit)
- DDR4 x72 (included in the kit)
- RLDRAM3 x36 (included in the kit)
- QDR IV x36 (not included. Contact your local Altera sales representative for ordering and availability)

#### **Table 5-18: HiLo EMI Pin Assignments, Schematic Signal Names**

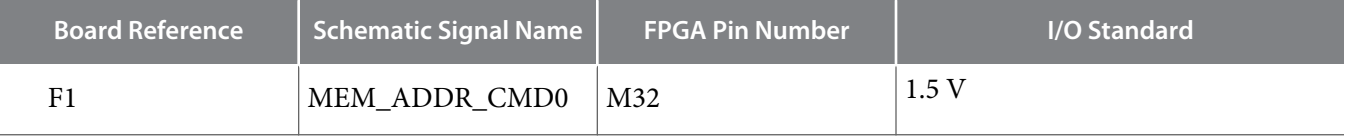

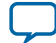

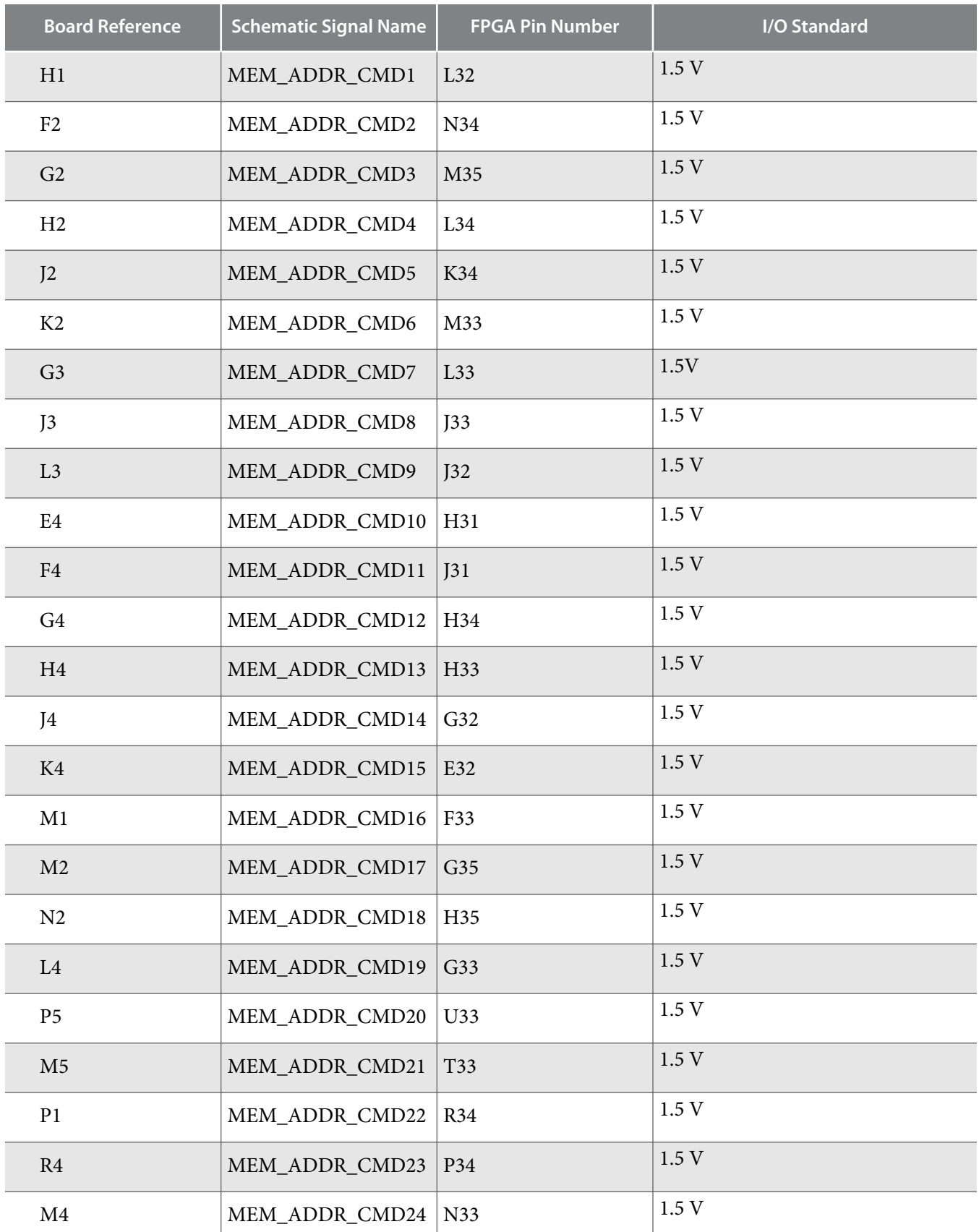

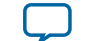

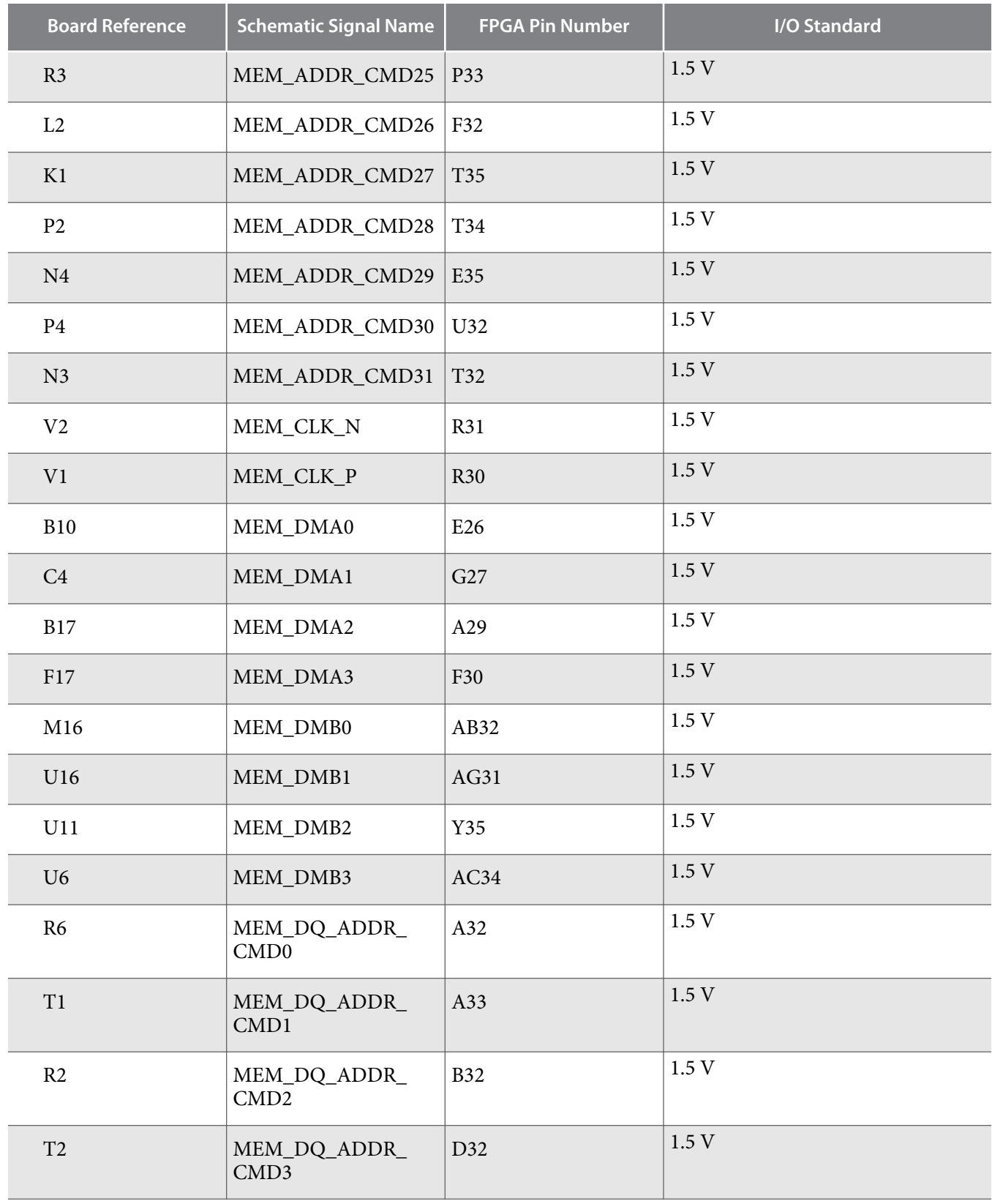

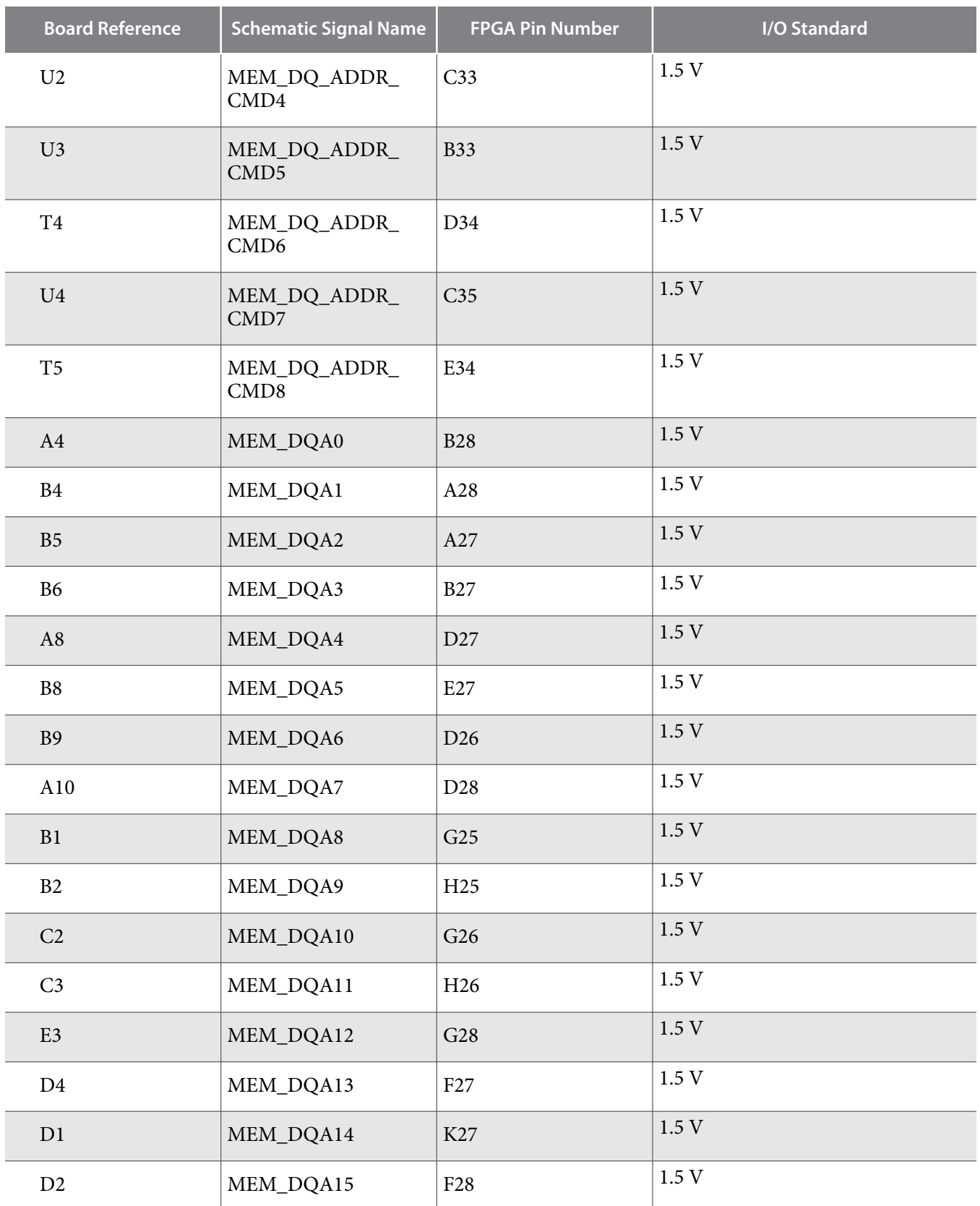

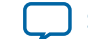

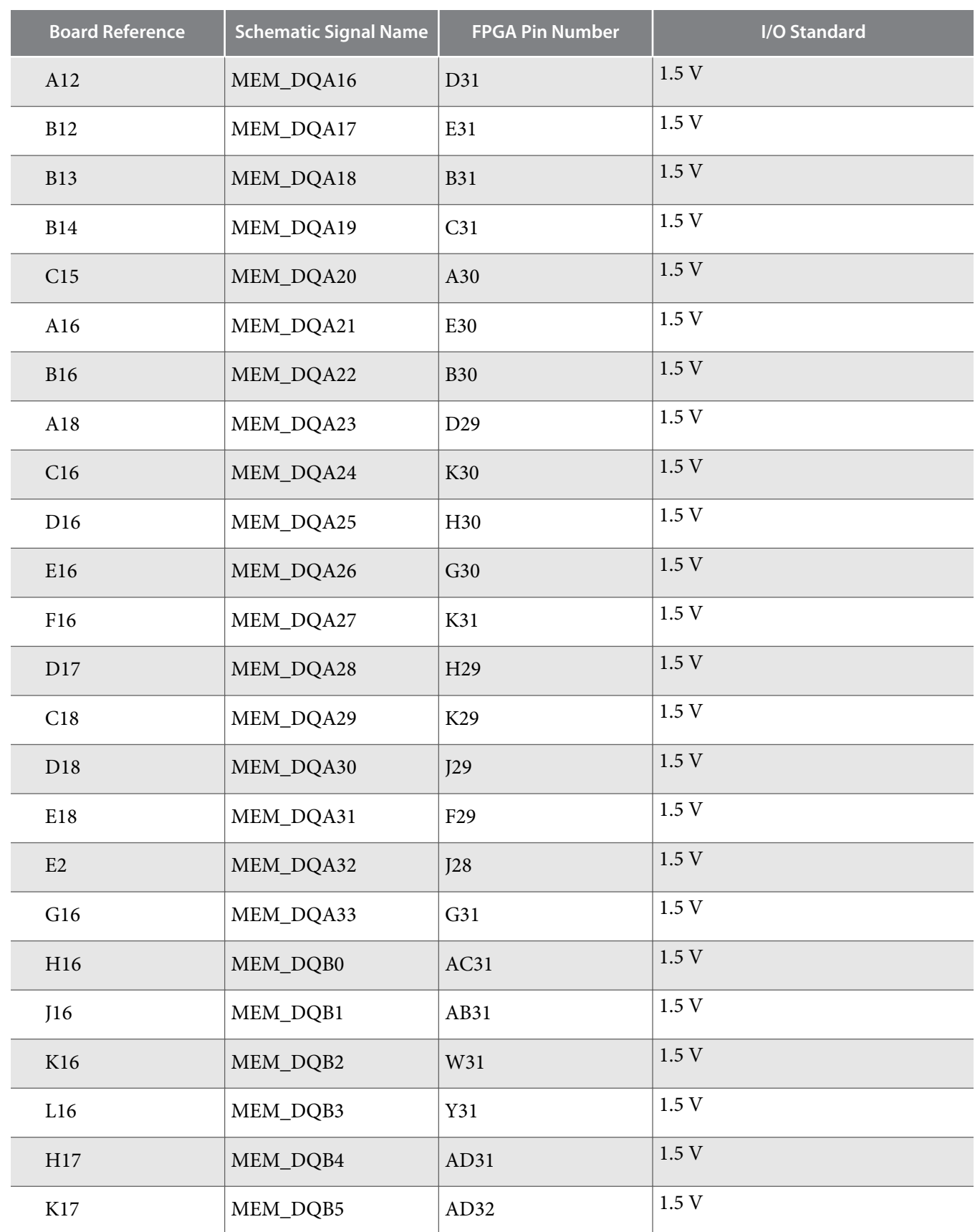

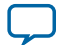

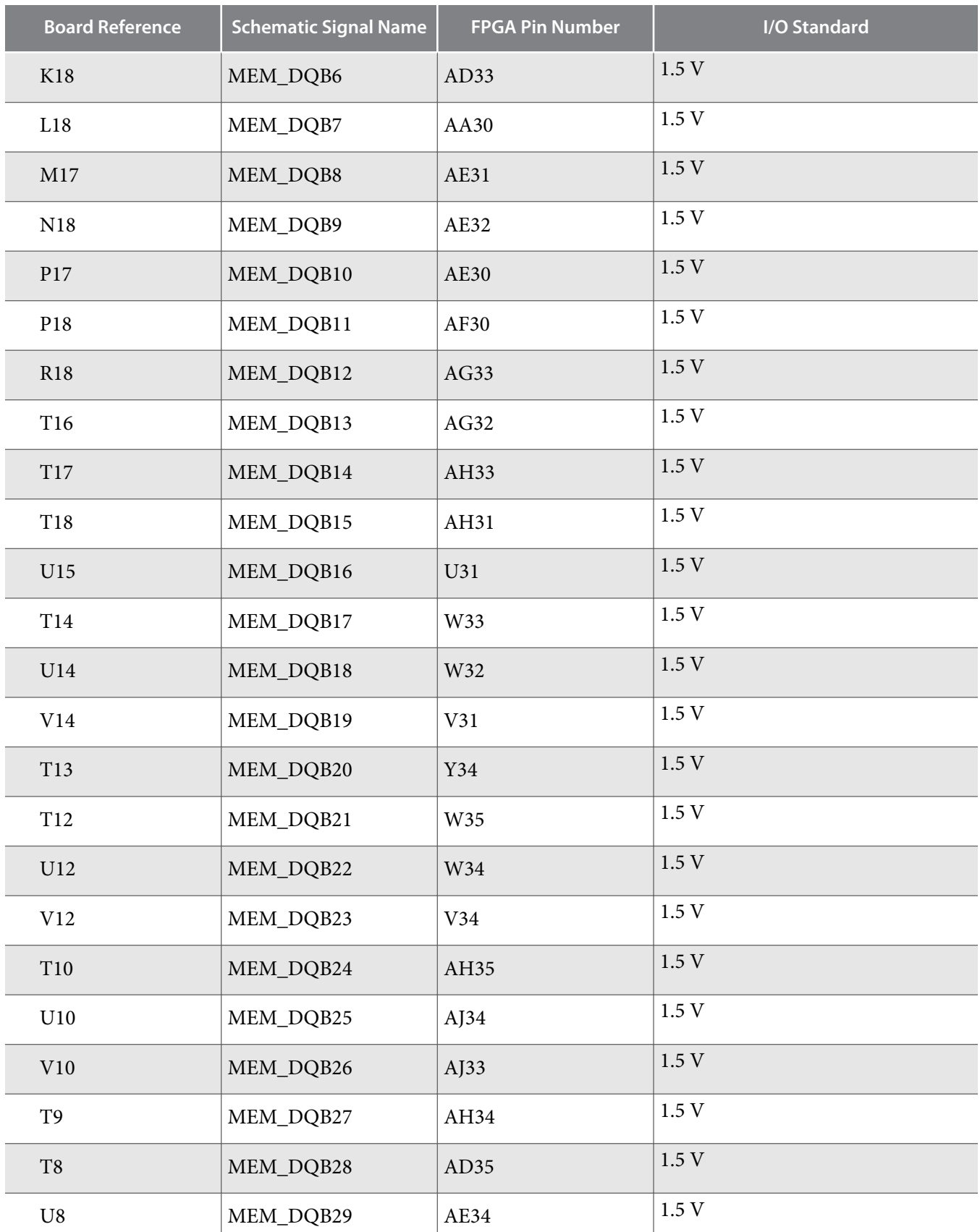

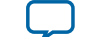

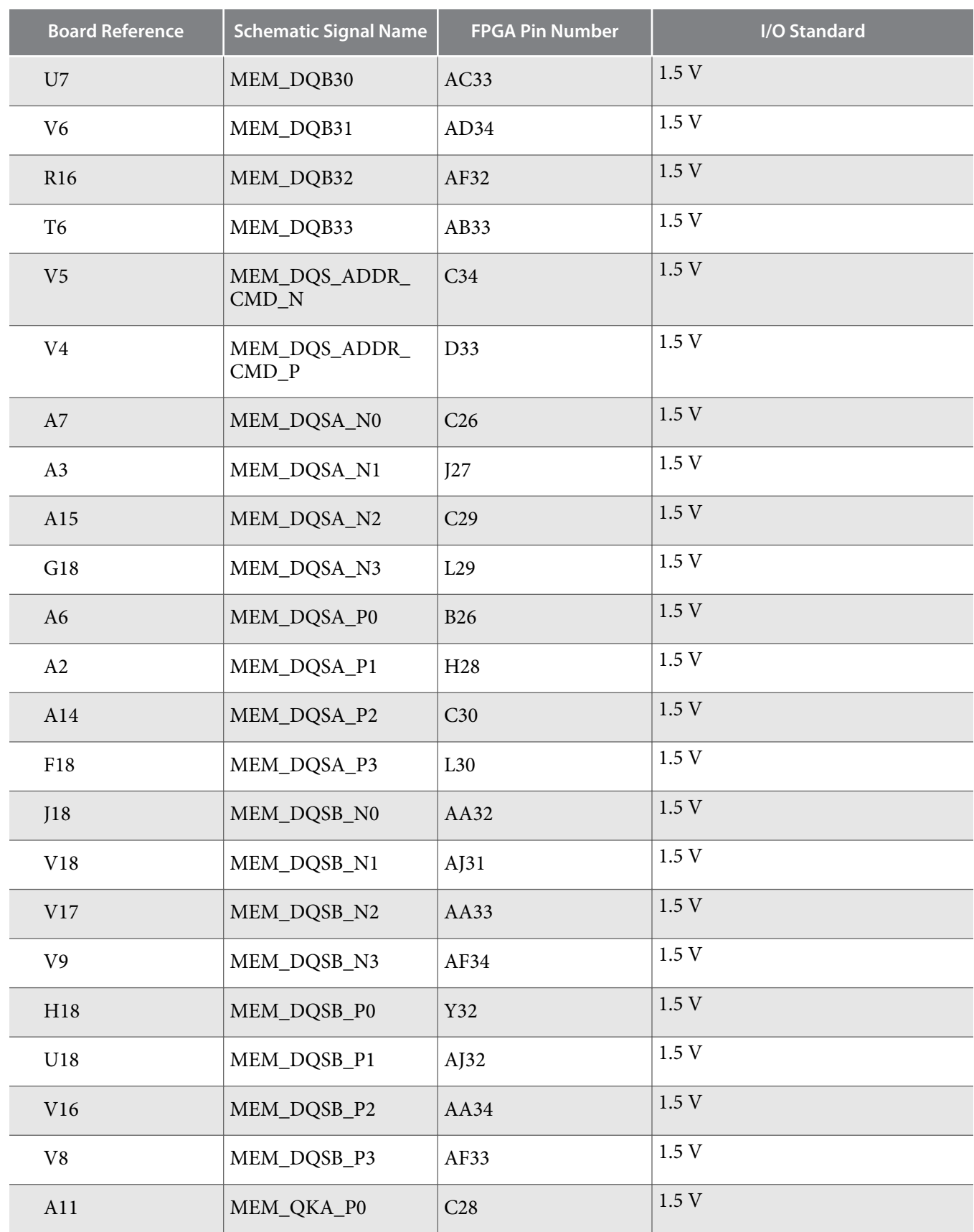

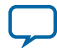

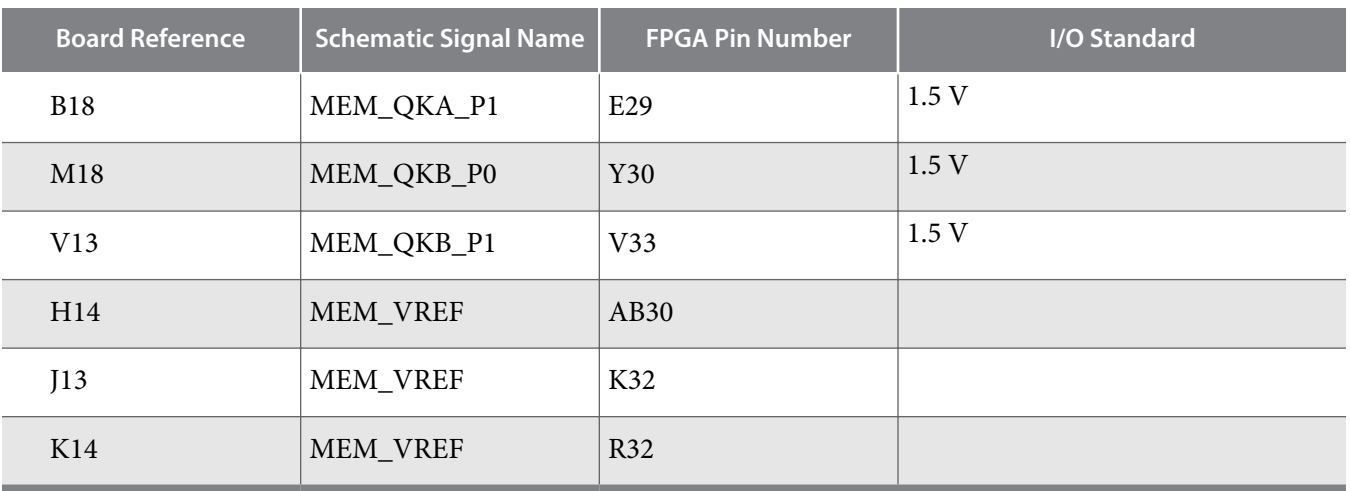

#### **Related Information**

**[External Memory Interfaces in Arria 10 Devices](https://documentation.altera.com/#/00045071-AA$AA00044566)**

#### **FMC**

The Arria 10 GX FPGA development board includes a high pin count (HPC) FPGA mezzanine card (FMC) connector that functions with a quadrature amplitude modulation (QAM) digital-to-analog converter (DAC) FMC module or daughter card. This pin-out satisfies a QAM DAC that requires 58 LVDS data output pairs, one LVDS input clock pair, and three low-voltage differential signaling (LVDS) control pairs from the FPGA device. These pins also have the option to be used as single-ended I/O pins. The VCCIO supply for the FMC A banks in the low pin count (LPC) and HPC provide a variable voltage of 1.5 V, 1.8 V, 2.5 V (default), or 3.3 V. The VCCIO supply for the FMC B bank in the HPC provides a variable voltage from 1.2 V to 3.3 V, which can be supplied by the FMC module. However, for device safety concerns, a jumper is available for you to connect this bank to the same VCCIO used for the FMC A banks. This allows the VCCIO pins on the FPGA to be tied to a known power. The VCCIO pins also allows you the option to perform a manual check for the module's input voltage before connecting to the FPGA. This is to ensure that the module does not exceed the power supply maximum voltage rating.

#### **Table 5-19: FMC A Connector Pin Assignments, Schematic Signal Names**

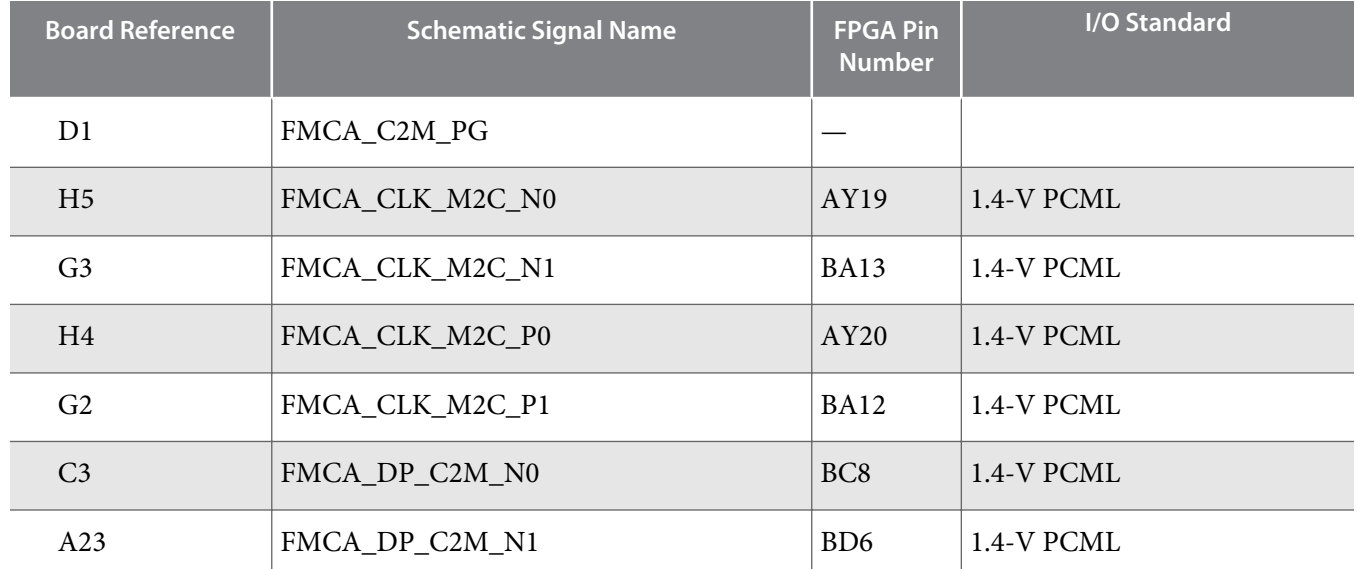

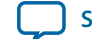

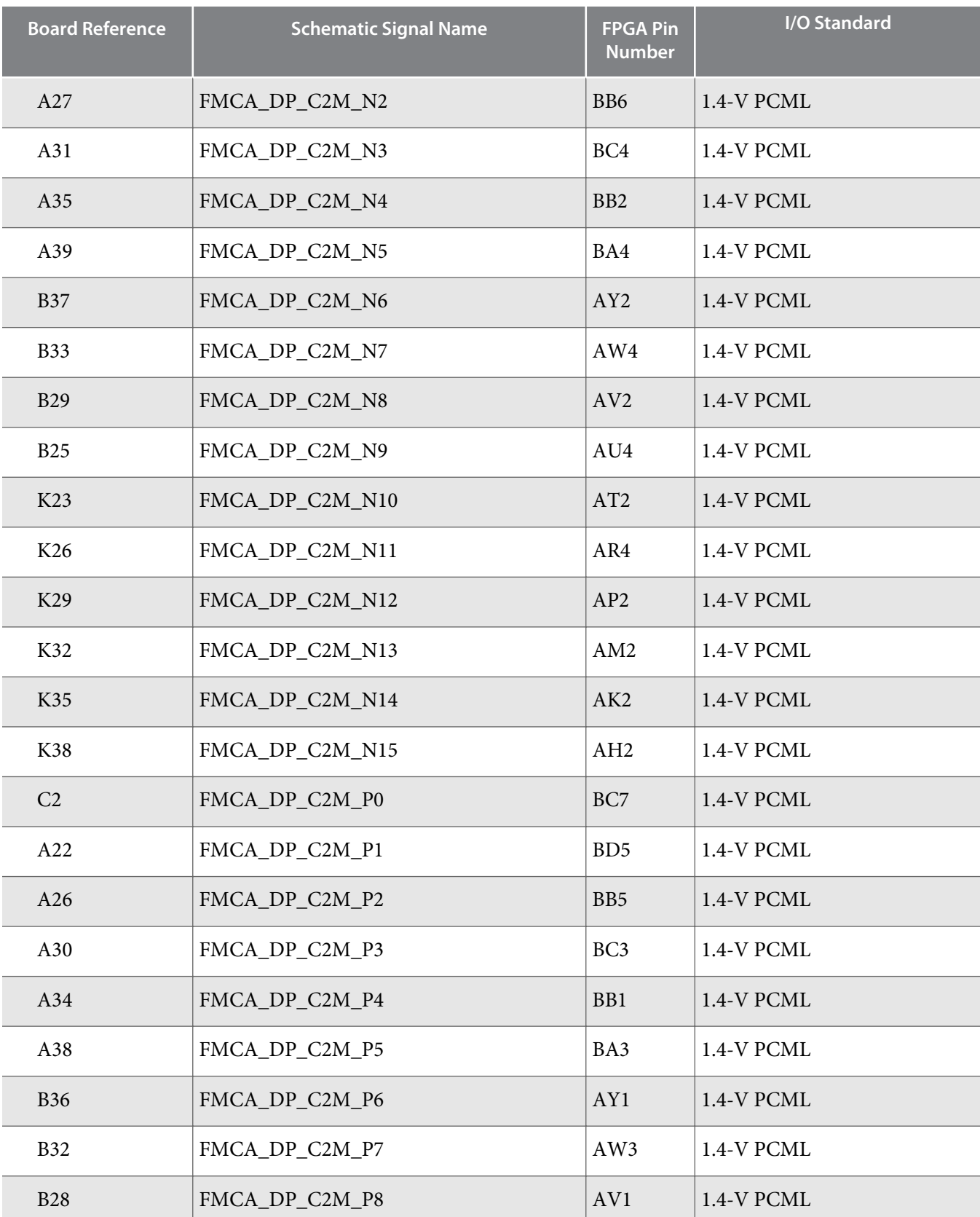

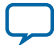

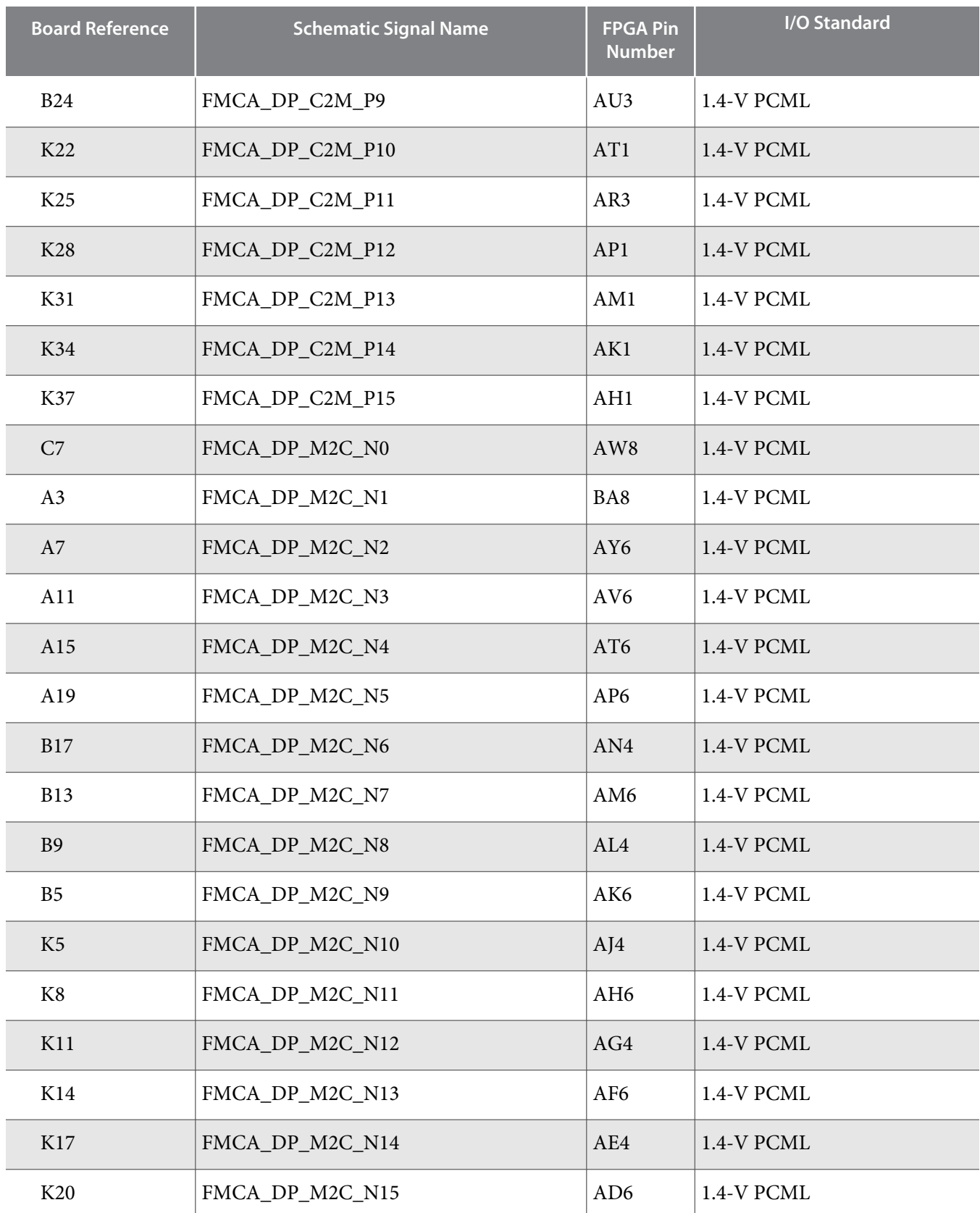

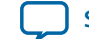

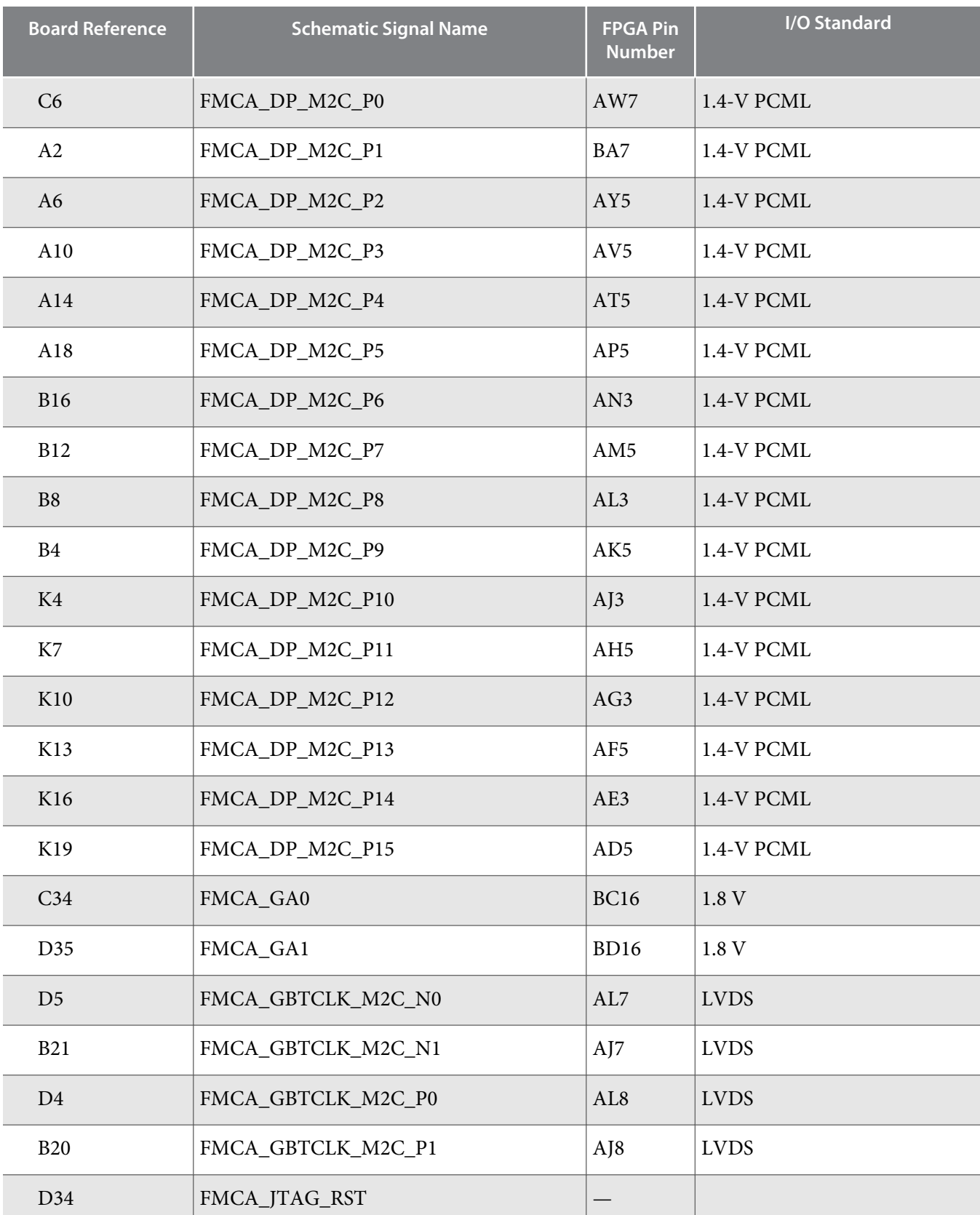

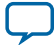

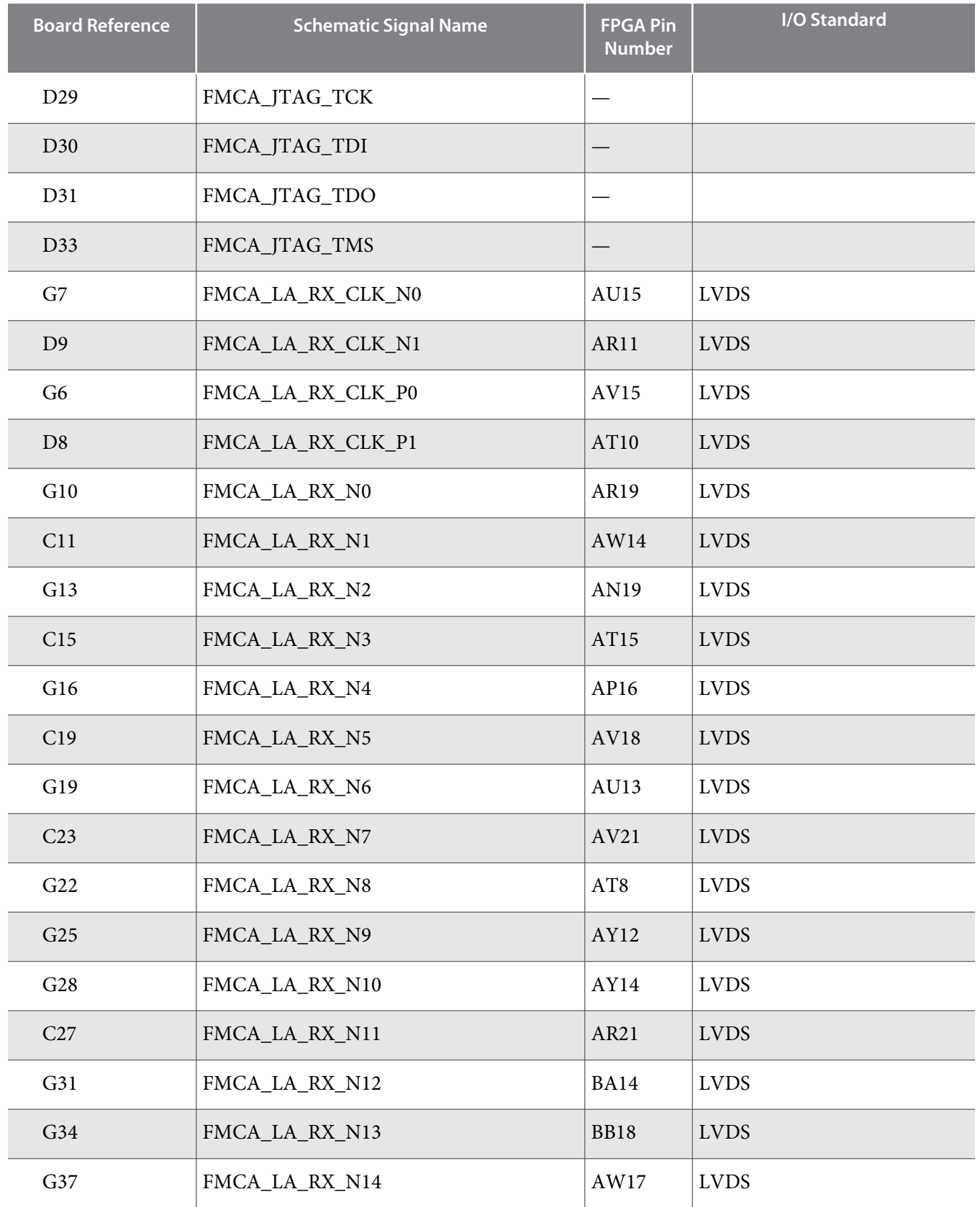

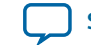

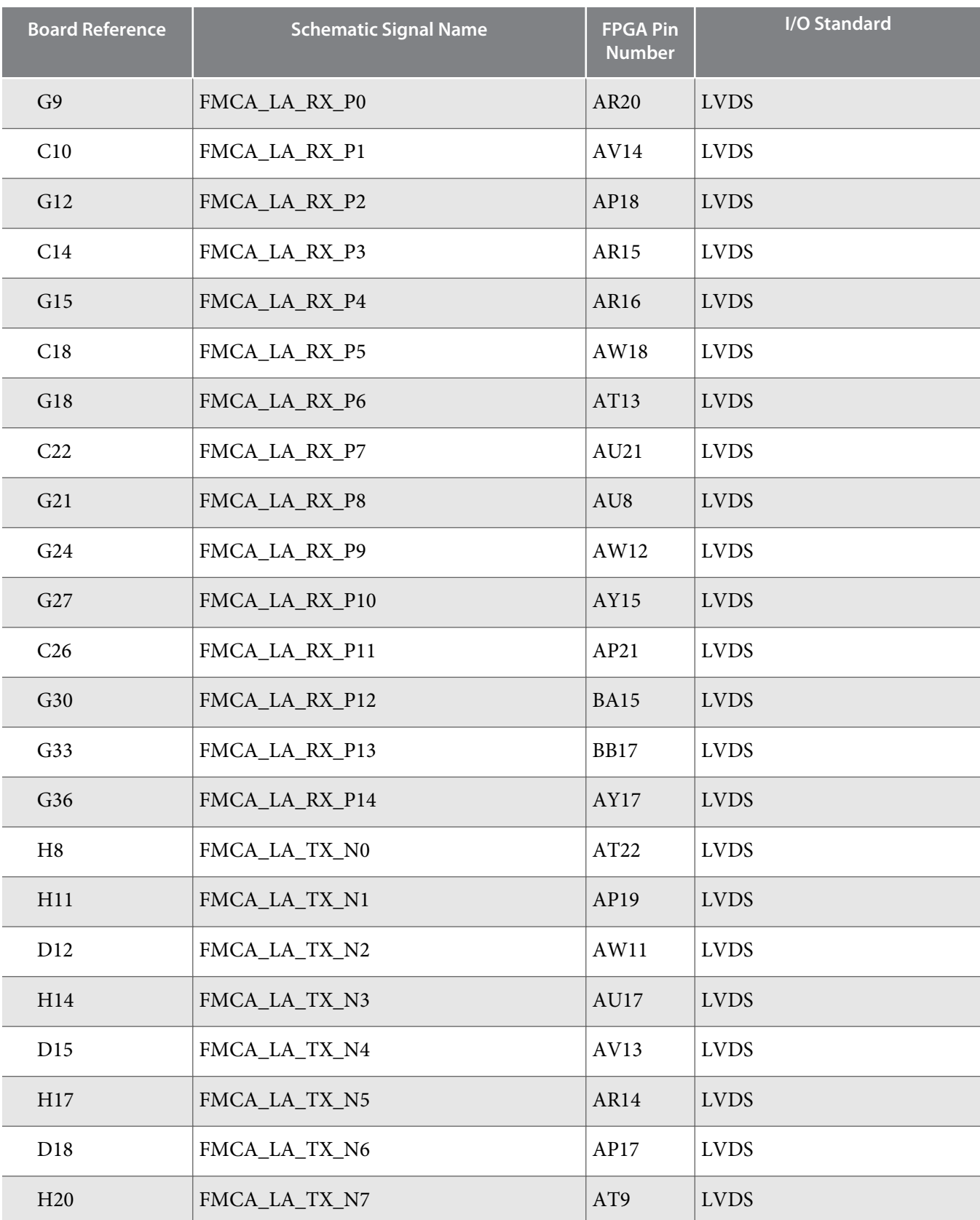

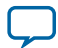

**5-42 FMC**

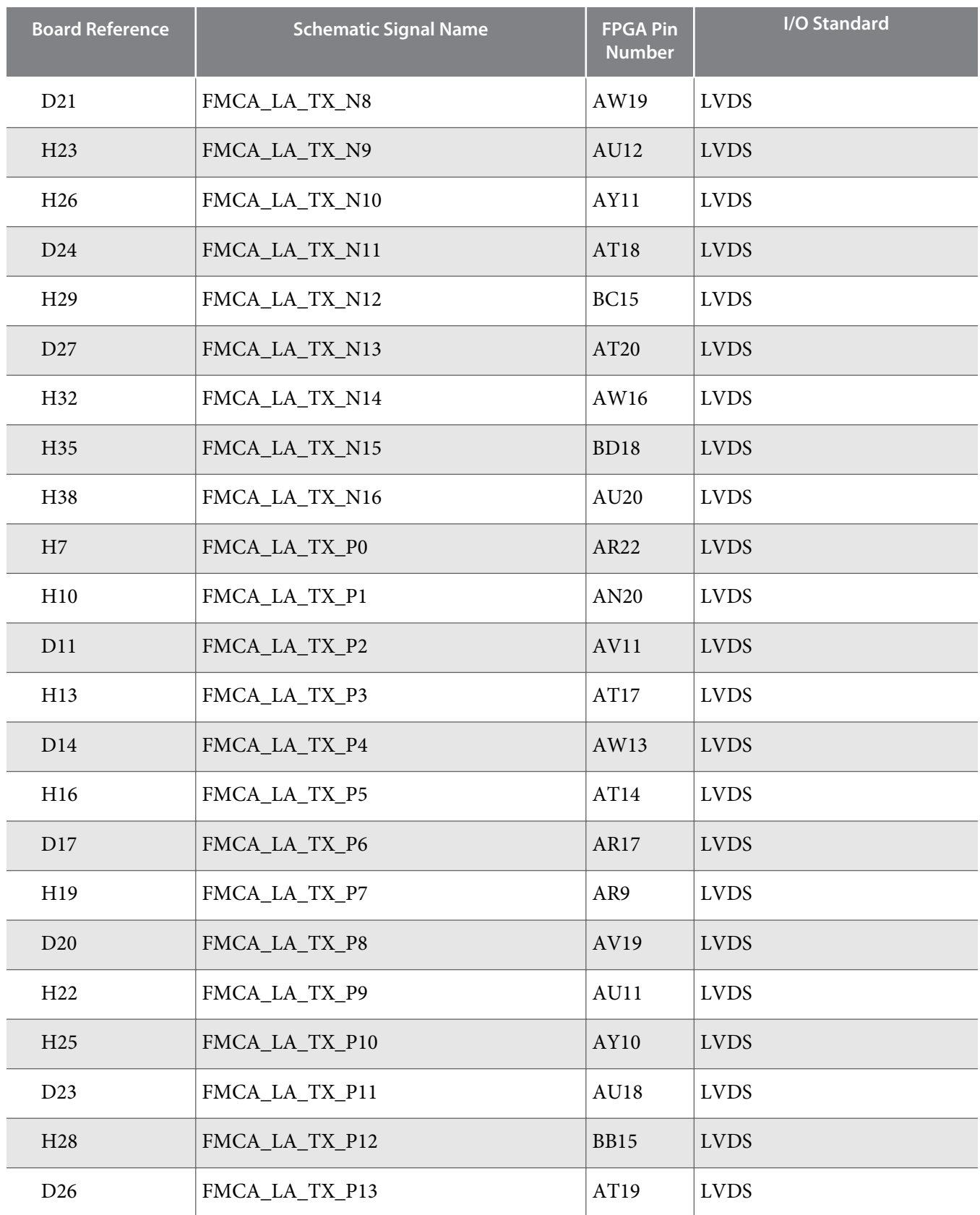

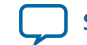

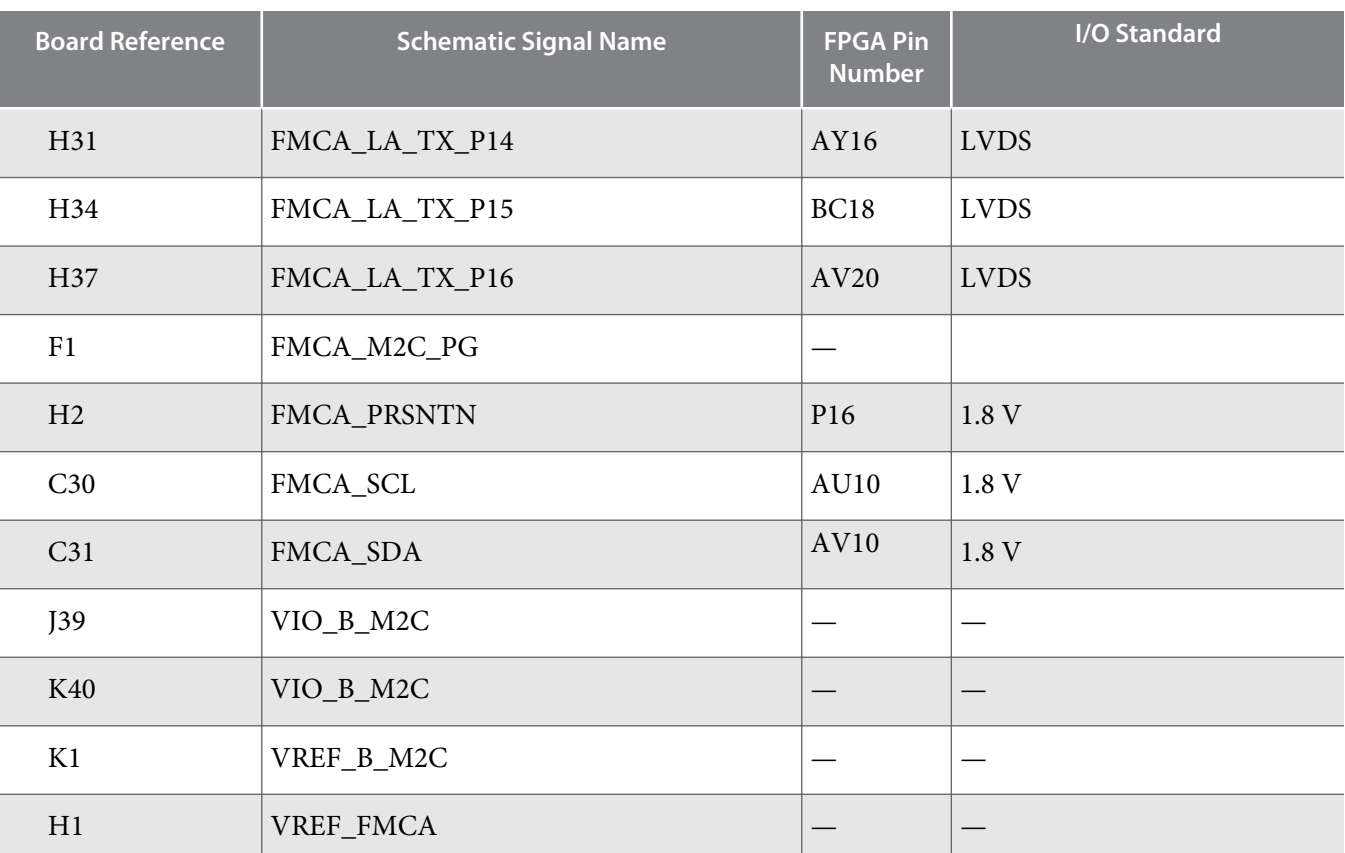

**Note:** The FMC port B has the same pin assignments as port A but on a different board reference designation. For example, the pin assignments for FMCA\_LA\_TX\_P1 is J1.H10 and FMCB\_LA\_TX\_P1 is J2.H10.

## **QSFP**

The Arria 10 GX FPGA development board includes a QSFP module.

#### **Table 5-20: QSFP Pin Assignments, Schematic Signal Names, and Functions**

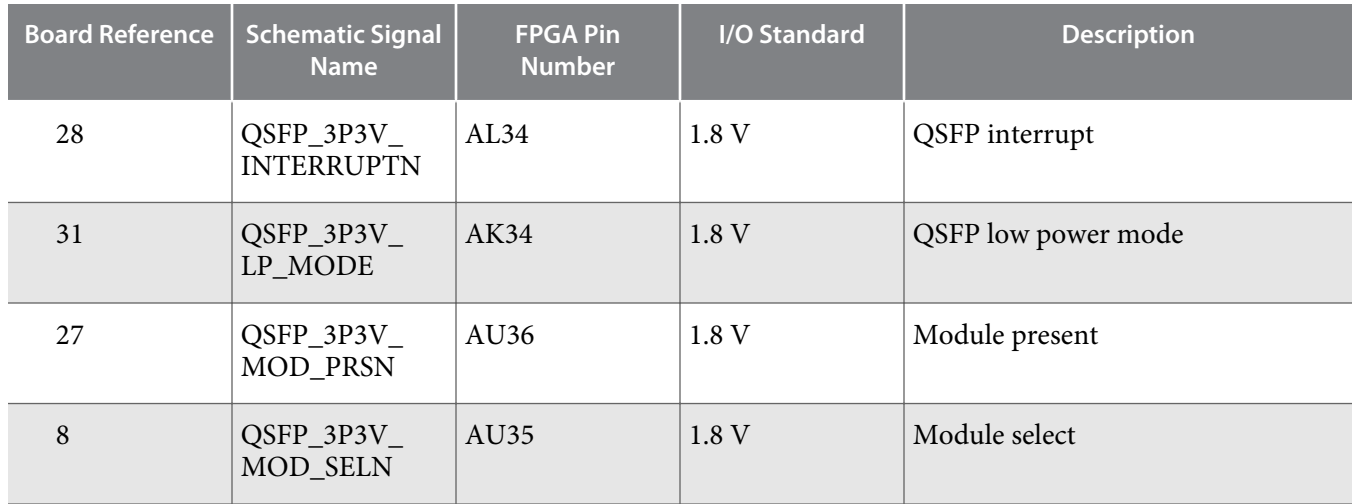

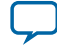

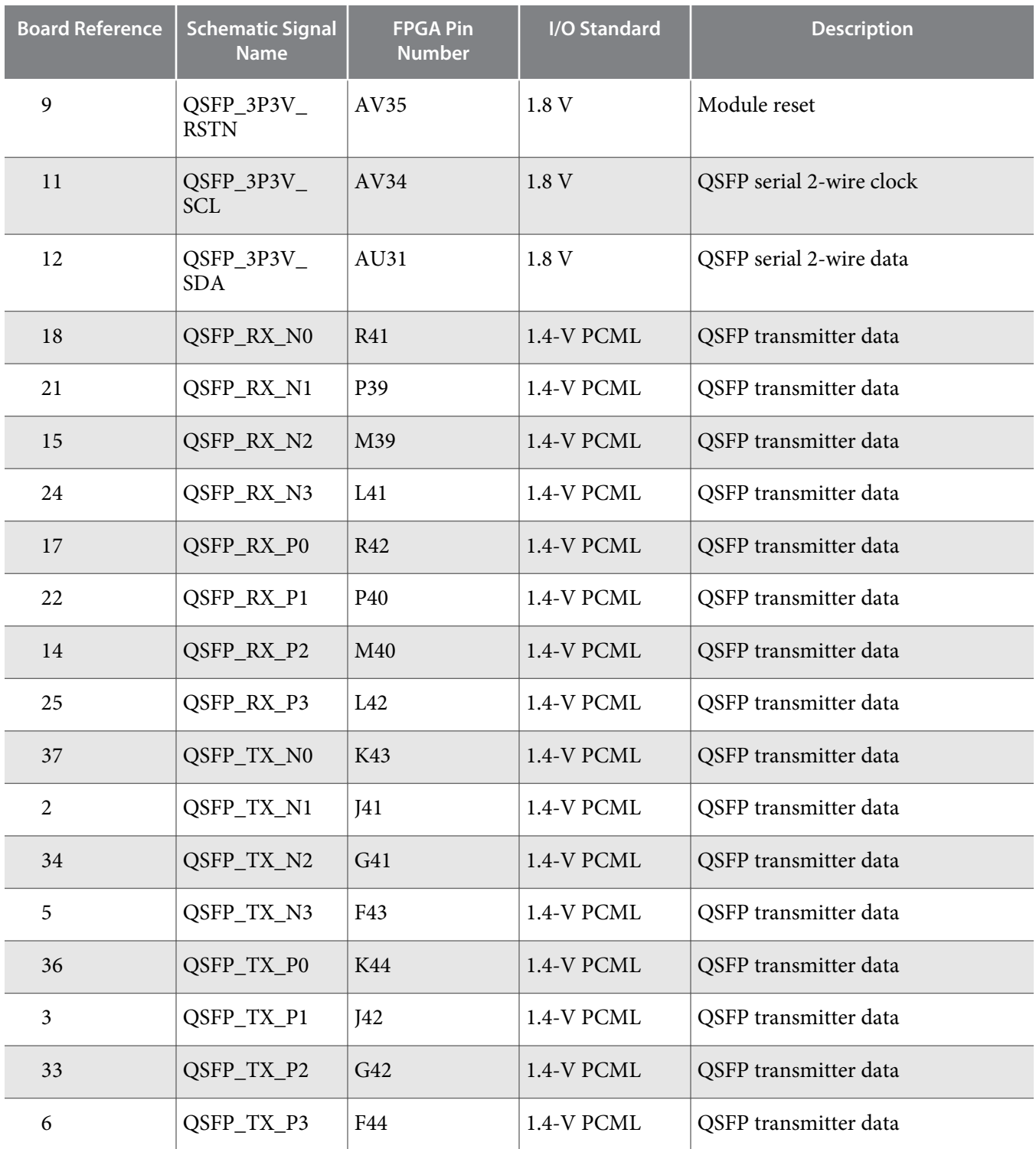

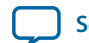

## **SFP+**

The Arria 10 GX FPGA development board includes one SFP+ module that uses transceiver channels from the FPGA. This module takes in serial data from the FPGA and transform them into optical signals. The Arria 10 GX FPGA development board includes one SFP+ cage assembly for the SFP+ port that is used by the device.

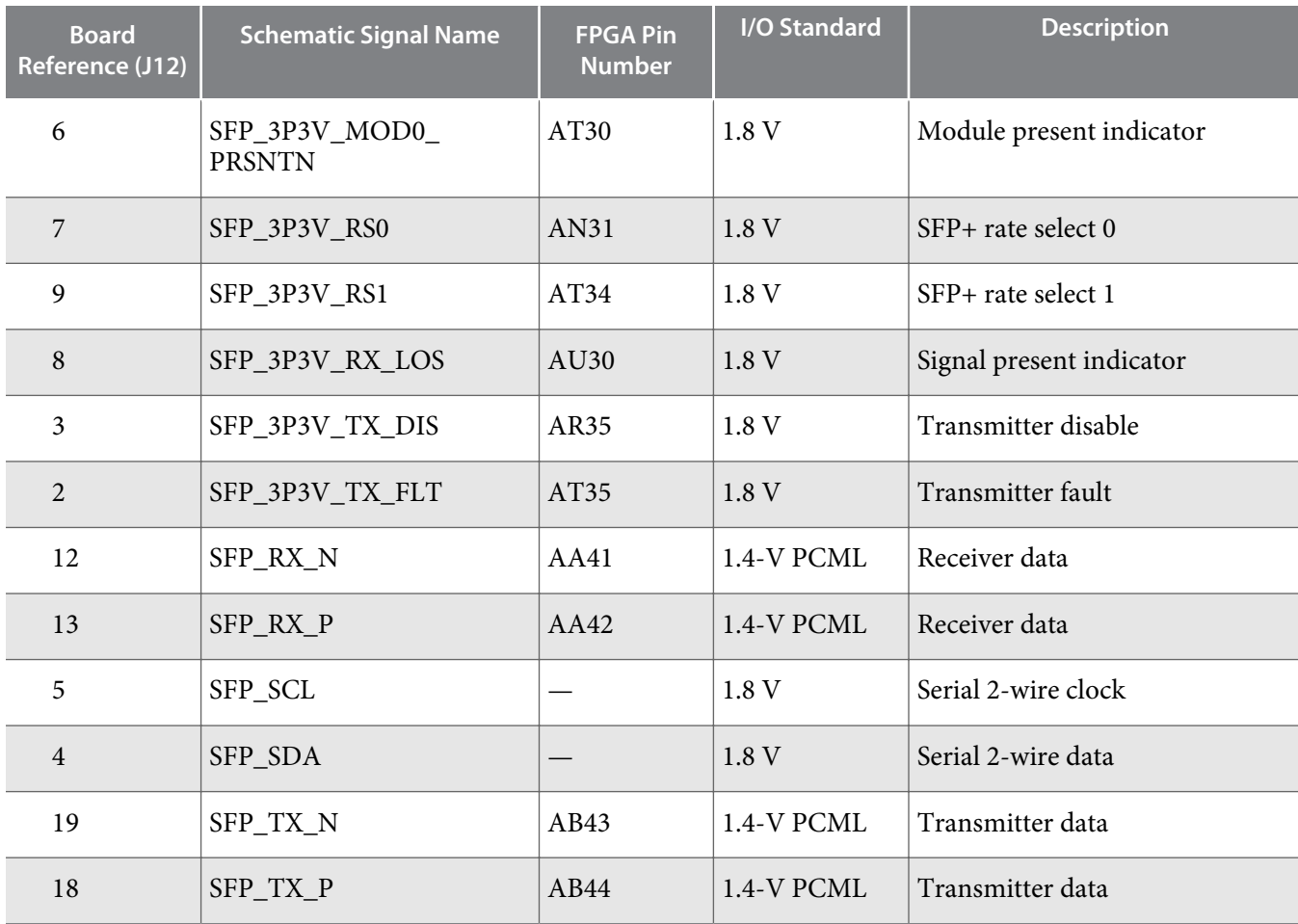

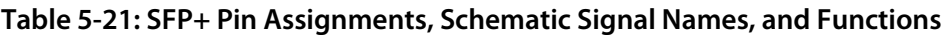

# $I^2C$

I<sup>2</sup>C supports communication between integrated circuits on a board. It is a simple two-wire bus that consists of a serial data line (SDA) and a serial clock (SCL). The MAX V and Arria 10 devices use the I2C for reading and writing to the character LCD. You can use the Arria 10 or MAX V as the I<sup>2</sup>C host to access the PLLs and clocks.

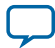

## **Figure 5-3: I2C Block Diagram**

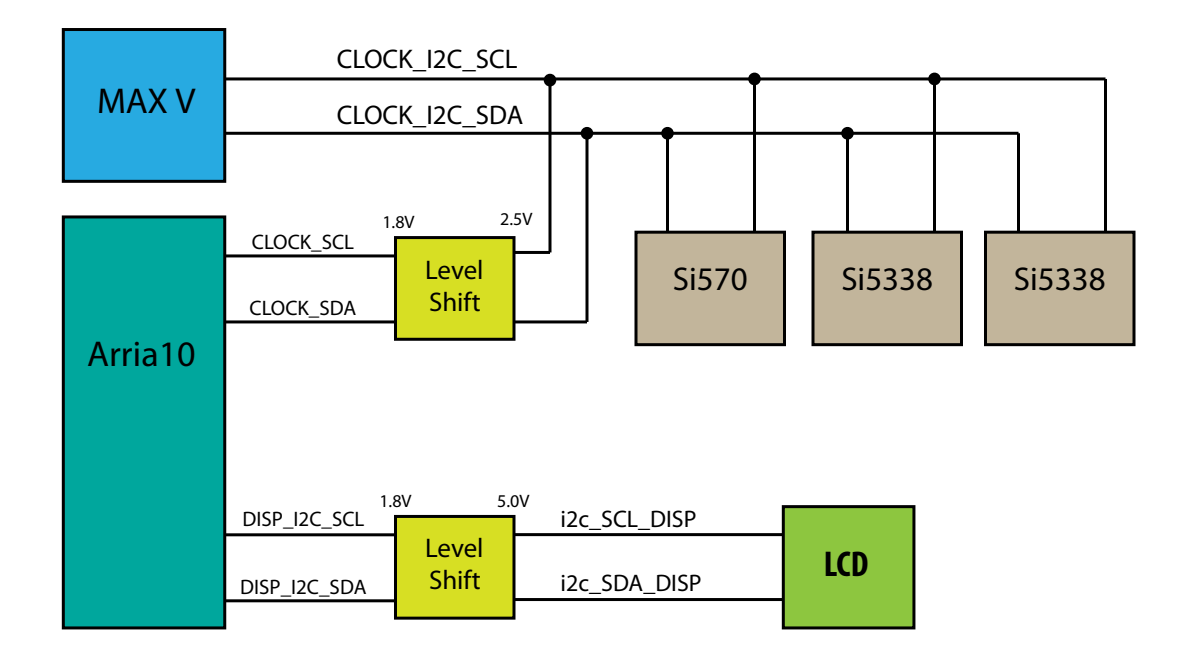

### **Table 5-22: MAX V I2C Signals**

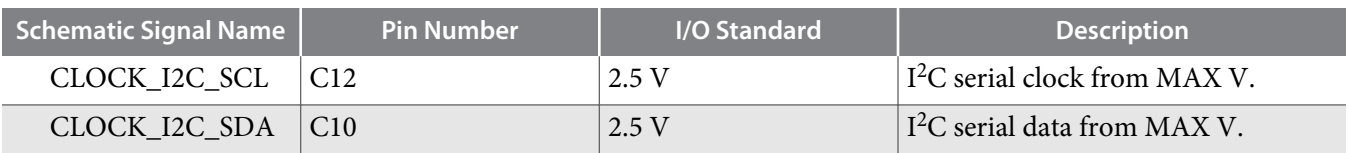

### **Table 5-23: MAV I2C Level Shifter Signals to Arria 10 FPGA**

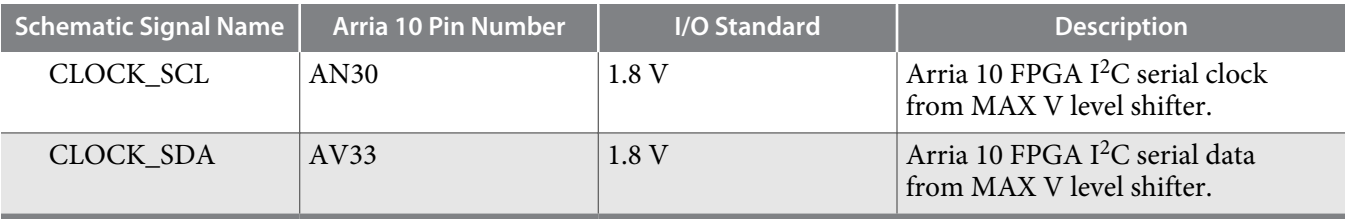

**Altera Corporation Board Components**

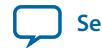

**[Send Feedback](mailto:TechDocFeedback@altera.com?subject=Feedback%20on%20Board%20Components%20(UG-01170%202015.06.26)&body=We%20appreciate%20your%20feedback.%20In%20your%20comments,%20also%20specify%20the%20page%20number%20or%20paragraph.%20Thank%20you.)**

## **Table 5-24: Arria 10 I2C Signals**

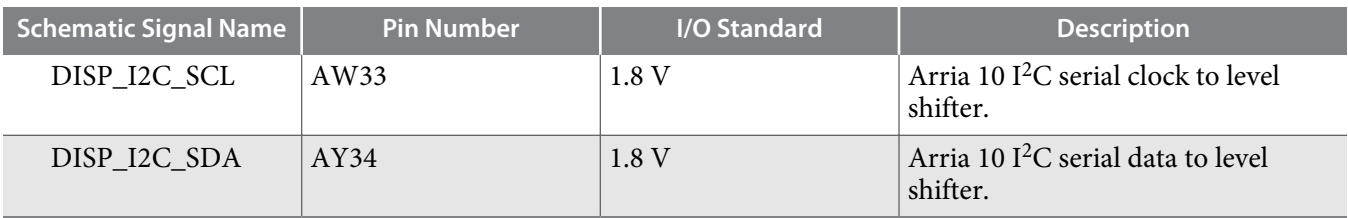

## **Table 5-25: Arria 10 I2C Level Shifter to LCD Signals**

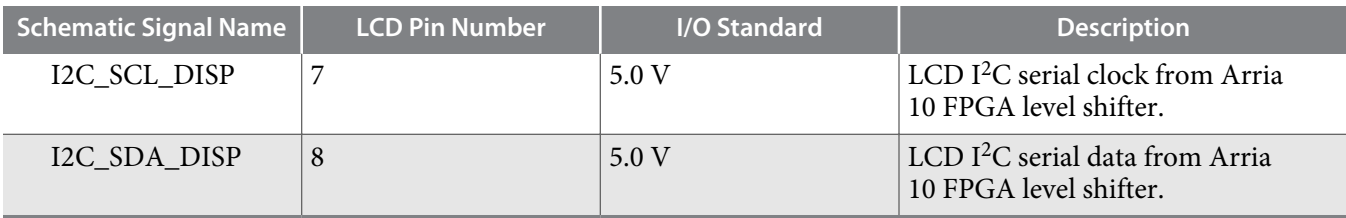

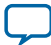

# **Memory**

This section describes the development board's memory interface support and also their signal names, types, and connectivity relative to the FPGA.

## **Flash**

The Arria 10 GX FPGA development board supports two 1 Gb CFI-compatible synchronous flash devices for non-volatile storage of FPGA configuration data, board information, test application data, and user code space. These devices are part of the shared FM bus that connects to the flash memory and MAX V CPLD EPM2210 System Controller.

### **Table 5-26: Default Memory Map of two 1-Gb CFI Flash Devices**

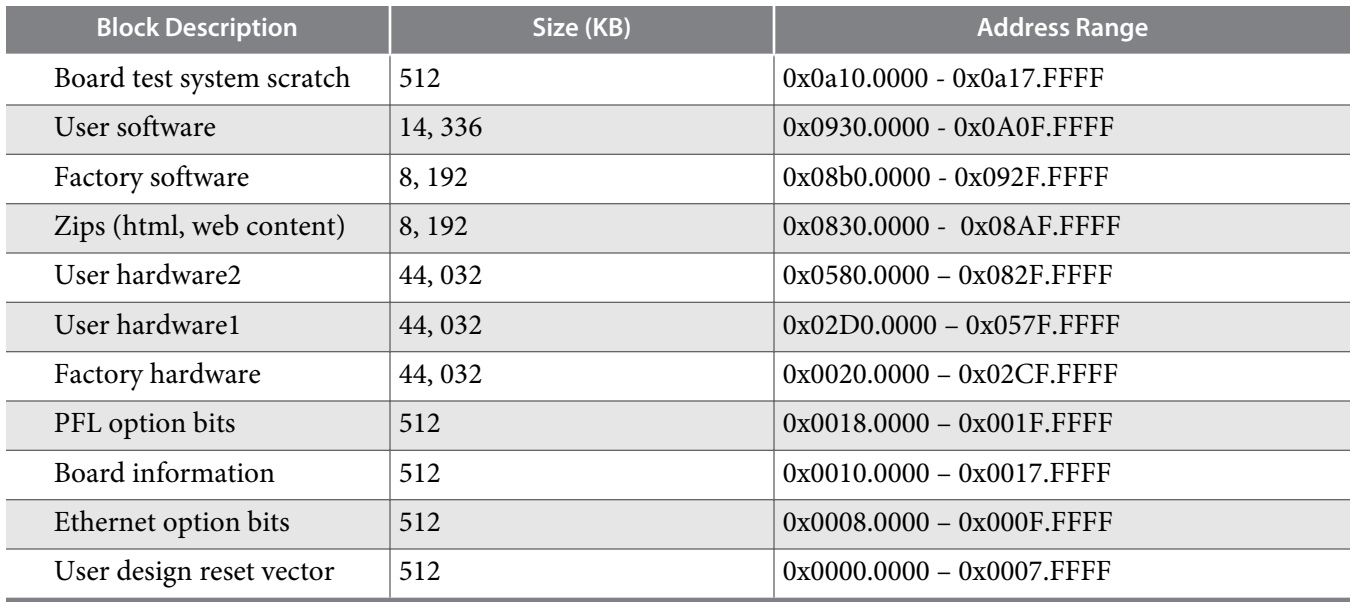

### **Table 5-27: Flash Pin Assignments, Schematic Signal Names, and Functions**

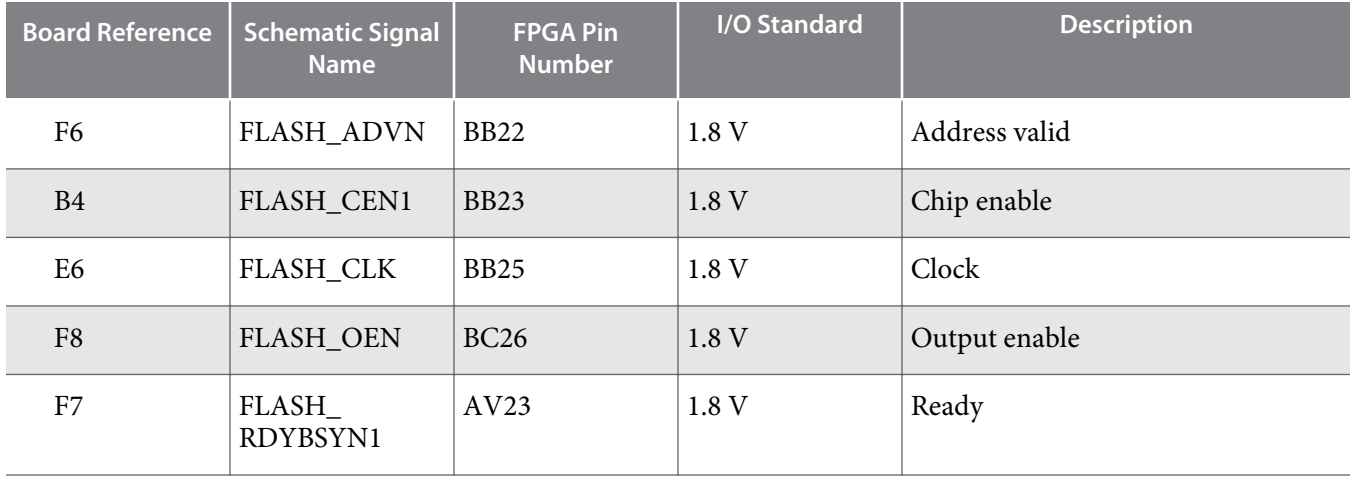

**Altera Corporation Board Components**

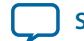

**[Send Feedback](mailto:TechDocFeedback@altera.com?subject=Feedback%20on%20Board%20Components%20(UG-01170%202015.06.26)&body=We%20appreciate%20your%20feedback.%20In%20your%20comments,%20also%20specify%20the%20page%20number%20or%20paragraph.%20Thank%20you.)**

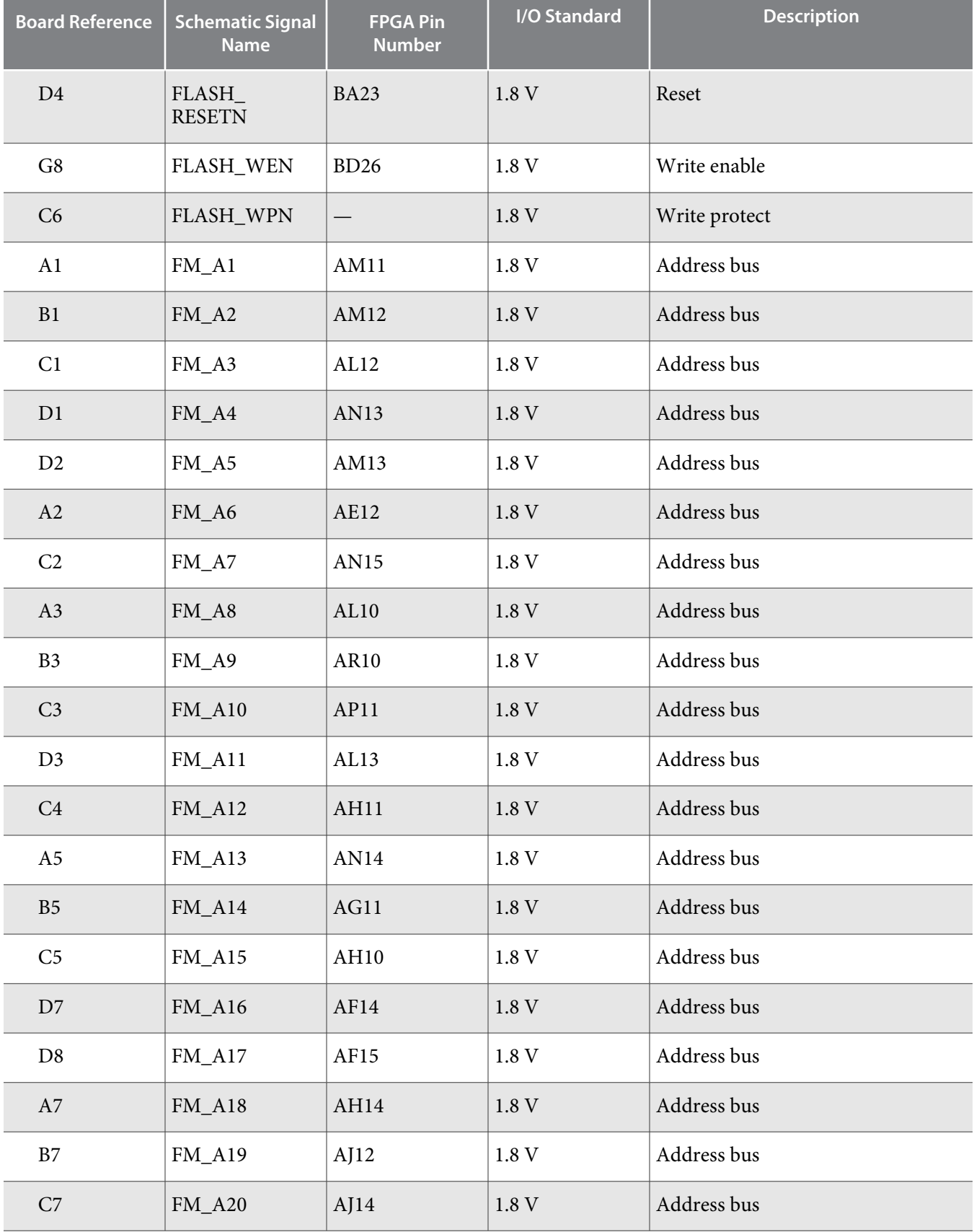

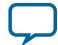

**5-50 Flash**

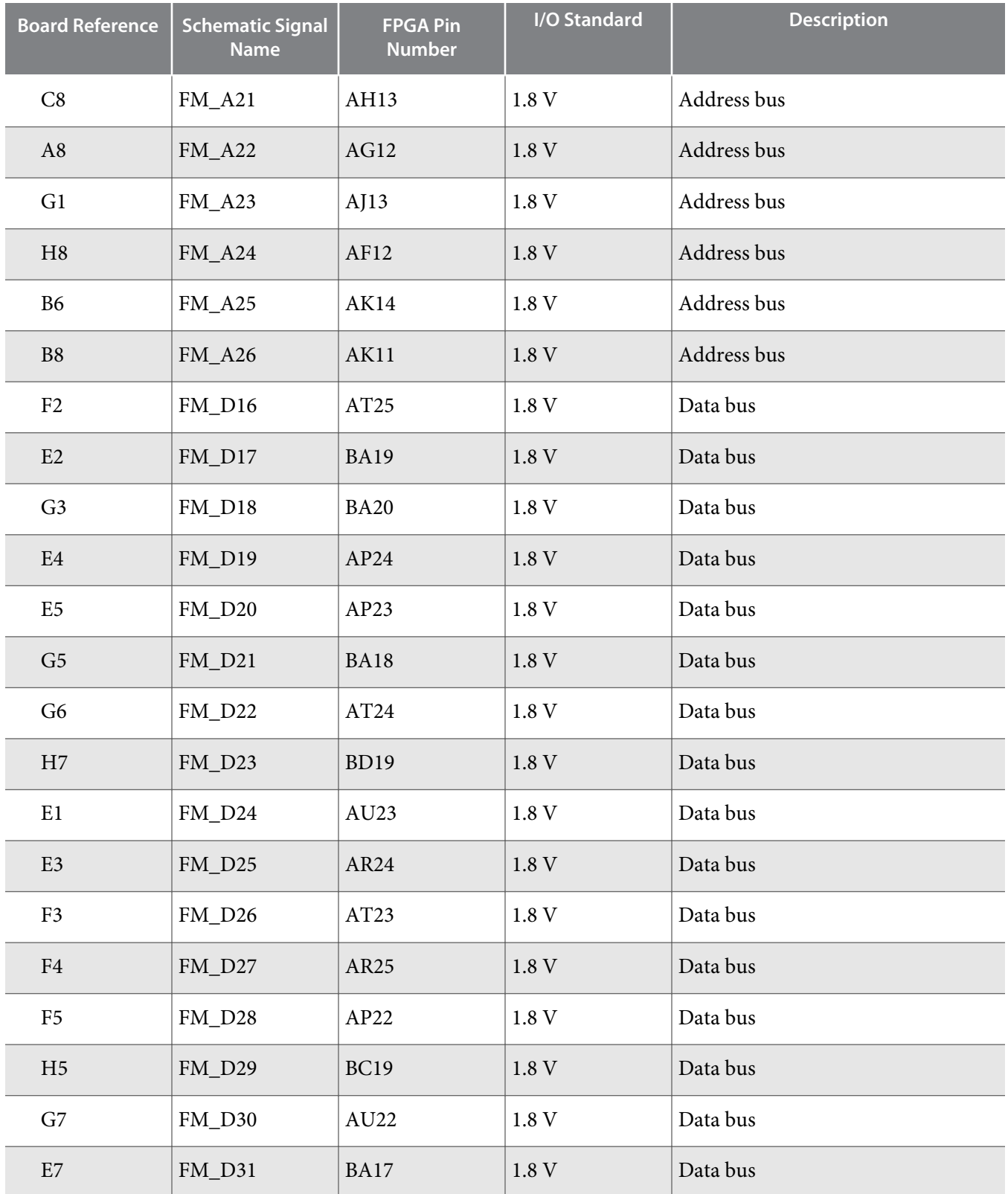

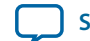

# **Board Power Supply**

This section describes the Arria 10 GX FPGA development board's power supply. A laptop style DC power supply is provided with the development kit. Use only the supplied power supply. The power supply has an auto sensing input voltage range of  $100 \sim 240$  VAC and will output 12 VDC power at 16 A to the development board. The 12 VDC input power is then stepped down to various power rails used by the board components.

An on-board multi-channel analog-to-digital converter (ADC) measures both the voltage and current for several specific board rails. The power utilization is displayed on a graphical user interface (GUI) that can graph power consumption versus time.

## **Power Distribution System**

The following figure below shows the power distribution system on the A10 FPGA development board. Regulator efficiencies and sharing are reflected in the currents shown, which are at conservative absolute maximum levels.

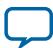

#### **Figure 5-4: Power Distribution System Block Diagram**

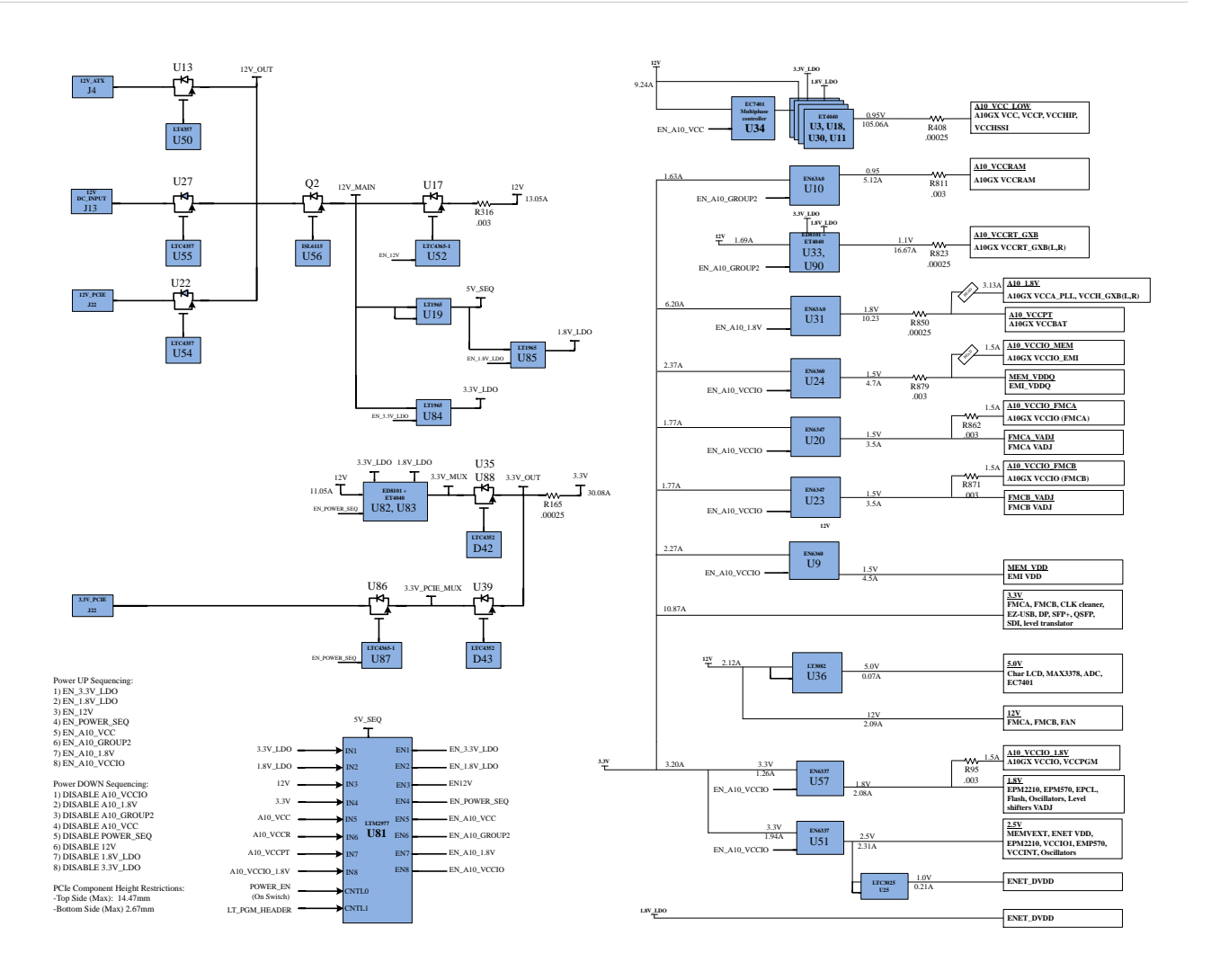

### **Power Measurement**

There are 8 power supply rails that have on-board voltage, current, and wattage sense capabilities using 24-bit differential ADC devices. Precision sense resistors split the ADC devices and rails from the primary supply plane for the ADC to measure voltage and current. A SPI bus connects these ADC devices to the MAX V CPLD EPM2210 System Controller as well as the Arria 10 GX FPGA.

# **Daughtercards**

The Arria 10 development kit provides a full-featured hardware development platform for prototyping and testing high-speed serial interfaces to an Arria 10 GX FPGA.

**Altera Corporation Board Components**

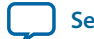

**[Send Feedback](mailto:TechDocFeedback@altera.com?subject=Feedback%20on%20Board%20Components%20(UG-01170%202015.06.26)&body=We%20appreciate%20your%20feedback.%20In%20your%20comments,%20also%20specify%20the%20page%20number%20or%20paragraph.%20Thank%20you.)**

#### **Table 5-28: Arria 10 FPGA Development Kit Daughtercards**

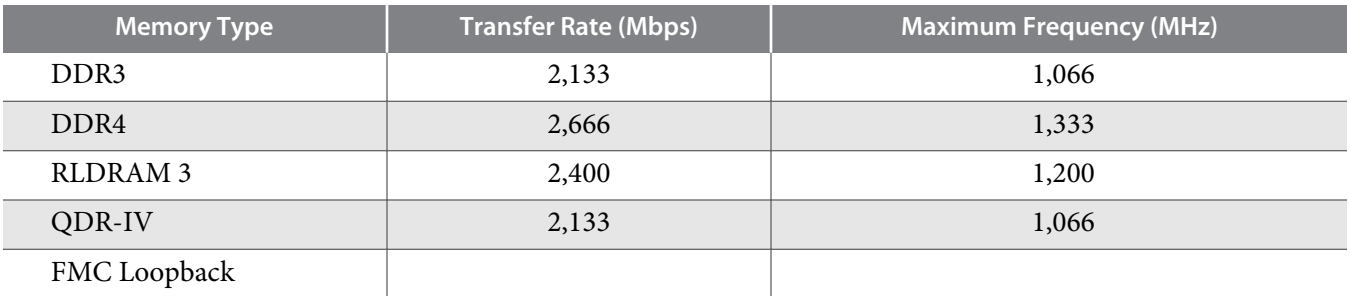

#### **Related Information**

**[I/O and High Speed I/O Arria 10 Devices](https://www.altera.com/content/dam/altera-www/global/en_US/pdfs/literature/hb/arria-10/a10_iohsio.pdf)**

## **External Memory Interface**

#### **Related Information**

**[Arria 10 FPGA and SoC External Memory Resources](http://wl.altera.com/technology/memory/devices/arria10/mem-arria10.html)**

### **DDR3L**

The DDR3L x 72 SDRAM (DDR3 Low Voltage)

#### **Figure 5-5: DDR3 Block Diagram**

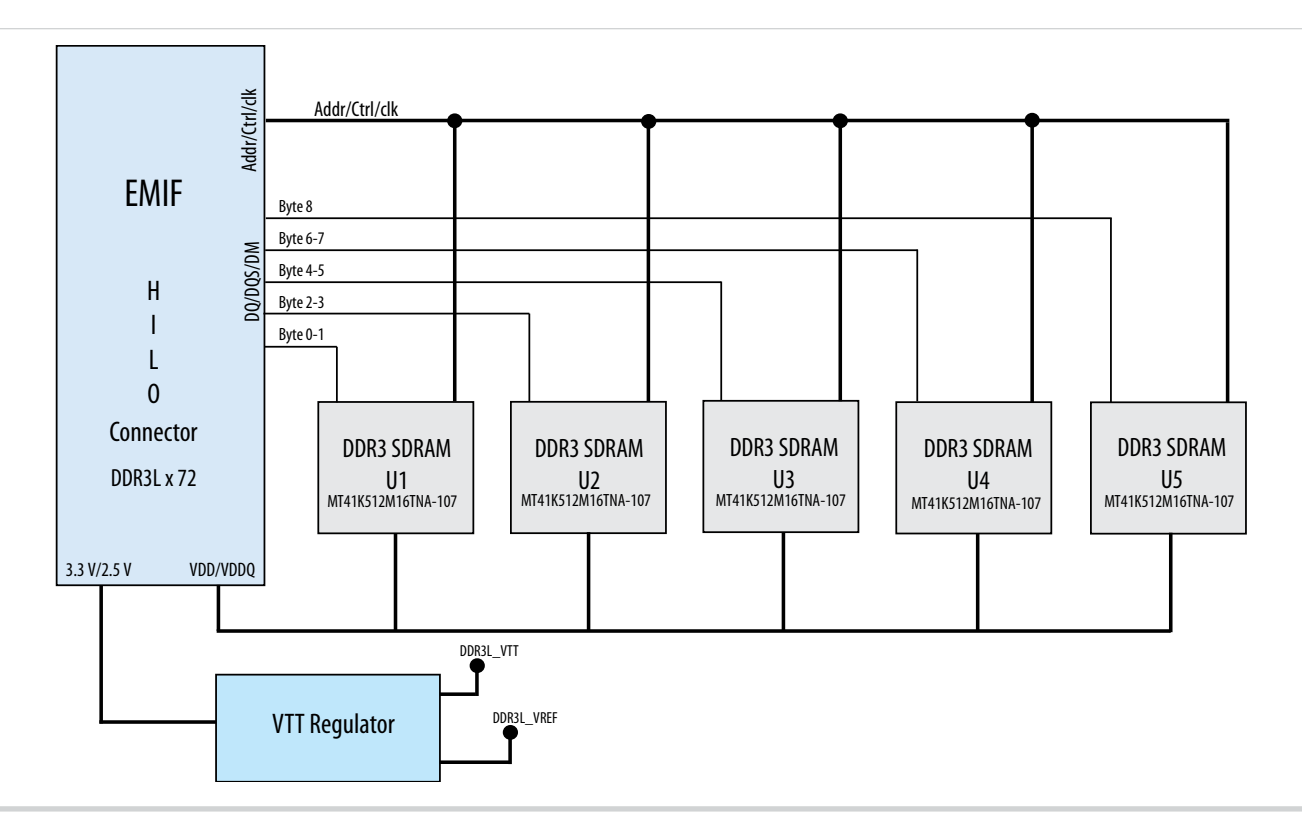

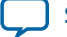

### **DDR4**

DDR4 x 72 SDRAM

**Figure 5-6: DDR4 Block Diagram**

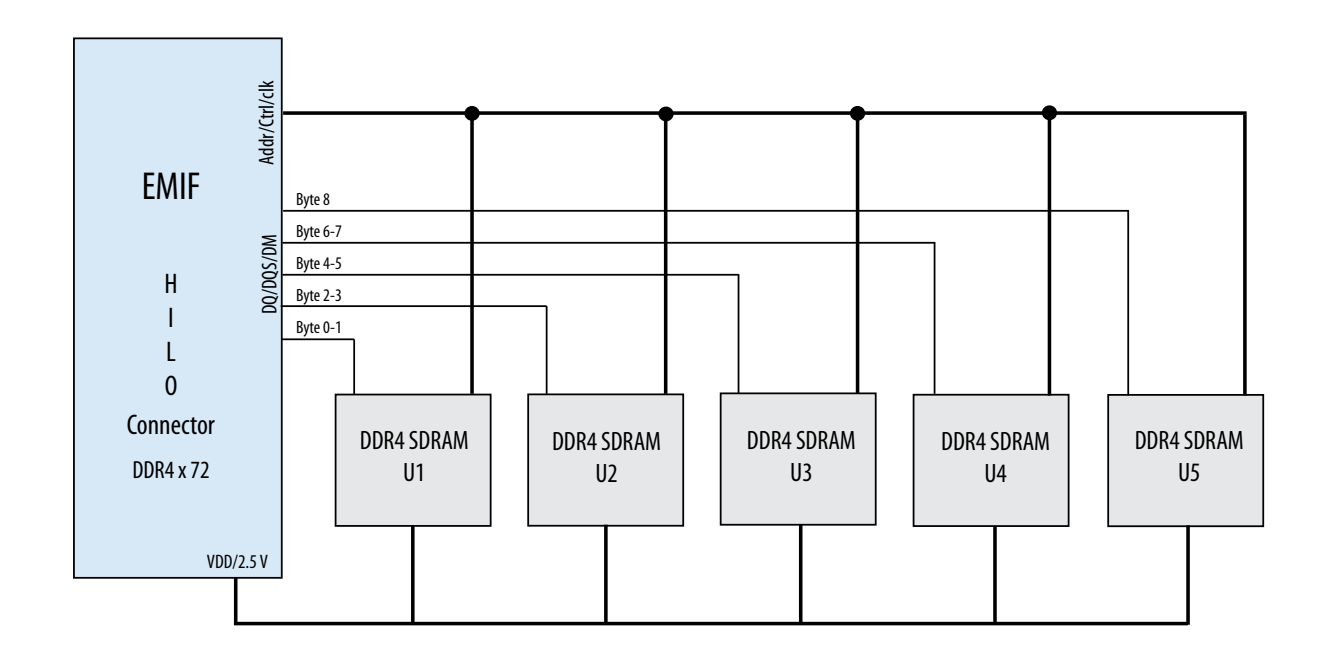

### **RLDRAM 3**

The RLDRAM 3 x 36 (reduced latency DRAM) controller is designed for use in applications requring high memory throughput, high clock rates and full programmablity.

**Altera Corporation Board Components**

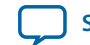

**[Send Feedback](mailto:TechDocFeedback@altera.com?subject=Feedback%20on%20Board%20Components%20(UG-01170%202015.06.26)&body=We%20appreciate%20your%20feedback.%20In%20your%20comments,%20also%20specify%20the%20page%20number%20or%20paragraph.%20Thank%20you.)**

### **Figure 5-7: RLDRAM 3 Block Diagram**

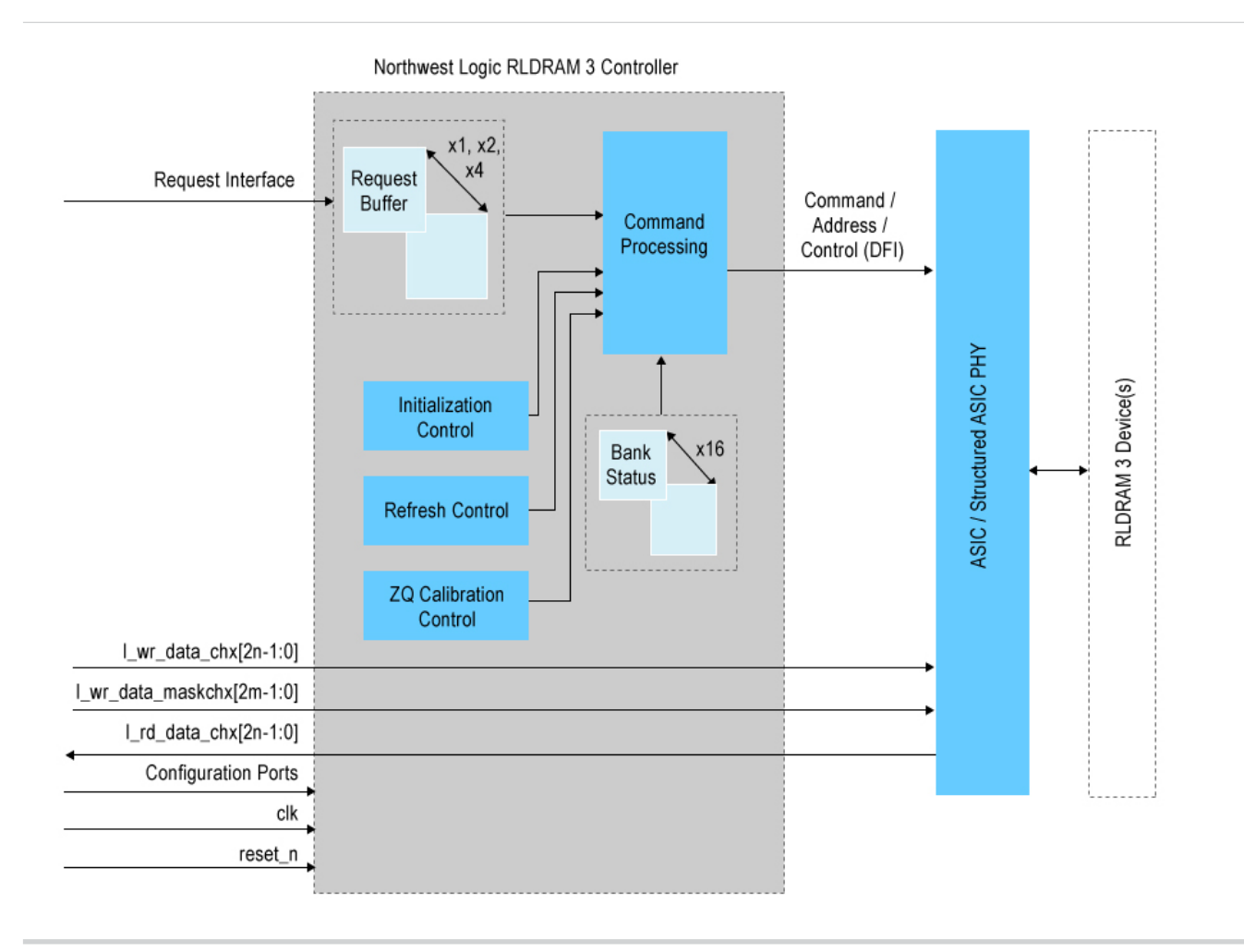

### **QDR-IV**

QDR-IV x 36 SRAM devices enable you to maximize memory bandwidth with separate read and write ports.

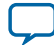

#### **Figure 5-8: QDR-IV Block Diagram**

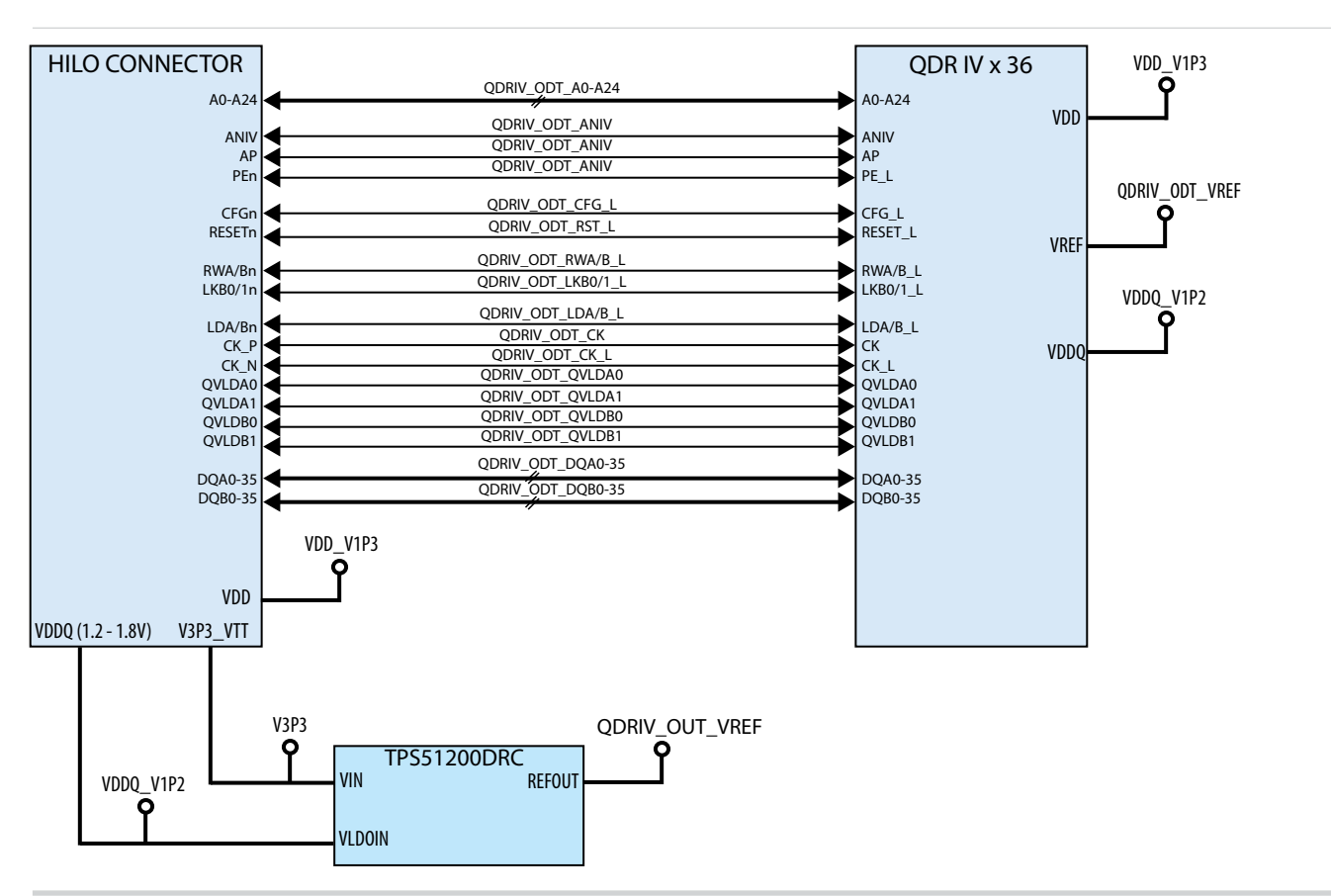

## **FMC Loopback Card**

**High Pin Count (HBC)**

**Low Pin Count (LPC)**

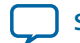

**[Send Feedback](mailto:TechDocFeedback@altera.com?subject=Feedback%20on%20Board%20Components%20(UG-01170%202015.06.26)&body=We%20appreciate%20your%20feedback.%20In%20your%20comments,%20also%20specify%20the%20page%20number%20or%20paragraph.%20Thank%20you.)**

**Additional Information A**

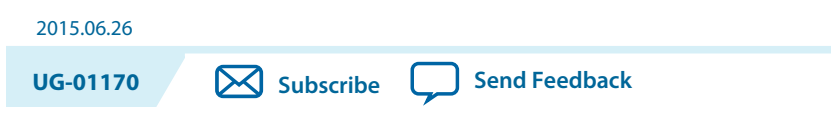

# **Board & User Guide Revision History**

**Table A-1: Arria 10 FPGA Development Kit User Guide Revision History**

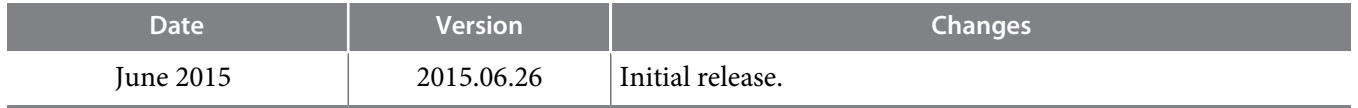

# **Compliance and Conformity Statements**

## **CE EMI Conformity Caution**

This board is delivered conforming to relevant standards mandated by Directive 2004/108/EC. Because of the nature of programmable logic devices, it is possible for the user to modify the kit in such a way as to generate electromagnetic interference (EMI) that exceeds the limits established for this equipment. Any EMI caused as the result of modifications to the delivered material is the responsibility of the user.

 $\epsilon$ 

© 2015 Altera Corporation. All rights reserved. ALTERA, ARRIA, CYCLONE, ENPIRION, MAX, MEGACORE, NIOS, QUARTUS and STRATIX words and logos are trademarks of Altera Corporation and registered in the U.S. Patent and Trademark Office and in other countries. All other words and logos identified as trademarks or service marks are the property of their respective holders as described at www.altera.com/common/legal.html. Altera warrants performance of its semiconductor products to current [specifications](https://www.application-datasheet.com/) in accordance with Altera's standard warranty, but reserves the right to make changes to any products and services at any time without notice. Altera assumes no responsibility or liability arising out of the application or use of any information, product, or service described herein except as expressly agreed to in writing by Altera. Altera customers are advised to obtain the latest version of device [specifications](https://www.application-datasheet.com/) before relying on any published information and before placing orders for products or services.

**[ISO](http://www.altera.com/support/devices/reliability/certifications/rel-certifications.html) [9001:2008](http://www.altera.com/support/devices/reliability/certifications/rel-certifications.html) [Registered](http://www.altera.com/support/devices/reliability/certifications/rel-certifications.html)**

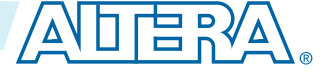